The comprehensive, modern experimentationbased course deepens the understanding of the fascinating world of Digital Technologies.

**SA**<br>Syram Count<u>e</u>

 $CLK+1+2+3+4+5$ 

B4

Enter

**Arithmetics Extension Kit** 

an me

š

0010<br>0000 0001 1001

,,,,,

# Digital Technologies Institute

"All parts should go together without forcing. You must remember that the parts you are reassembling were disassembled by you. Therefore, if you can't get them together again, there must be a reason. By all means, do not use a hammer. "

(IBM Manual, 1925)

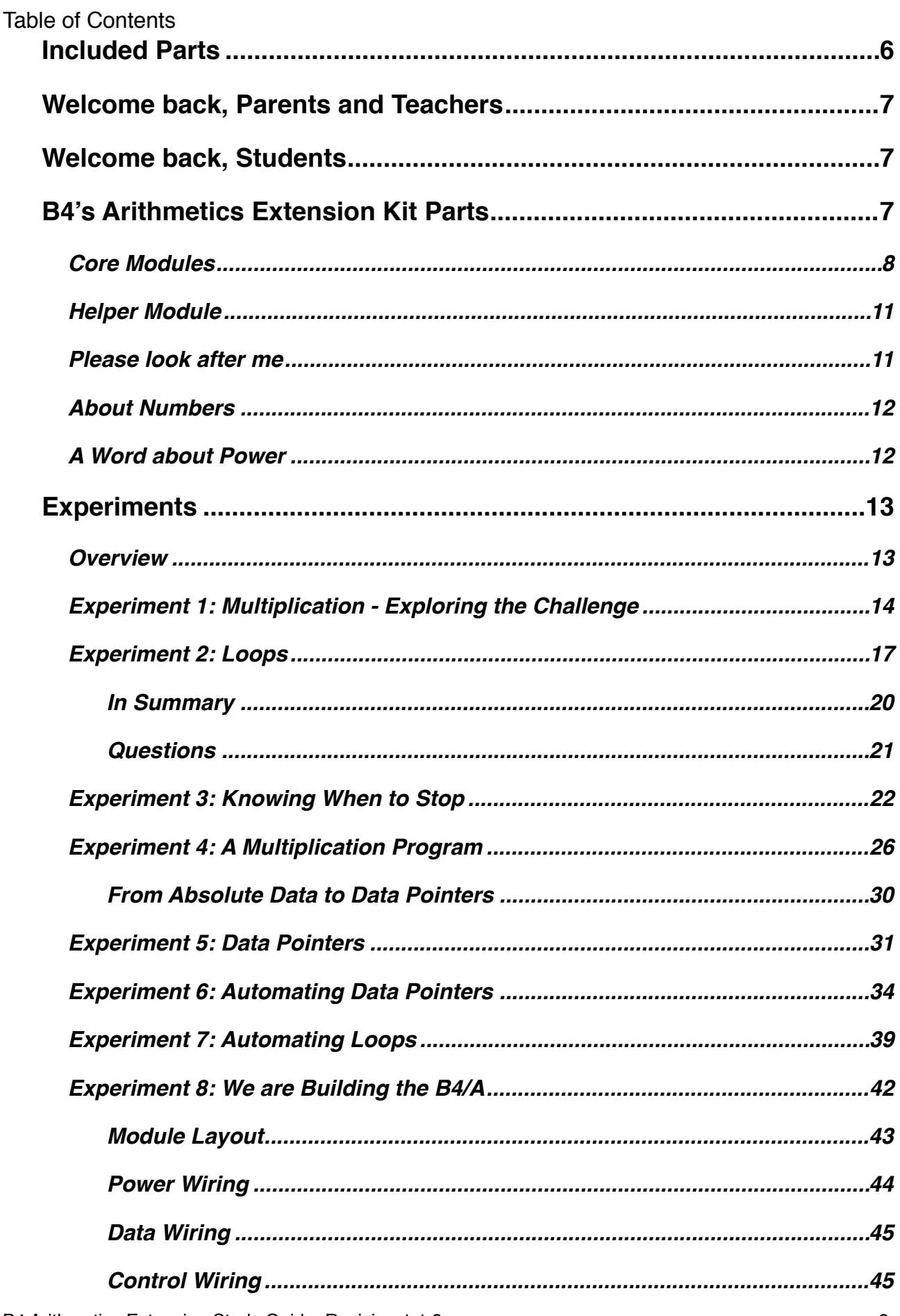

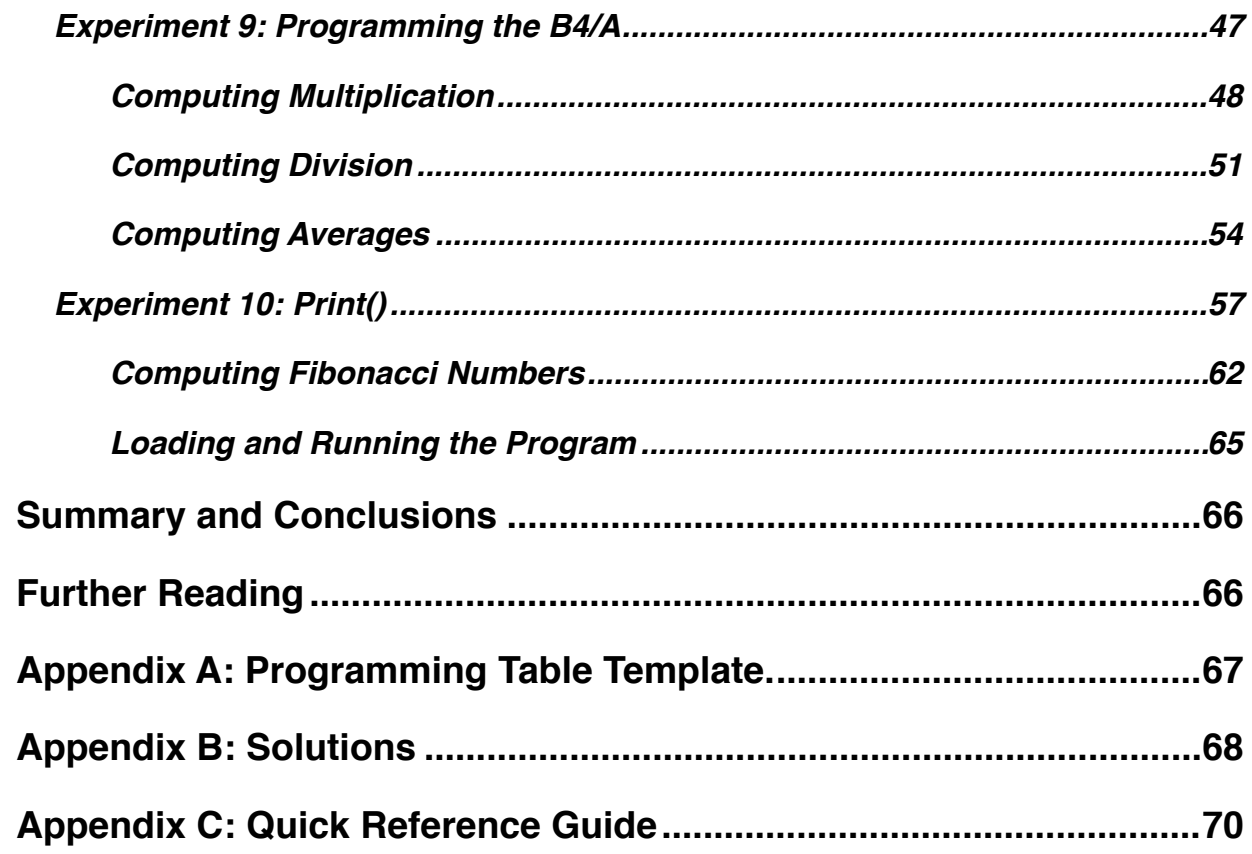

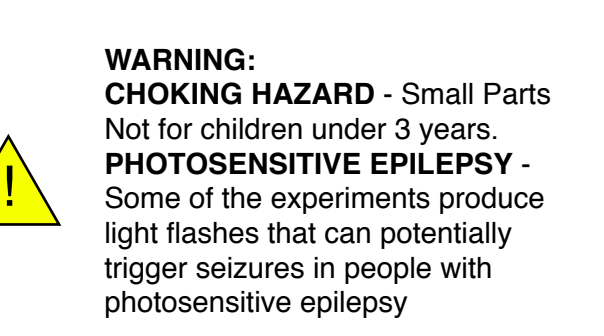

#### **Safety instructions**

The B4 operates on 5 Volts and only draws a few milliamperes. Nevertheless, it is an electric device and should be handled as such. We recommend to treat is with care, and to keep it on a dry and level surface. Do not scratch the surface of the printed circuit boards with sharp or metallic instruments, as this might damage the wires.

#### **Acknowledgements**

We would like to thank Charles Petzold, the author of 'Code: The Hidden Language of Computer Hardware and Software', published in 1999. His book has both inspired and guided the design of the B4. We also recommend reading it either during or after students have been working through this experiment plan.

We would further like thank Henrik Maier from proconX for his guidance and feedback on the electrical engineering design, fabrication and component selection, which has been invaluable to transform the B4 from a breadboard prototype to a robust design that can be used in the classroom.

Special thanks to Dr. Hayden White for his support and input which have been invaluable to get the B4 off the ground. His regular feedback on the development of the B4 has influenced many of the design decisions.

A big thank you is owed to the Arduino community. Two of the B4's module deploy an Atmega processor which run Arduino programs. Keep up the great work !

The logic diagrams in this handbook have been designed using the Logicly program. We think it is a great tool to quickly draw and test Boolean logic problems.

## <span id="page-5-0"></span>**Included Parts**

1x Control Unit 1x 2-Line-to-1-Line Selector 1x Random Access Memory 16x4 bit 3x Latch 1x Automatic Programmer Arduino Shield (Extended Version) 1x Splitter

10 x 4 Pin Wires 10 x 2 Pin Wires 10 x 1 Pin Wires

1x Student Handbook 1x B4 Arduino Library (available for download)

### **Not included**

B4 Base Kit, sold separately Arduino Uno or compatible (required for the full function of the Automatic Programmer Arduino Shield - it is already included in the B4 base kit)

Power Consumption: 5V, 200mA DC.

This product complies with the Restriction of Hazardous Substances Directive and is lead free.

Designed and assembled in Brisbane, Australia (c) Digital Technologies Institute PTY LTD, 2017-2019 AD. All rights reserved.

## <span id="page-6-0"></span>**Welcome back, Parents and Teachers**

The B4 Computer Processor (base) Kit explored the fundamental operation of computers with core functions, such as data storage, addition and subtraction with the underlying algorithmic design. This extension kit offers an exciting opportunity to dive deeper into the inner workings of a digital system by expanding the arithmetic capabilities of the B4 towards multiplication, division and beyond. In the process of implementing these capabilities from the ground up in a computer, students learn about loops, conditional jumps, data pointers and memory addresses. This curriculum follows the B4-style bottomup motivational approach, in which computing concepts are introduced by need and motivated by context. Students gain an understanding of the practical necessity of computing concepts and learn about them from a hardware and a software perspective. The result is a deeper and more natural understanding of Digital Technologies.

Again, this kit has been designed with the new Australian Curriculum: Digital Technologies in mind.

## <span id="page-6-1"></span>**Welcome back, Students**

Congratulations on graduating from the B4 base course. By completing the experiments from the previous course, you have gained a solid understanding of how a computer really works inside. It is now time to apply our knowledge to teaching the B4 a few more tricks. With this new kit in front of you, we will expand the B4's capabilities in performing more algorithmic operations. We'll start with multiplication and division and go forward from there.

Besides following this study guide, we again encourage you to conduct your own experiments and try things that are not in this handbook. You never know what you might discover.

Now let's see what's in the box:

## <span id="page-6-2"></span>**B4's Arithmetics Extension Kit Parts**

The B4 Arithmetics Extension Kit consists of seven modules which extend the B4 base kit that you already have. The Automatic Programmer replaces the Automatic Programmer from the base kit.

We can classify the B4 Arithmetics Extension Kit modules into control, memory & storage and programming. All modules within a category are of the same colour. The control modules are blue and the memory & storage modules are green. The programming module is red.

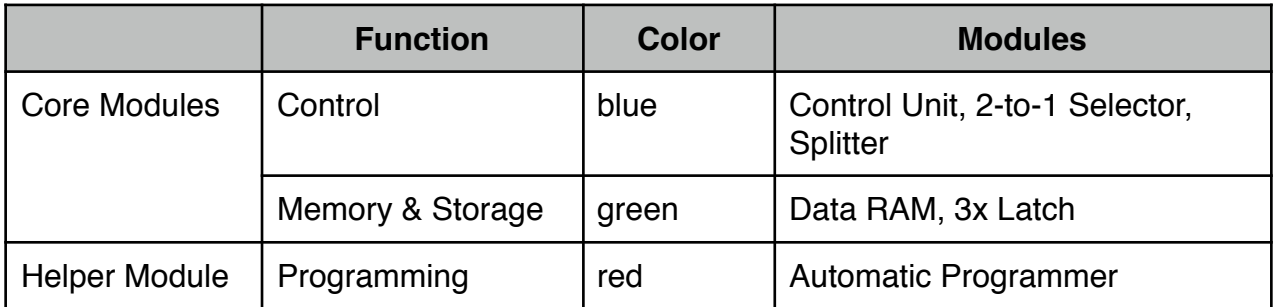

You might wonder "Hang on, this is an Arithmetics Extension Kit. Where are the yellow modules?". This is a very valid question. As you will see, we will build a lot of clever logic around the existing arithmetic modules, namely the Adder and the Inverter.

The modules are all labeled. Take them out of the box and find each of the modules as we describe them below.

#### <span id="page-7-0"></span>**Core Modules**

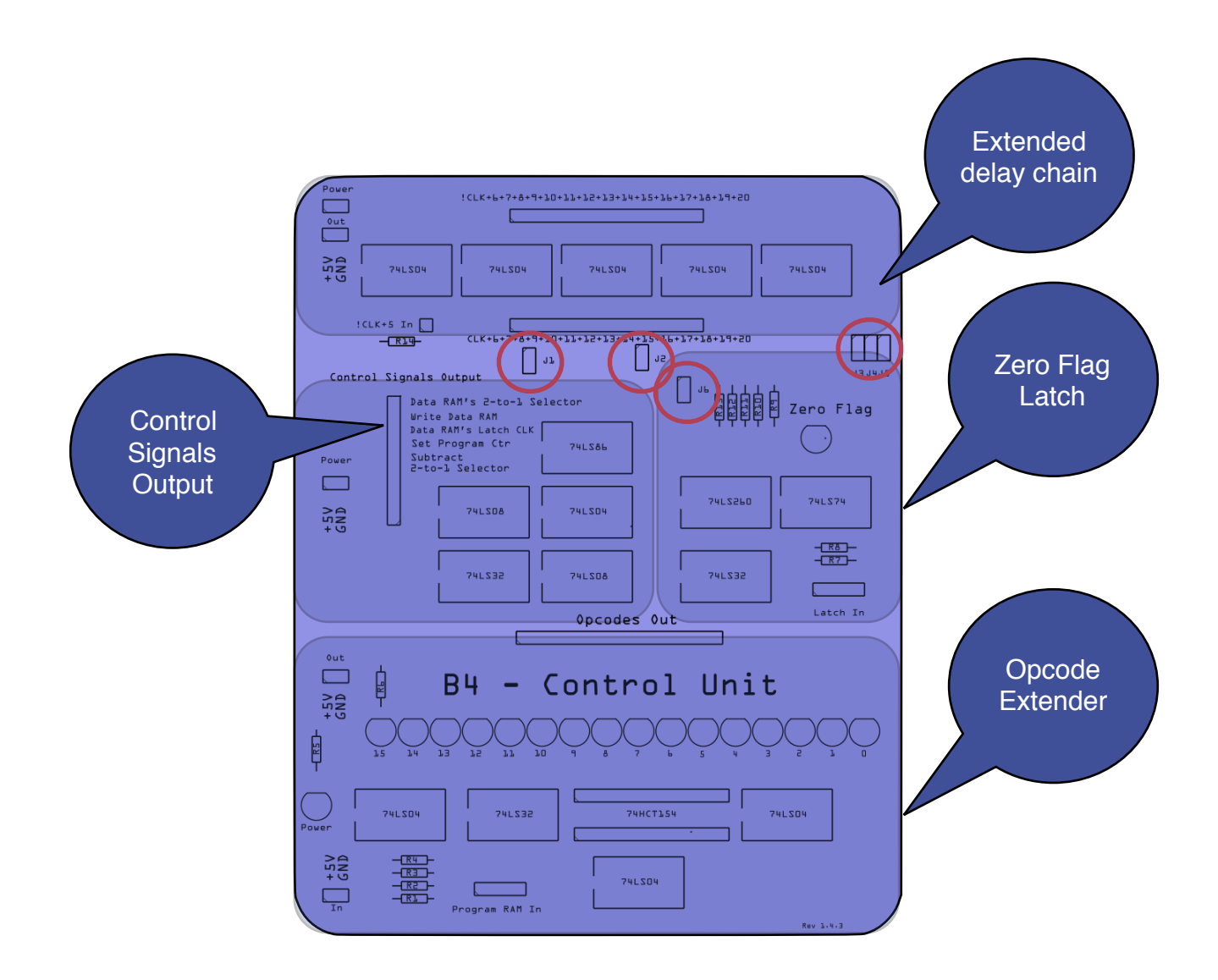

The **Control Unit**, shown above, is the largest of the B4 core modules. It performs four main functions:

- 1) The **Opcode Extender** grows the number of opcodes from four to 15. This means that B4 can now support up to 15 different commands, allowing us to jump around in code, access data directly from memory, and more. Where we only needed 3 opcodes (LOAD, SELECT, and WRITE) in the base kit, we will need a few more for the experiments in this book.
- 2) The **Zero Flag Latch** is a single Flip Flop that remembers when its input was zero. This is useful to determine when a loop has run its course and should stop.
- 3) The **Extended Delay Chain** provides important support services. This includes an extended chain of inverter circuits to delay the CLK and !CLK signals, giving the B4 more time to synchronise its many new functions internally. For a refresher of these signals, see experiment #8 in the B4 Base Kit Handbook.
- 4) The **Control Signals Output** is the place where many of the opcodes are being translated into electrical signals. We will connect them to the other B4 modules during the various experiments.

There are six little electrical connectors called jumpers on this board, which we have circled in the figure above. They connect the various circuits to the Extended Delay Chain. They ensure that low-level functions are performed in the right order. The precise calibration is depends on the exact timing of the chips, which can vary between production runs. At the bottom right of the Control Unit you find a revision number, such as 1.4.3.

**Please go to<https://www.digital-technologies.institute/handbooks> to download the Control Unit Calibration document, which contains the exact jumper settings for your Control Unit. You will need it for the experiments 8 and higher. All other experiments can be conducted with the jumpers installed.** 

The **Random Access Memory (RAM)** replaces the **Program RAM Module** from the B4 Base Kit. It is identical to the Data RAM Module from the B4 Computer Processor kit.

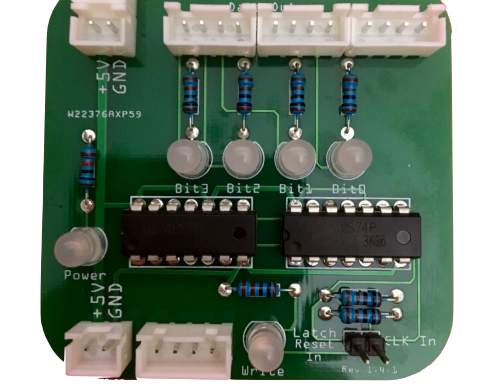

A **Latch** has the function of short-term memory in a computer. It stores (or 'buffers') some data before that data can be further processed. This Latch module is like the one in the B4 base kit.

The **2-to-1 Selector** is a switch that can change the data paths in our computer. Ours is identical to the one from the base kit. We will use the second 2-to-1 Selector to enable the B4 to do relative data addressing.

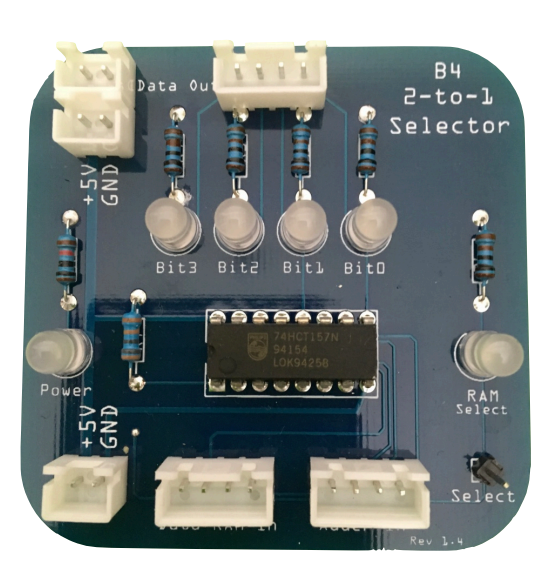

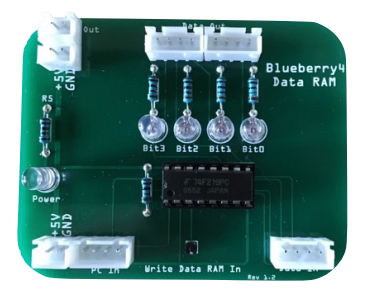

<span id="page-10-0"></span>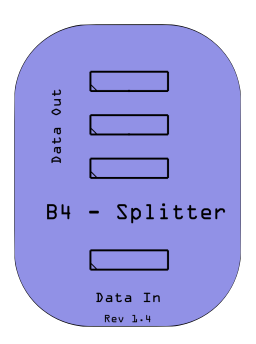

The **Splitter** is a little passive module that allows us to split a single signal into three outputs. We use the splitter when we don't have enough 4-pin output ports on a module. Unlike the other modules, the Splitter does not require power.

### **Helper Module**

The **Automatic Programmer** is the extended version of the Automatic Programmer from the Base Kit. Its main function of temporarily taking control of the B4 hasn't changed, but it can now also influence the Program Counter.

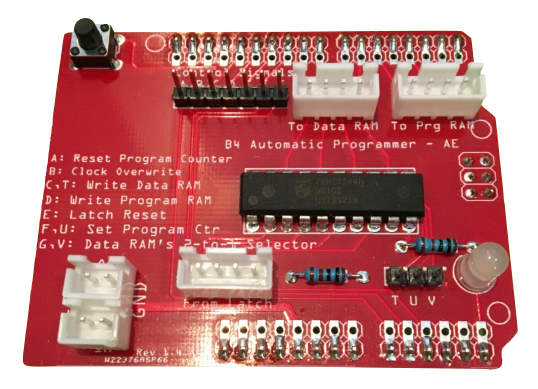

We now have a basic understanding of the new modules of our B4 Arithmetics Extension Kit. Don't worry if you haven't understood everything yet. We will revisit each module in more depth during the following experiments. In the box, there are some additional 1, 2, and 4 pin wires, that you are already familiar with from working with the base kit.

As a reminder, in the diagrams in this book, we use the following wiring notation. A solid line denotes a 2 pin power or 4 pin data wire. A line with two arrows denotes a 1 pin control wire. This is just to make the setup a little bit easier for you.

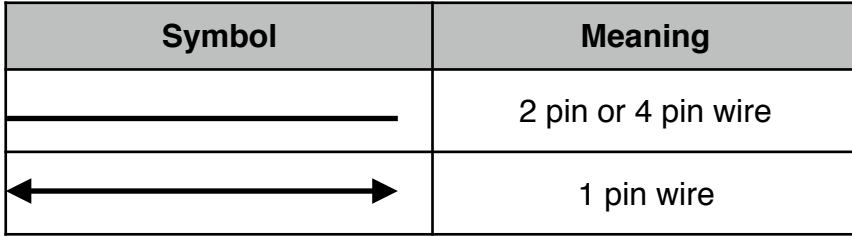

#### <span id="page-10-1"></span>**Please look after me**

The B4 is fairly robust and will last a long time with proper care. As long as you don't plug wires into connectors they are not designed to go in and as long as you don't drop the modules, step on them or use them as a doorstopper, things should be just fine. Always only plug the 2 pin wires into 2 pin connectors. the same applies to 4 pin wires and connectors. **Under no circumstances plug a 2 pin wire into a 4 pin connector**. Some of the experiments in this handbook require to plug a single wire into a 2 pin connector. Read on about this in the following section below.

### <span id="page-11-0"></span>**About Numbers**

To be clear about the distinction of binary and decimal numbers, we add a capital 'B' to binary numbers. This way we can distinguish for example 11 (decimal eleven) from B0011 (decimal 3), or 10 (decimal ten) from B0010 (decimal 2).

### <span id="page-11-1"></span>**A Word about Power**

Each of the B4's modules has a power distribution system on the left hand side of the modules. With the exception of the Program Counter, which connects to a USB port, the other modules have power in and out connectors.

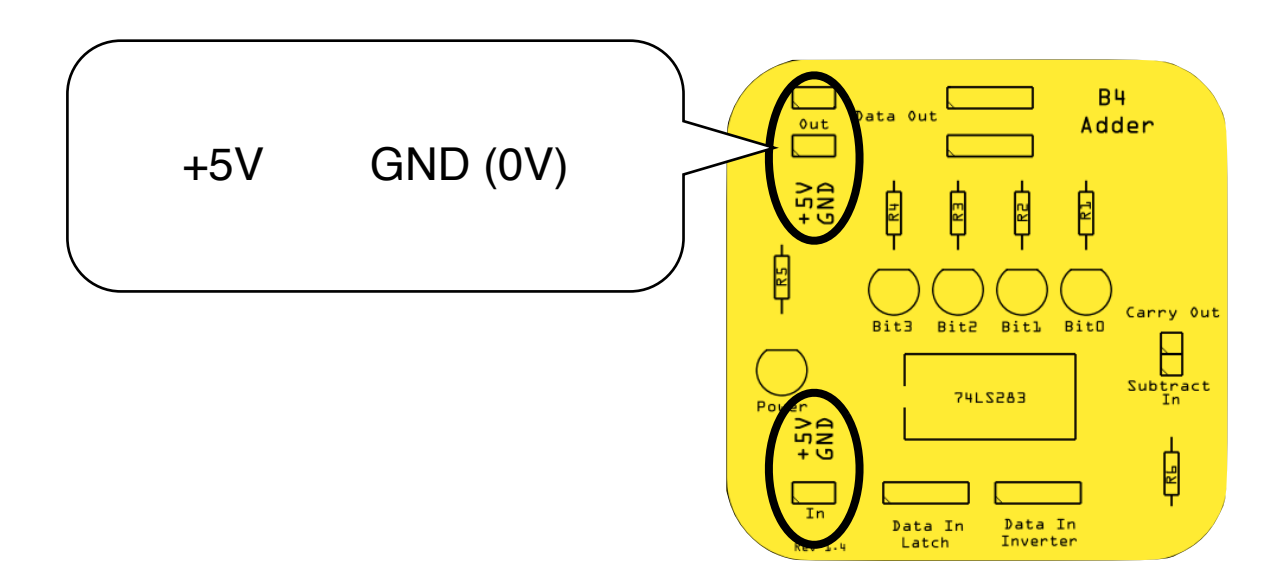

+5V is on the left and GND (Ground, or 0V) is on the right. The wires will always connect in the right way, **but sometimes we will need to connect a single wire to either +5V or GND during some of the experiments**. When asked to connect to +5V, just plug a single wire into the left pin of the power node. If asked to connect to GND, plug a single wire into the right pin of a power node.

Ok, that is enough preparation for now. We will collect more details as we work through the experiments. Let's get started.

## <span id="page-12-0"></span>**Experiments**

### <span id="page-12-1"></span>**Overview**

In this handbook, we have prepared several experiments that will help you to build a computer that can perform multiplication, division and more. You will learn how loops work inside a computer and what data pointers are.

We recommend that the experiments be taken in sequence. But if you are already a computer genius, feel free to jump around. We should mention, that the B4 can do much more than what is written in this handbook. Feel free to explore and try out different things as you like.

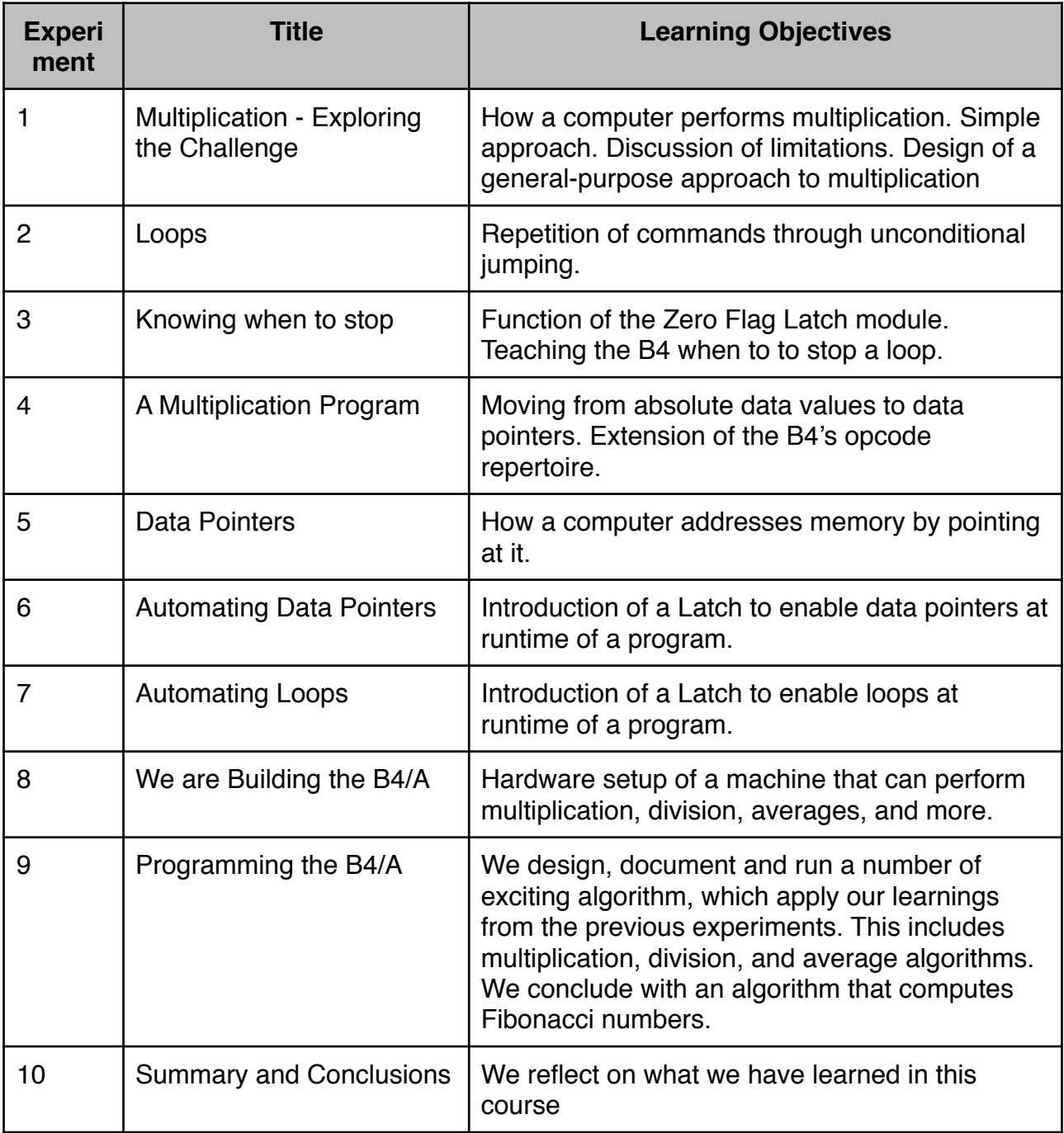

## <span id="page-13-0"></span>**Experiment 1: Multiplication - Exploring the Challenge**

Our goal is to extend the B4 architecture from the B4 base kit handbook so that our B4 can perform general multiplication and division. With general, we mean multiplications of any two natural numbers, within the limits of our 4 bit architecture. So we are limited to integers and the multiplication result must be less than 16. As multiplication and division are closely related, we assume that we can initially focus on multiplication and then look at what we need to do to let the B4 do division.

We have previously learned that a computer multiplies two numbers by performing a series of additions. For example, 3x5=5+5+5=15. So, to multiply three with five, we have to perform two additions: five *plus* five *plus* five.

How could we make this happen with a computer?

First attempt: We write a program that adds:

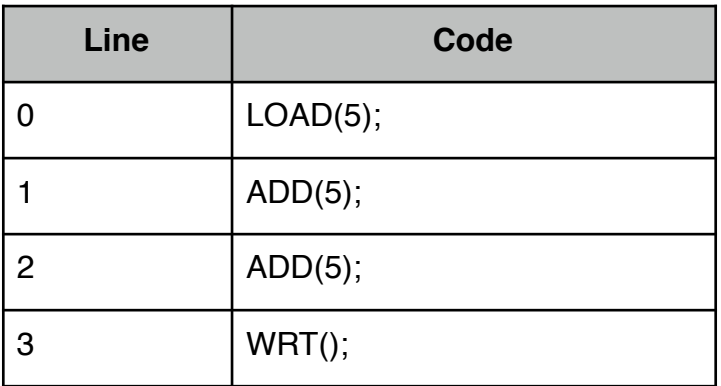

This will definitely produce 15. All done, class dismissed. Everyone go home.

But what if we want to compute 4x3? We have to write another program:

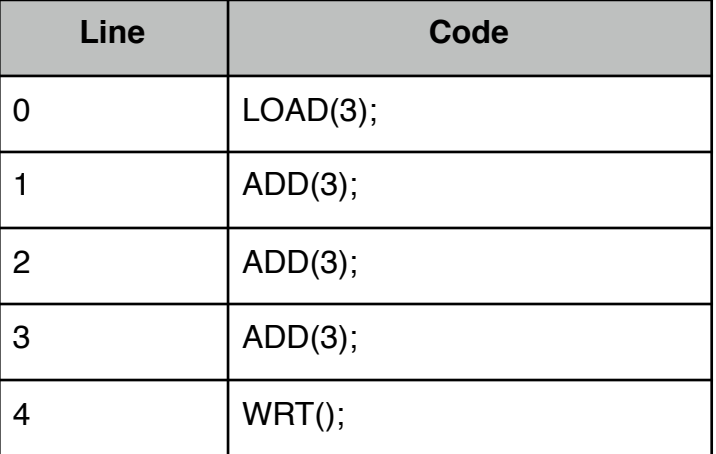

Since 3x4 is equivalent to 4x3, we can make the program a bit shorter:

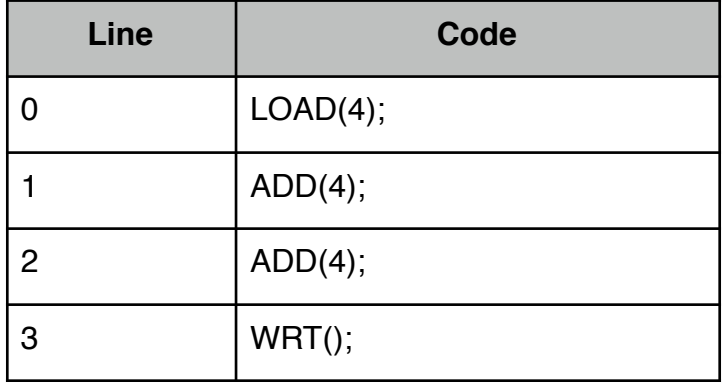

Hang on, that's not very practical. We have to write a different program every time the numbers change. Also, the many ADD() statements are very confusing, as we have to manually keep count of how many we need. When we want to compute 2x5 we need 1 ADD() command, but for 3x4 we need 2 of them. What if we could do the following to calculate 3x4?

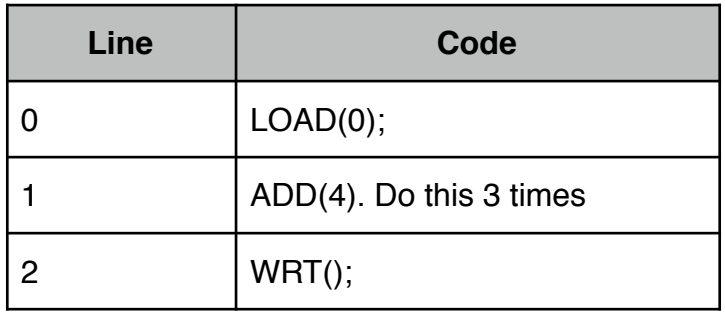

If we then wanted to calculate 2x5, we would write:

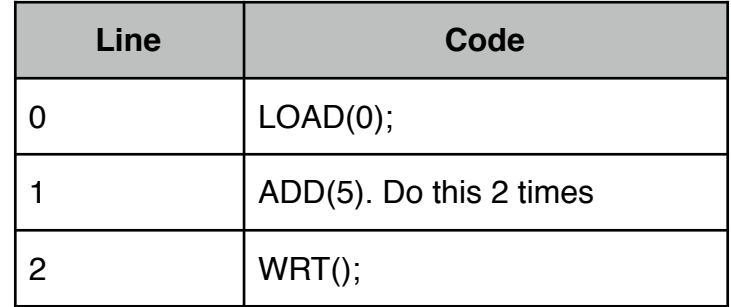

We see that we re-use the entire program and all we need to do is to replace the numbers in line 1.

When we look at the program, we see that our B4 can already carry out the LOAD(), ADD() and WRT() commands. However the 'do this 2 times' is new. We need to find out what, for example, 'ADD(5) 2 times' means for a computer and how we could make it happen.

Let's break this into pieces:

1) ADD(5) 2) 2 3) times

Let's pause here for just a moment to learn some important terminology.

In 3x4, the 3 is the *multiplicand* and 4 is the *multiplier*. You can remember this simply as follows: In a multiplication, the first number is the multiplicand and the second number is the multiplier.

We can generalise this to:

1) ADD(multiplier) 2) multiplicand 3) times

Luckily, our B4's Adder module can already add. Therefore, we don't need to worry about point 1). Point 3) refers to a repeated action, meaning some sort of loop. Point 2) refers to a defined number of times that the loop is run, until the algorithm is complete.

In the following chapters, we will explore 2) and 3) further. We start with 3), the loop.

## <span id="page-16-0"></span>**Experiment 2: Loops**

Modules Required: Program Counter, 1x Variable, Data RAM, Program RAM

Connect the Variable to the Program Counter as shown. In particular, run a 4 pin wire from the Variable's output to the Program Counter In port. **Connect a 1 pin wire to the Program Counter's Set Program Counter pin and connect the other end of that wire to GND for the moment. We will move this later.**

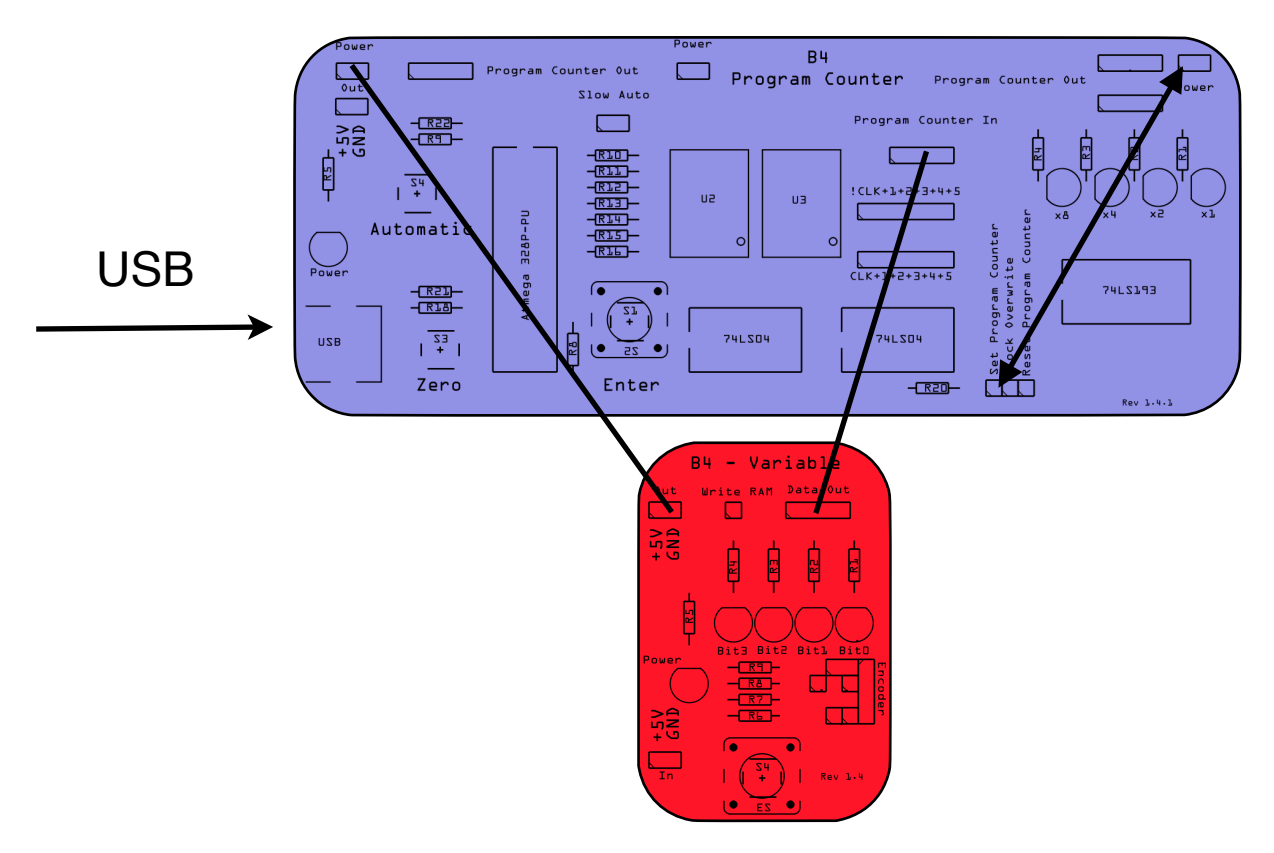

*Setup of Experiment 2, Part 1*

- 1. Turn the knob on the Variable until it shows B1010 (Decimal 10).
- 2. Press the Enter button on the Program Counter until it displays for example 03.
- 3. Then, move the end of the 1 pin wire from GND to +5V.

### What happens?

The Program Counter will jump to position 10, which is B1010 in binary.

Let's try this again, but with another value.

- 4. Move the end of the 1 pin wire from +5V to GND
- 5. Set the Variable to another value, let's say B0110 (Decimal 6)
- 6. Then, connect the wire to +5V again and the Program Counter will jump to 6.

We have just discovered that we can influence the Program Counter so that it will jump to any step in the program that we want it to go to. Of course it would be entirely impractical if we wanted to influence a program by manually setting values on a Variable and then connecting and disconnecting wires. There has to be a better way than that. We want automated jumping, ideally by making it part of the program itself. Luckily, the B4 from the

B4 Arithmetics Extension Study Guide, Revision 1.1.3 17

base kit has a spare opcode, which is called User Defined. The plan is to set a flag in the program to indicate that we want to make a jump and store a value in the Data RAM to indicate where we want to jump to.

Let's now run an experiment in which we program the Program RAM to send a signal to the Program Counter to jump to a defined position as set by the Variable. In our experiment, illustrated below, the left Variable plays the role of the Data RAM**. Leave the 1 pin wire from the Program RAM's** *port D* **to the Program Counter's** *Set Program Counter* **disconnected for the moment.** 

In our experiment, we want to automatically jump from step 7 to step 3 in our program. For this, two things need to happen during step 7:

- 1) The Program RAM has to contain the value B0001. This sends an electrical impulse to the Set Program Counter Pin of the Program Counter, which will then jump to whatever value is present at the Program Counter In port.
- 2) Data RAM (in our experiment the left Variable), has to provide the binary value B0011 to the Program Counter.

For this experiment, we only want to experiment with the loop, so the rest of the program is not important. We simply set all other RAM values to 0.

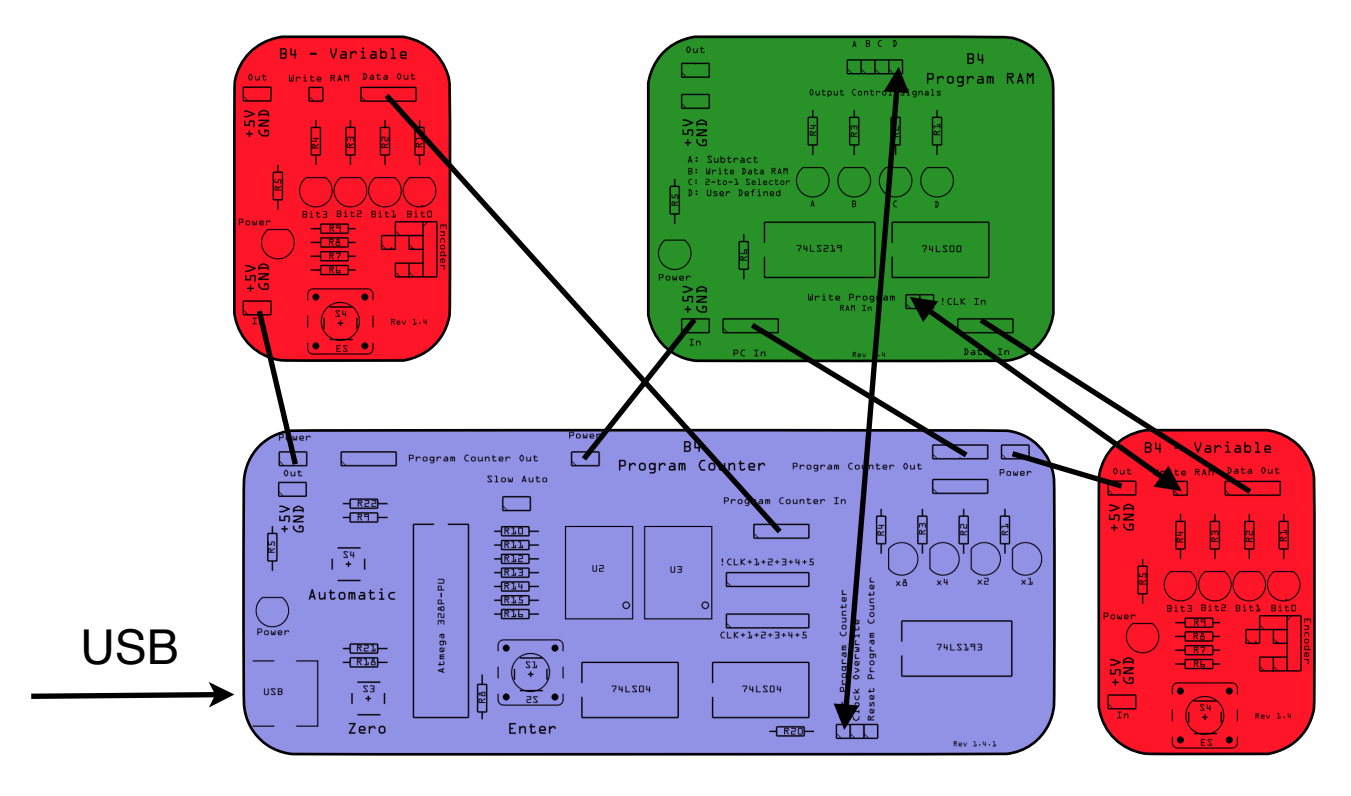

*Setup of Experiment 2, Part 2*

Set the left Variable to B0011. That's the value we want the Program Counter to jump to. Then, with the right Variable, we will program the Program RAM with the code to make the jump happen. Set the right Variable B0000. Then, set the Program Counter to 0000 as well.

First, we want to clear the Program RAM.

1. Repeat

- 2. Press Button on Right Variable to store 0000 into the Program RAM
- 3. Press Enter button on Program Counter
- 4. Until Program Counter displays 0000 (that's 1111+1)

Now that you have cleared the Program RAM you can advance the Program Counter to Step 7 (B0111) and program the value of B0011 into it. This is the address we later want to jump to. Then, press the *Zero* button on the *Program Counter* to go back to Step 0. Our Program RAM should now look like in the table below. In the table, we have left fields of 0's empty to improve the readability. So, basically we want our program to jump to step 3 once we reach step 7, so we will have a step sequence of 0, 1, 2, 3, 4, 5, 6, 7, 3, 4, 5, 6, 7, 3, 4, 5, 6, 7, 3, ....

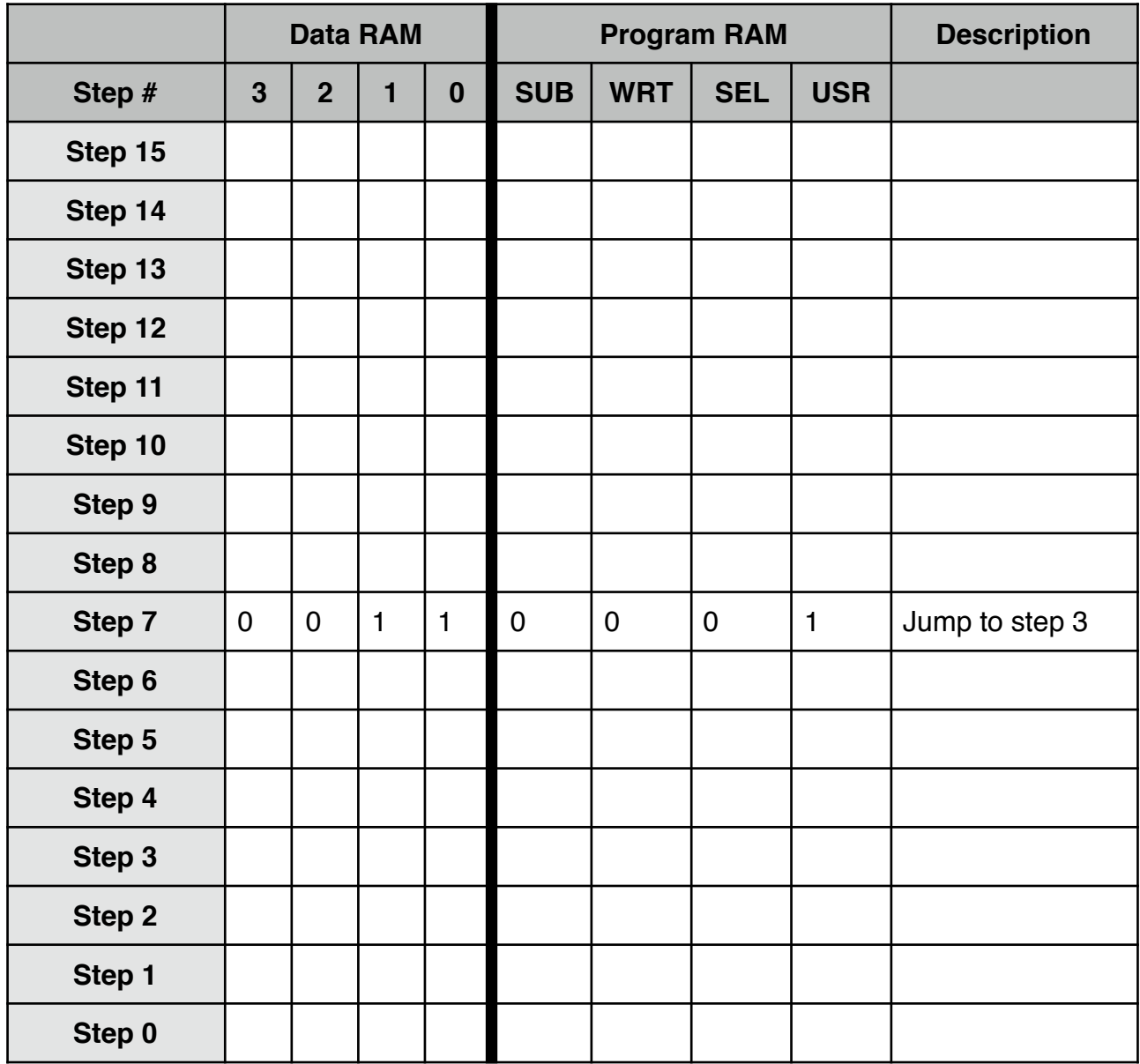

*Program for Experiment 2, Part 2*

#### **Now is the time to reconnect the 1 pin wire from the Program RAM's** *port D* **to the Program Counter's** *Set Program Counter, as shown in the figure above.*

Now press the Enter button on the Program Counter until you reach step 6. Then press the button again and the Program Counter will jump straight to step 3. Keep pressing the Enter button and observe how you are now in a loop: Step 3, 4 , 5, 6, 7, 3, .... In fact the

Program Counter does reach step 7. The jumping from 3 to 7 happens too fast for our eyes. How do we know that step 7 is reached? Simply, if step 7 weren't reached, the Jump command would never have been executed.

Still, one practical issue remains: The left Variable acting as Data RAM substitute. Let's replace it with a real Data RAM as shown in the next figure. **Again, leave the 1pin wire from the Program RAM's port D to the Program Counter's Set Program Counter disconnected until you have programmed the RAM modules**.

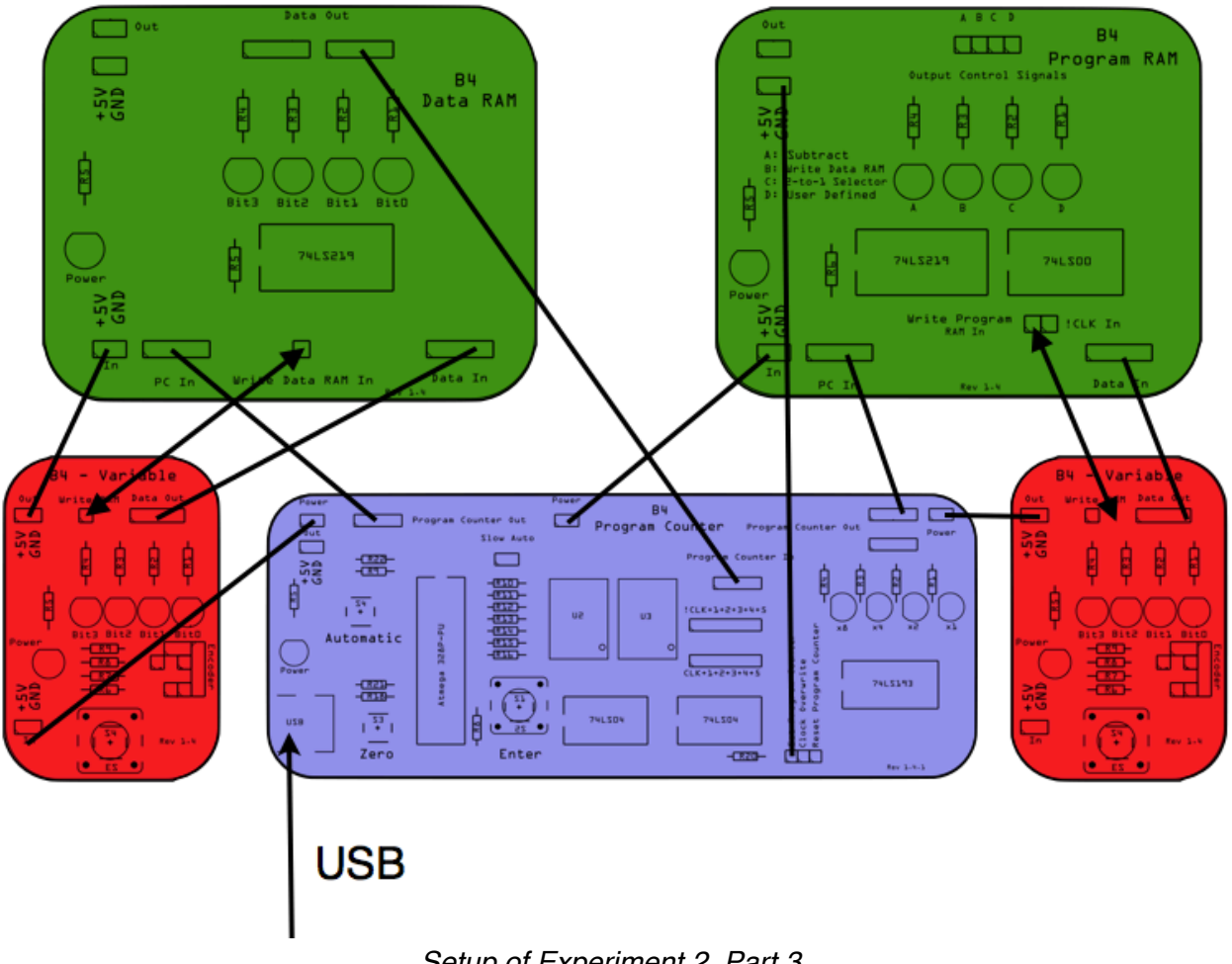

*Setup of Experiment 2, Part 3*

As we can see, the left Variable is now only used to program the Data RAM. The Data RAM Module's output is connected to the Program Counter In port of the Program Counter module. Following the procedures that you are already familiar with, program the Data and Program RAM modules with the program from the previous experiment (part 2). Then, press the Zero button on the Program Counter to go back to Step 0. **Finally, reconnect the 1 pin wire from the Program RAM's port D to the Program Counter's Set Program Counter.** Now press the Enter button on the Program Counter until you reach step 6. Then press the button again and the Program Counter will jump straight to step 3. Keep pressing the Enter button and observe how you are now in a loop: Step 3, 4 , 5, 6, 7, 3.

## <span id="page-19-0"></span>**In Summary**

In this experiment, we have successfully demonstrated that a program, which is stored in the Program RAM can influence the Program Counter module to jump to a program step 20 B4 Arithmetics Extension Study Guide, Revision 1.1.3

as preset in the Data RAM module. We now know how to loop code. This is called an unconditional jump. It is unconditional, because it will always jump. We abbreviate jump as **JMP**. What we need next is a conditional jump that is only executed as long as a condition is true (or false).

### <span id="page-20-0"></span>**Questions**

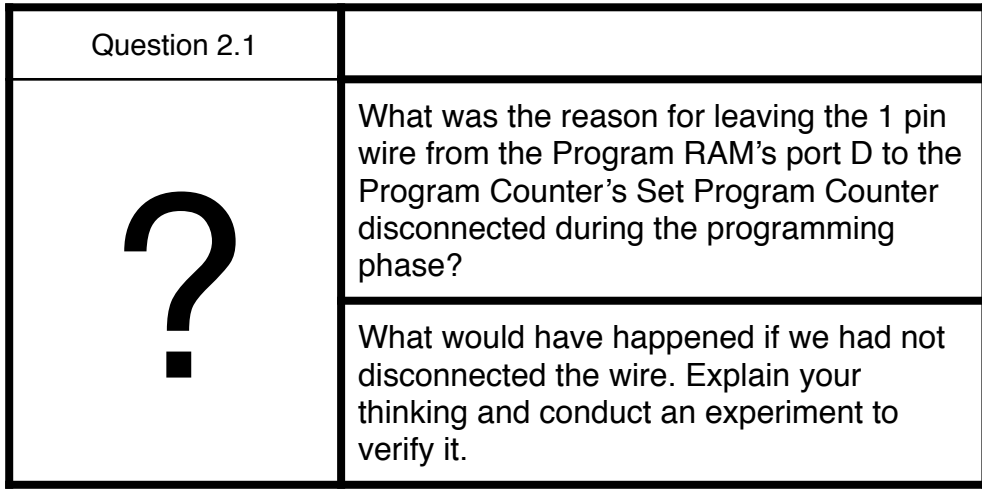

## <span id="page-21-0"></span>**Experiment 3: Knowing When to Stop**

In experiment 1 we found that one of the challenges in multiplication of numbers is to know when to stop. One of the examples we used was 2x5, which we wrote as.

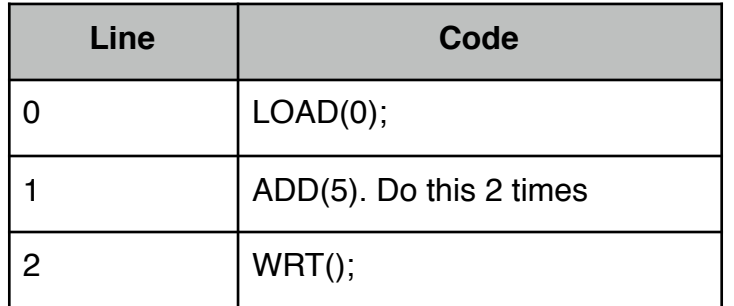

There are different ways of going about keeping track of how many times a loop has been executed. One way of doing this is to count the number of loops. When our program above is executed (runs), then something like this would happen

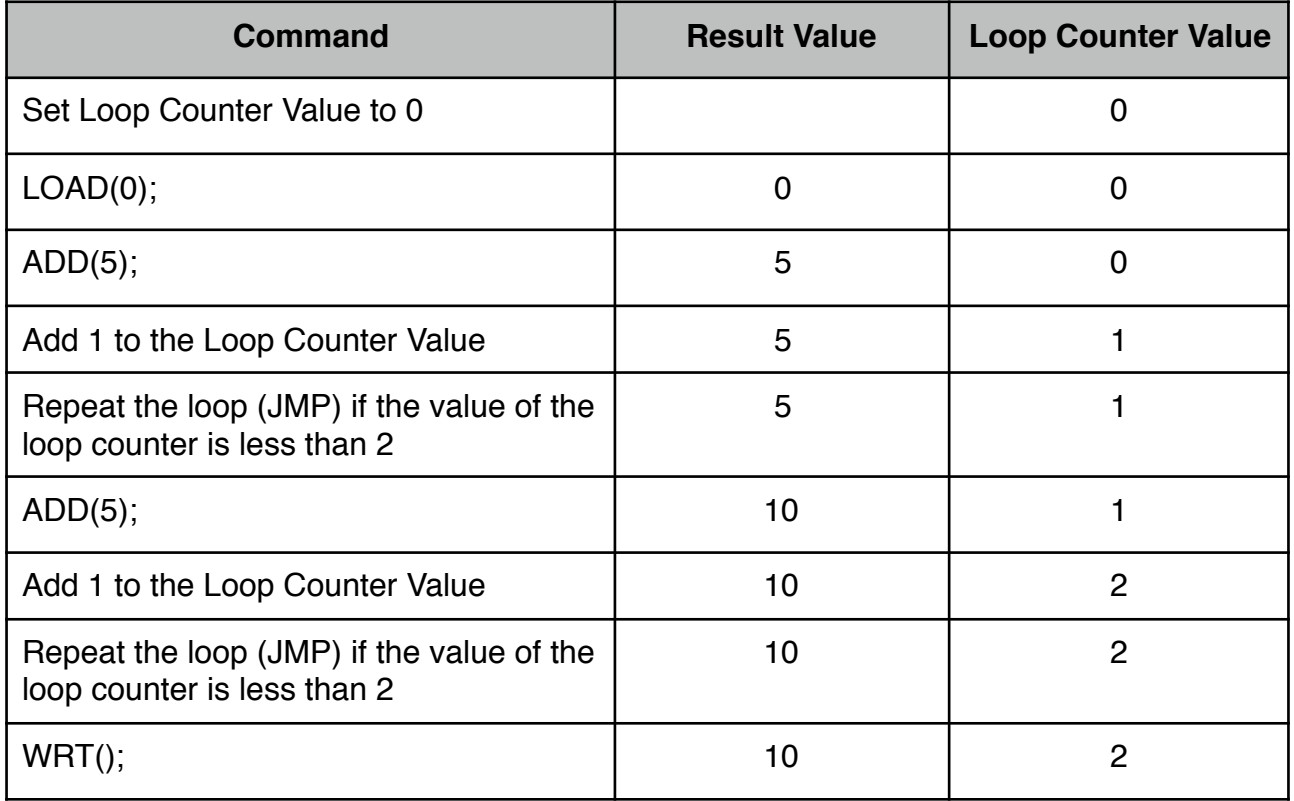

This program will perform two ADD(5) operations, which will result in 10. At the end of the program, the Loop Counter Value will be 2.

Now here comes a thought from the engineering perspective: To determine if some number is of a certain value, a piece of hardware (a circuit) is required. And here is the challenge: We would need different circuits for each different multiplicand (**3**x4, or **5**x8, or **7**x7, or **12435768973**x2, etc.). And because there is an infinite number of multiplicands, we would require an infinite number of circuits, which would make our computer infinitely large and therefore infinitely heavy. An infinitely heavy computer would collapse under its own weight and tear a hole in the space time continuum which would result in a black hole which would swallows the Earth, our solar system, and possibly our entire galaxy. This would probably ruin our day ...

Is there a better way which would not destroy planet Earth? Turns out there is. Instead of counting up, we could just as well count down (remember, B4 can subtract). So, we count down the multiplicand and stop jumping when its value is down to zero. With this approach, we only require one circuit, which can determine if a number is zero and remember it. Our new and improved program would then look like something like this in pseudo code.

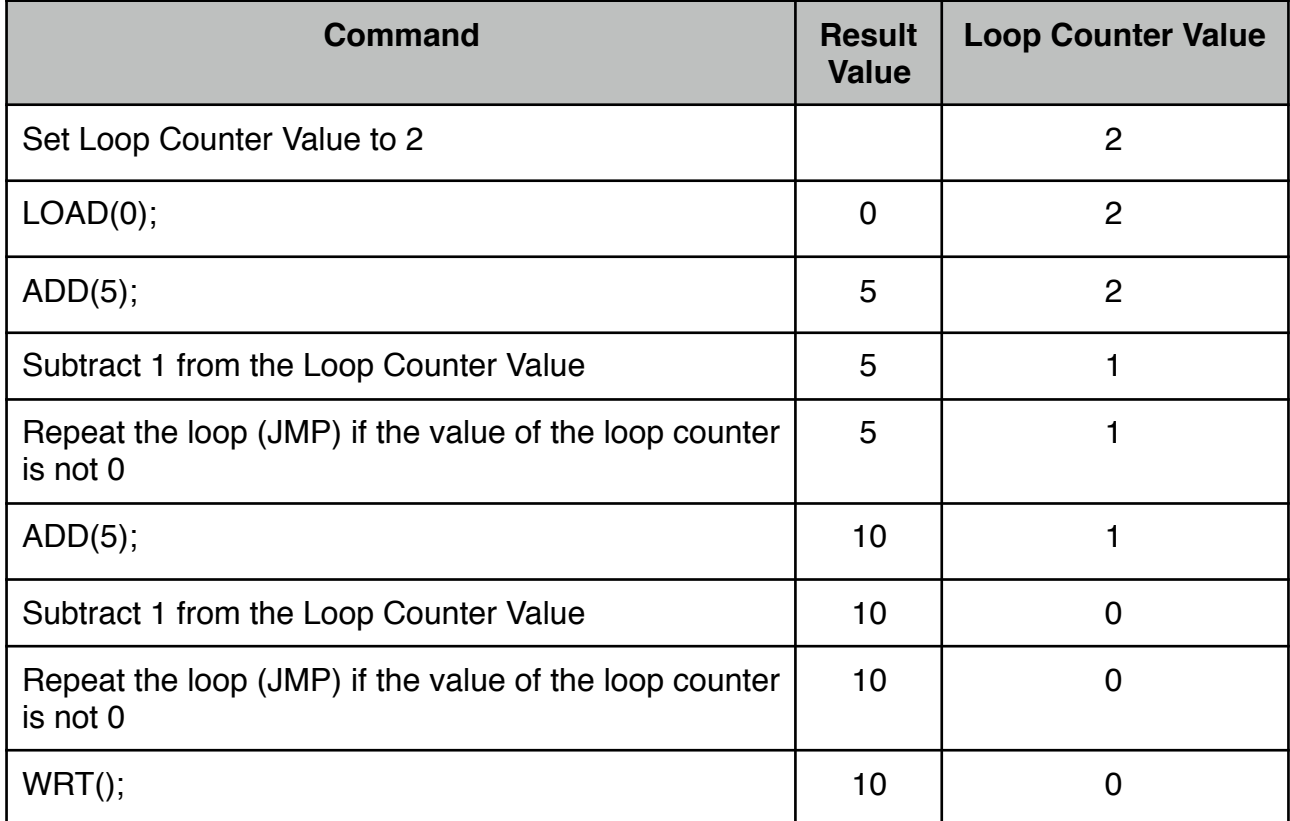

Ok fantastic, this seems to work just fine. Let's run an experiment in which we explore the **Zero Flag Latch**.

Modules Required: Program Counter, Control Unit, Variable.

Control Unit Jumper Settings: All Jumpers set.

We connect the Control Unit module to the Program Counter as shown below. We run a 1 pin wire from the !CLK+5 pin of the Program Counter to the corresponding !CLK+5 In pin of the Control Unit module. We connect the output of the Variable to the Adder In port of the Control Unit module. Don't forget the power wires and we are ready to experiment.

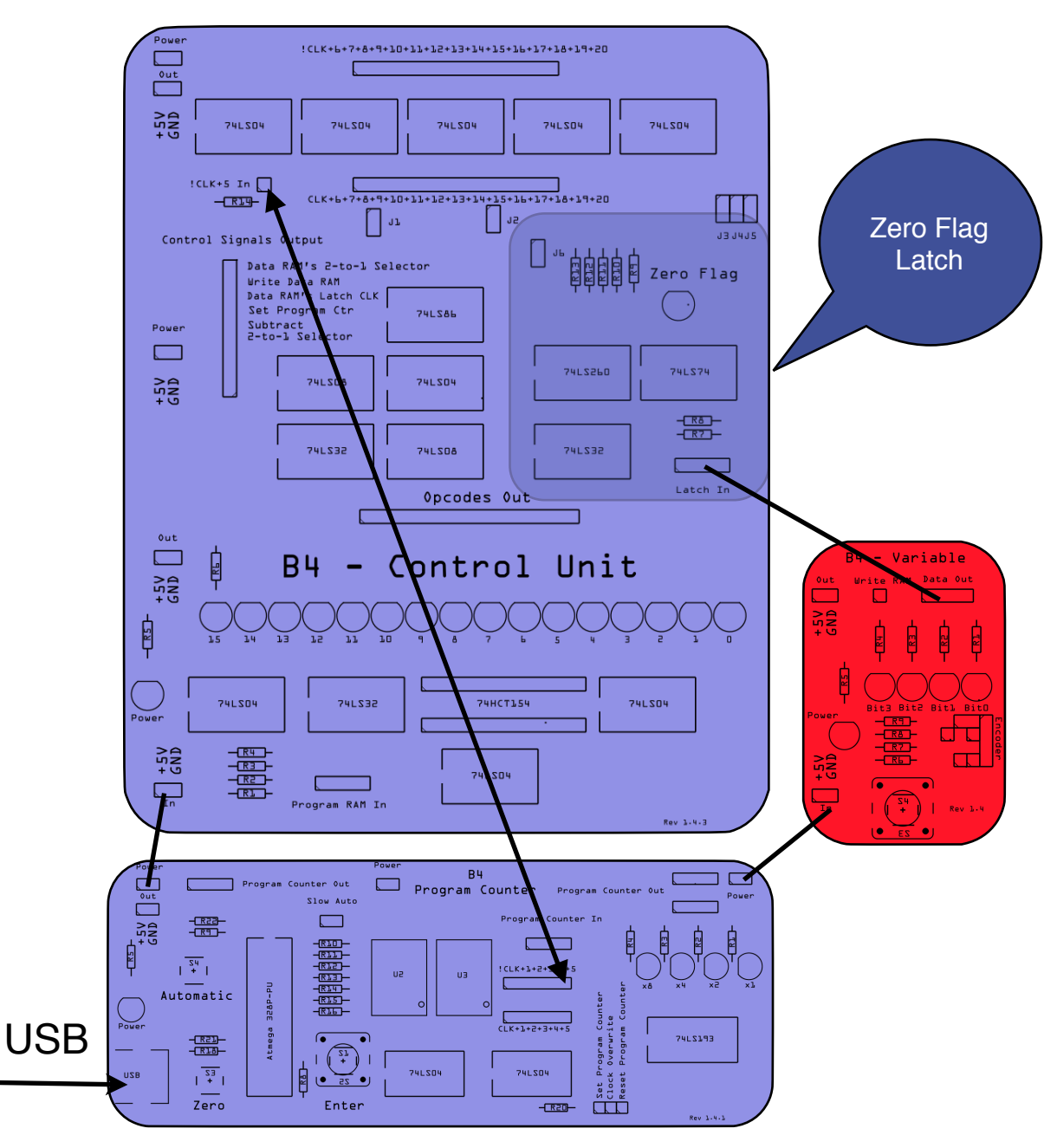

*Setup of Experiment 3*

Here is how the Zero Flag Latch works. Every time the Enter button is pressed, the clock signal rises to HIGH. At this time, the Zero Latch Flag looks at the input of the Latch In port. If the value is B0000, then the Zero Flag LED will light up. For any value other than

B0000, the LED will remain off. The Zero Flag Latch will remember the result of this analysis until the next clock cycle when the process repeats.

Let's now set the value of the Variable to B0001 and press the Enter button on the Program Counter. We observe that the Zero Flag LED will remain off. Now change the value of the Variable to B0000. The Zero Flag LED will remain off. Only when we press the Enter button on the Program Counter will the Zero Flag LED turn on. If we then change the value of the Variable to anything else than B000, for example, B1010, the LED will remain on until we press the Enter button. The CLK signal will trigger a new analysis. Try this with a couple more values to get a better feeling how the Zero Flag Latch works.

Internally the Zero Flag Latch consists mainly of an OR gate, a NOT gate and a Flip Flop. As we remember from the B4 base kit handbook, the OR truth table is such that the output is HIGH when one the input signals is HIGH. If we then negate the output, then it will be HIGH when all the inputs of the OR gate are LOW. This is called a NOT-OR or, in short, NOR gate. So a NOR gate will produce a HIGH output when all of its input is LOW. And this is what we want. We then simply feed the output of our NOR gate to our Flip Flop to remember the result. Here is an illustration !

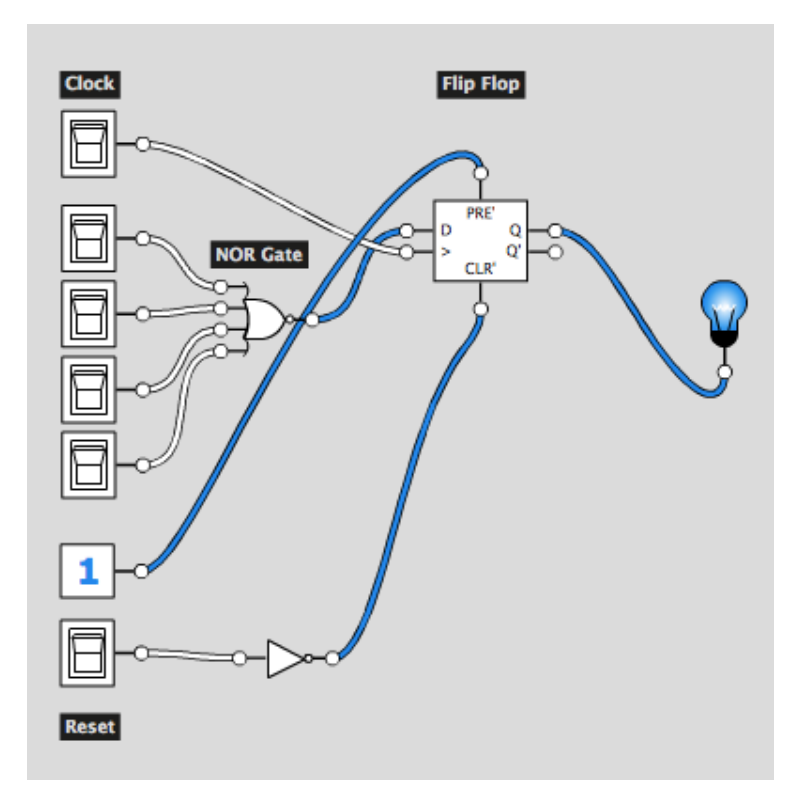

*Inside the Zero Flag Latch*

The output of the Zero Flag Latch is an electrical signal which can be used to influence the Program Counter in its conditional jumping. We will explore this in the coming chapters, but first we have to upgrade the opcodes of the B4. We'll do this in the next chapter.

## <span id="page-25-0"></span>**Experiment 4: A Multiplication Program**

In experiment 1 we explored the challenge of building and programming a machine that is capable of multiplying any two positive natural numbers within the scope of our 4-bit computer architecture, which limits us to small numbers between 0 and 15. We determined that loops were a fundamental challenge, which we explored in experiment 2. In experiment 3 we generalised the loop concept further towards conditional loops, which know when to stop. In this chapter, we want to extend the high-level programs from the previous experiments and design a general purpose multiplication program. As we do this, we revisit the opcodes of our computer, which, from now on we call the B4/A, where A stands for arithmetics. We will soon see why it makes sense to distinguish the B4 and the B4/A.

Here is an example of a general-purpose multiplication program in flowchart representation:

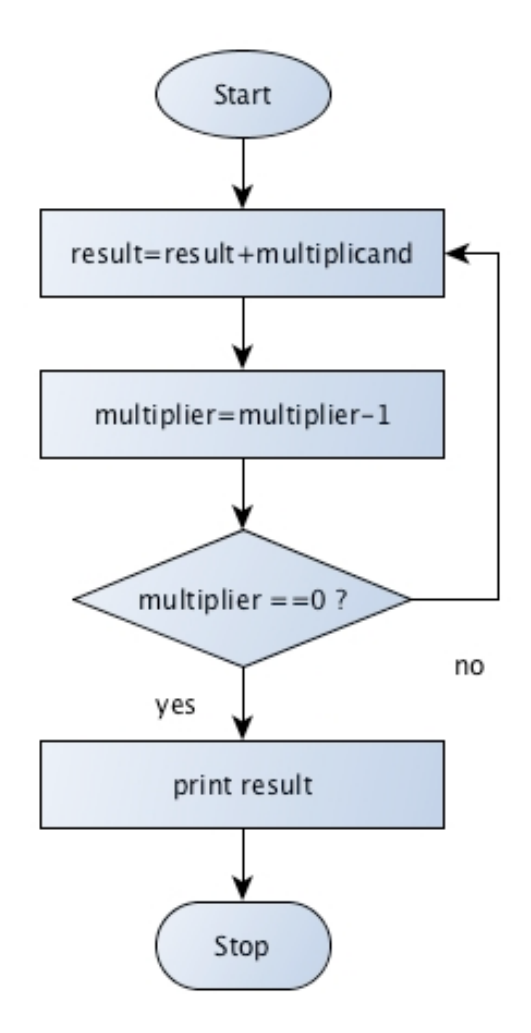

#### *Multiplication Program: High-Level Flowchart*

If we look into this program a bit deeper from the perspective of the inner workings of a computer that we are already familiar with, we obtain the following flowchart:

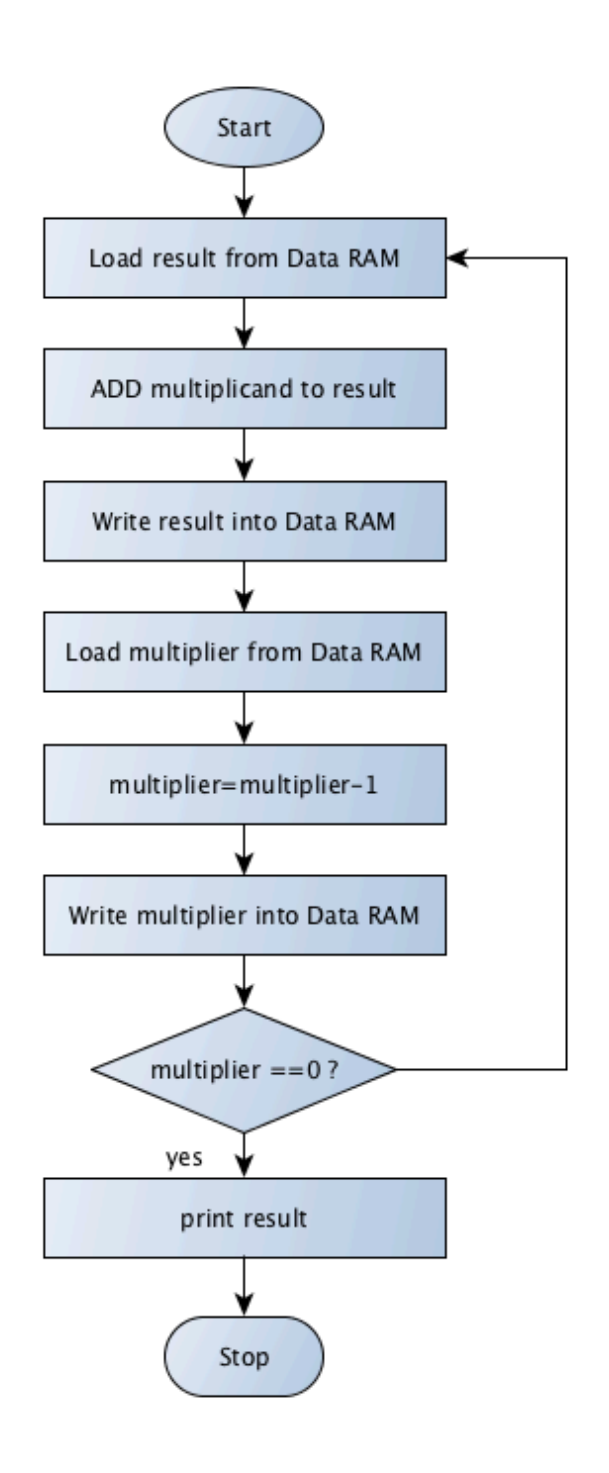

The principle is that we load the result variable from memory, add the multiplicand to it and then write it back into memory.

Then, we load the multiplier, decrement it and also write it back into memory

Then, we check if the multiplier is zero. If not, we repeat the loop. If yes, we print the result.

*Multiplication Program: Detailed Flowchart*

Let's run this program, at least on paper for now until we have built the machine that can do this. We have done this in the next table:

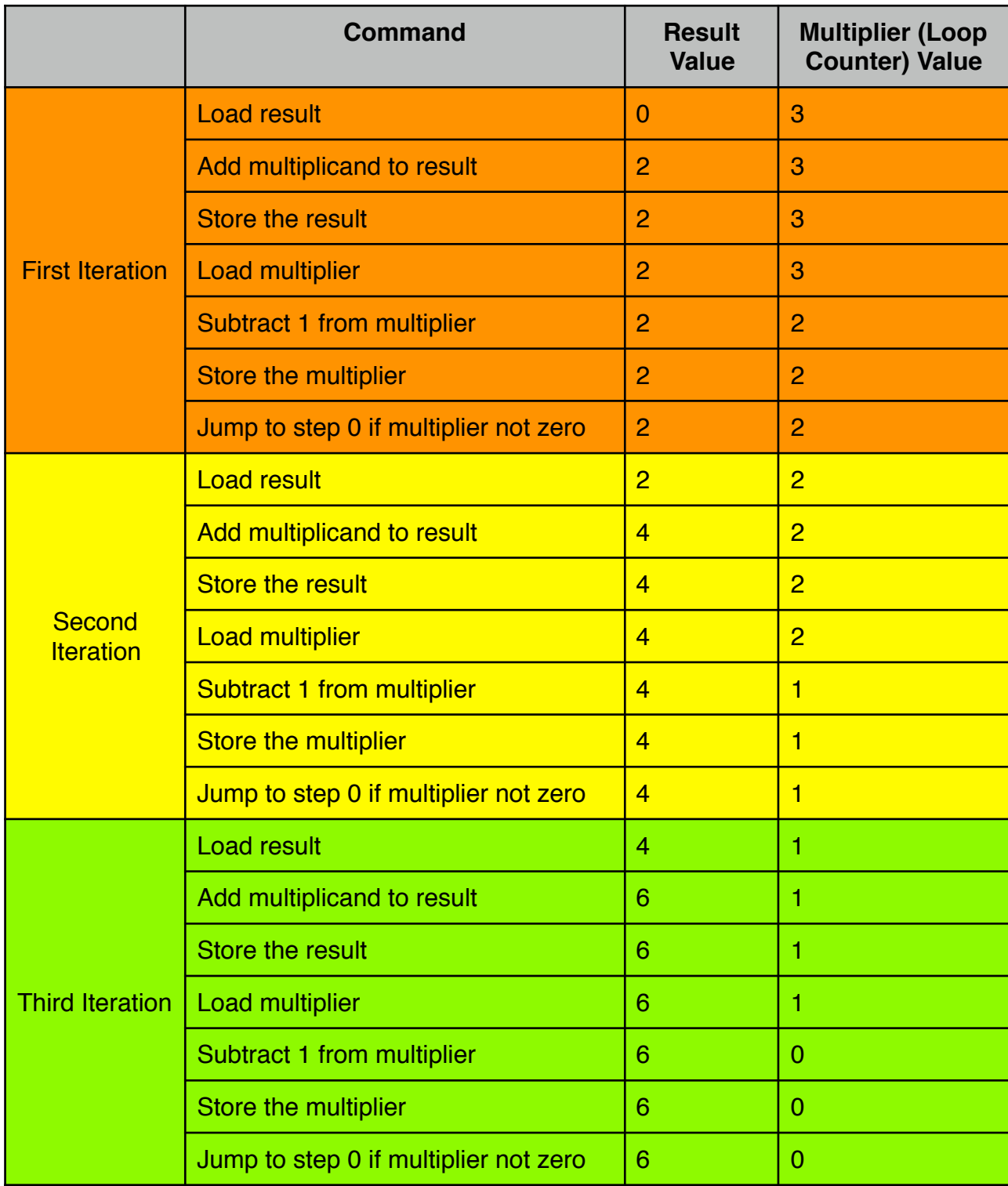

*Table: Runtime of the 3x2 Program.*

**Let's now decompose this into instructions to our machine that we want to build**. We begin with result=0, multiplier=3 and multiplicand=2.

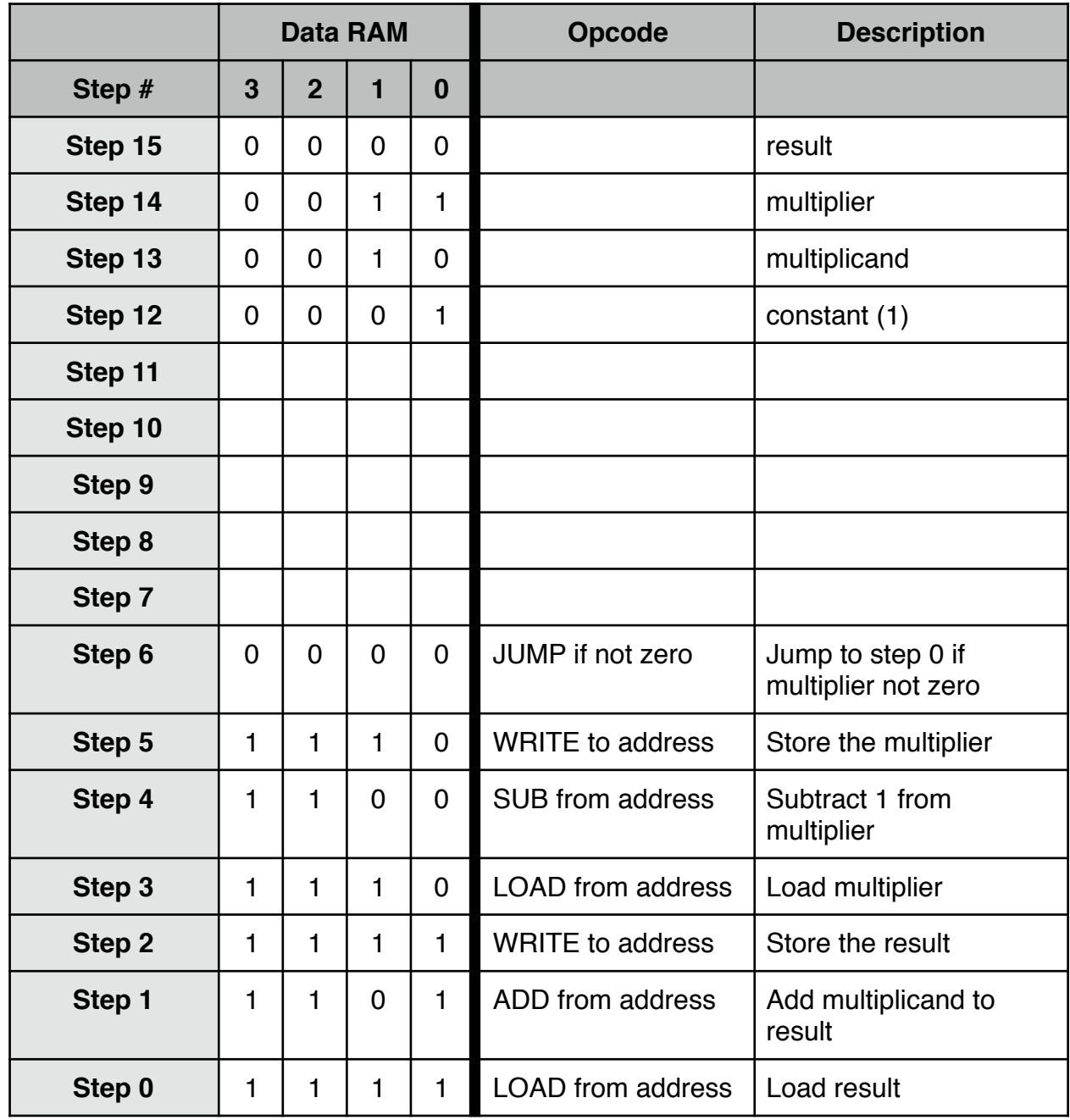

*LOAD from address* means that we want the data that is at that particular address. This is like: "Give me the box on the top shelf". So instead of saying *what* we want we say *where* we want it from. So, *LOAD from address B1111* means that we want the data that is stored at address B1111 (decimal 15). That's initially a 0. *ADD from address B1101*  correspondingly means that we want to add the data that is stored at address B1101 (decimal 13), which is a 2. In the same way, we can *SUB from address* or *WRITE to address*. And this is extraordinarily handy, because now we can perform many operations on a single piece of data, just by referencing it. This means that our opcode arsenal is growing - which is good - because our computer gets more powerful. Here it is:

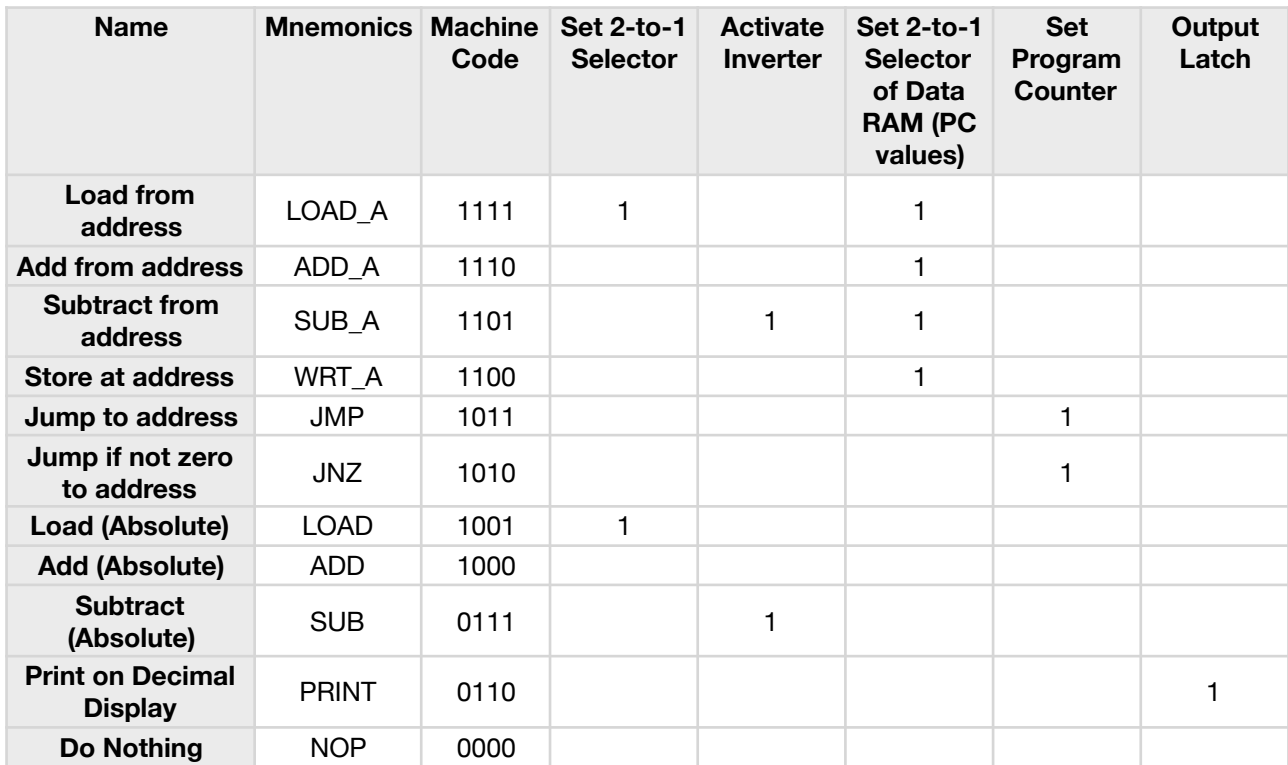

*Expanded Opcode 'Arsenal'*

### <span id="page-29-0"></span>**From Absolute Data to Data Pointers**

In all our previous programs we have worked with absolute data. LOAD(3), ADD(7), and SUB(2) loaded a three, added a seven or subtracted a two. This was all right for simple addition and subtraction programs. However, absolute data is quite limiting when we want to work with loops where we want to keep count of the number of times a loop has run (iterations) and the computational result the loops is producing. This requires the reading of data in one step, its change in a second step and the storage back into the data RAM in a third step. When we work with absolute data, we can only read and write data into the Data RAM address which corresponds to the value of the Program Counter. So we need a way to read and write data from or to a particular address. And then we access data not by referencing its value, but through its address instead.We explore this in the following experiments.

## <span id="page-30-0"></span>**Experiment 5: Data Pointers**

Modules Required: Program Counter, Control Unit, Data RAM, Latch, 2-to-1 Selector, Variable

Control Unit Jumper Settings: All Jumpers set.

In the previous experiment, we laid the theoretical foundations for data pointers. In this experiment, we want to find out how we actually make them with our hardware. With data pointers we have a bit of a problem that comes in two parts:

- 1) The data pointer itself is stored in RAM, but the program has to know how to interpret the data - that is, as an address, rather than a data value. So when the Data RAM releases this address needs to be fed back to the Data RAM\'s Program Counter In port (abbreviated as PC In). So, we need to cut the Data RAM loose from the Program Counter and insert a **2-to-1 Selector** between the Program Counter and the Data RAM, so that we can choose at runtime, whether we want a data value or a data pointer. And here is the second part of the problem:
- 2) When the Data RAM listens to itself, it forms a feedback loop.To solve this, we insert a Latch between the output of the Data RAM and one of the inputs of the 2-to-1 Selector is the solution.

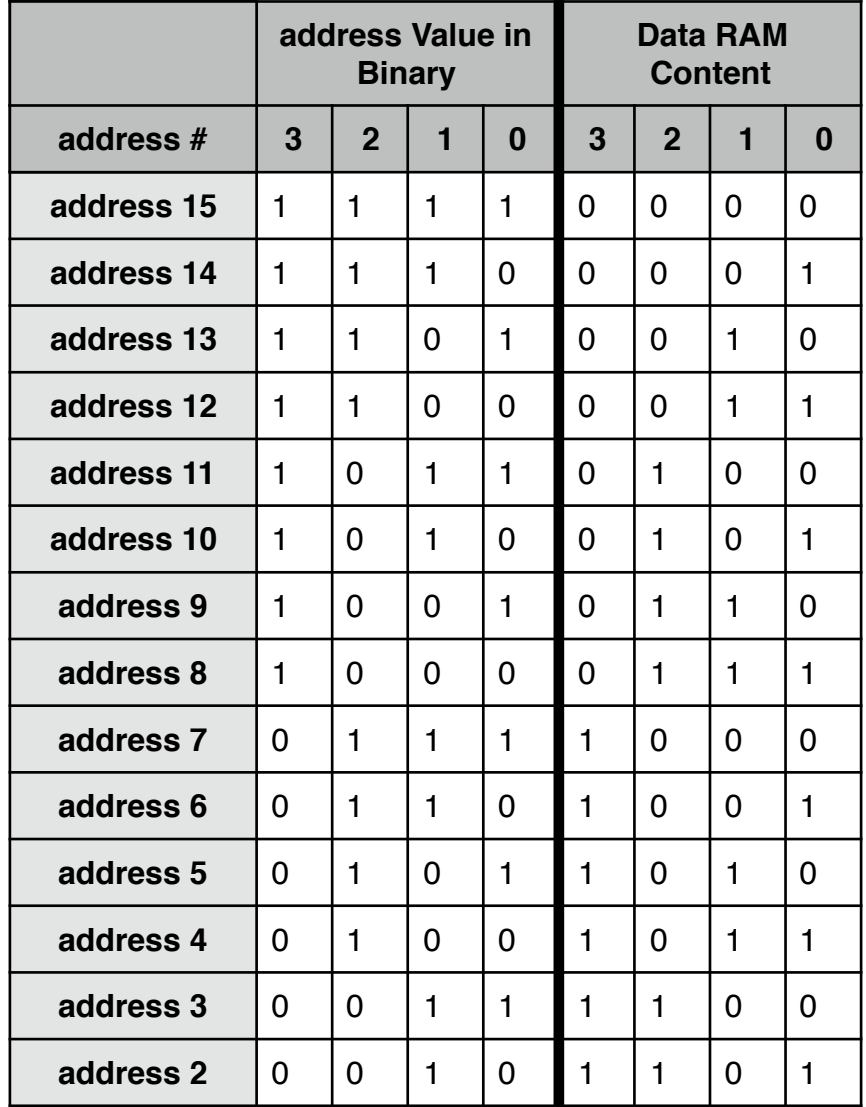

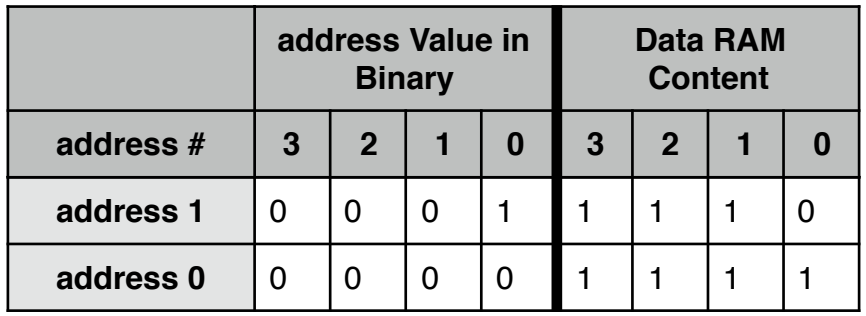

All this is shown in the following figure.

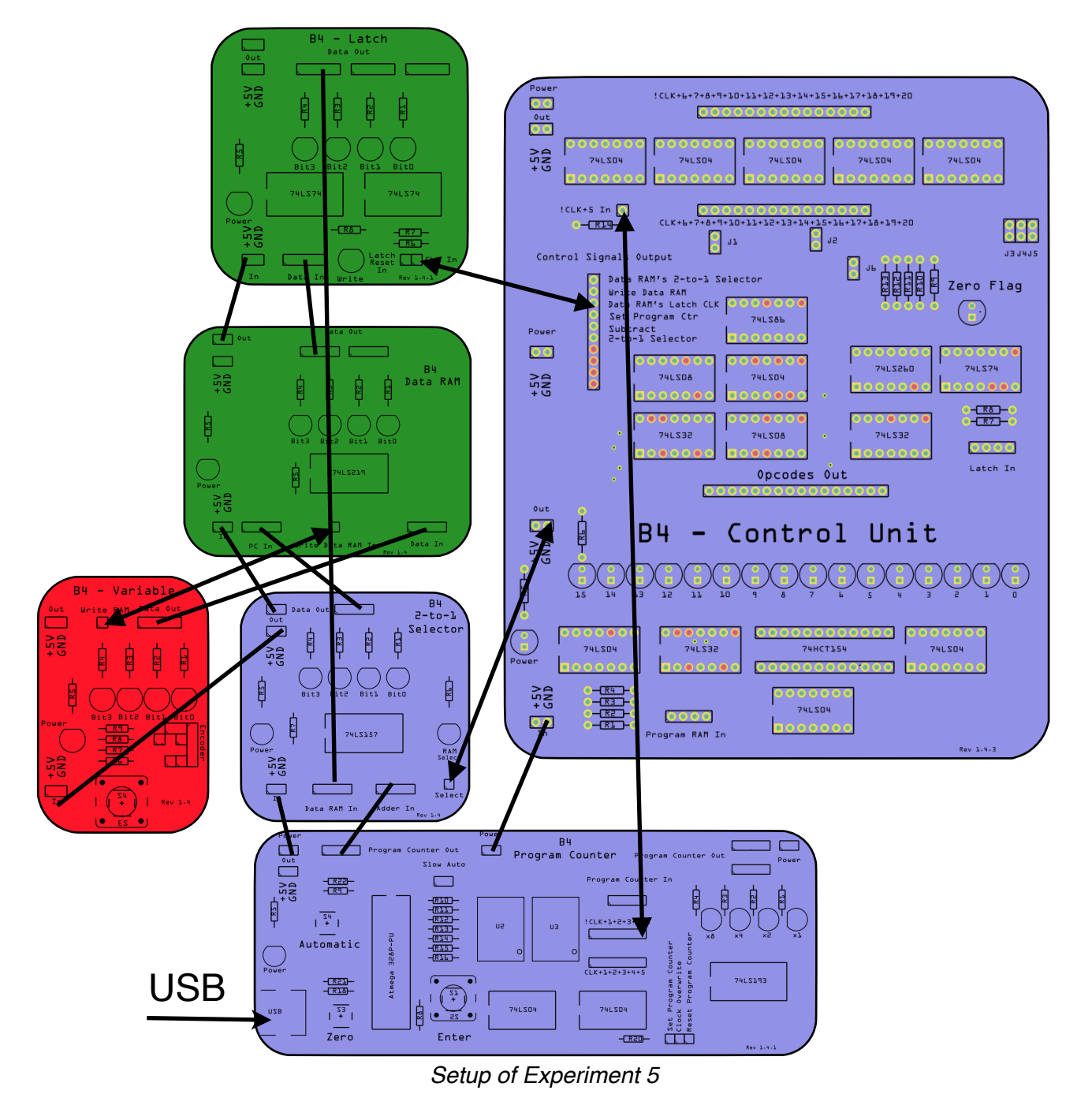

**Connect the 2-to-1 Selector's Select pin to GND. This way, the Data RAM will listen to the Program Counter.** 

Next, program the Data RAM with the values from the table above. You would know how to do this.

When you have done this, click the Enter button on the Program Counter repeatedly. You should see the normal behaviour, that is, the Data RAM will show the value at the address from the Program Counter. Did you notice that the Latch will always show the same output as the Data RAM? We say that the Latch shadows the Data RAM.

Before you continue, Set the Program counter to step 1.

**If you now move the Selector control wire from GND to +5V**, what will happen? The 2 to-1 Selector also displays B1110 on its output, which makes sense, because it now listens to the Latch. The 2-to-1 Selector output is now the address to which the Data RAM listens, and the Data RAM consequently displays the value, which is stored at address B1110, which is B0001. Note that the output of the Latch does not change when you change the Selector wire from GND to +5V. The Latch is breaking the circuit. It will only update its value when it receives a signal from the Control Unit signal, and this signal is tightly coupled to the Program Counter's CLK signal which can only be generated when we press the Enter button on the Program Counter module.

**Move the selector wire to GND again**, advance the Program Counter to address 2. The Data RAM will display the value stored at this address, which is B1101. If you now connect the **Selector control wire from GND to +5V**, then the 2-to-1 Selector also displays B1101 on its output. The 2-to-1 Selector output (coming straight from the Latch) is now the address to which the Data RAM listens, and the Data RAM consequently displays the value which is stored at address B1101, which is B0010.

By the way, did you notice that the Latch is a bit laggy? It is just a little bit behind the Data RAM when it changes its output. You have to pay close attention to notice it. The reason for this is, that the Latch CLK is delayed by a very long chain of delay circuits. We have done this to ensure that the Latch does not latch onto the Data RAM output before the Data RAM has done everything it needs to do to show the data value stored at the new address. Clever timing, isn't?

## <span id="page-33-0"></span>**Experiment 6: Automating Data Pointers**

Modules Required: Same modules as in experiment 6, plus Variable

Control Unit Jumper Settings: All Jumpers set.

Moving the control wire around to enable data pointers is not the way computers work in practice. So in this experiment, we are using the Control Unit to send an activation signal to the 2-to-1 selector instead. If you take a look at the Control Signal Output section on the Control Unit, you will see that the pin at the very top is labelled as **Data RAM's 2-to-1 Selector**.

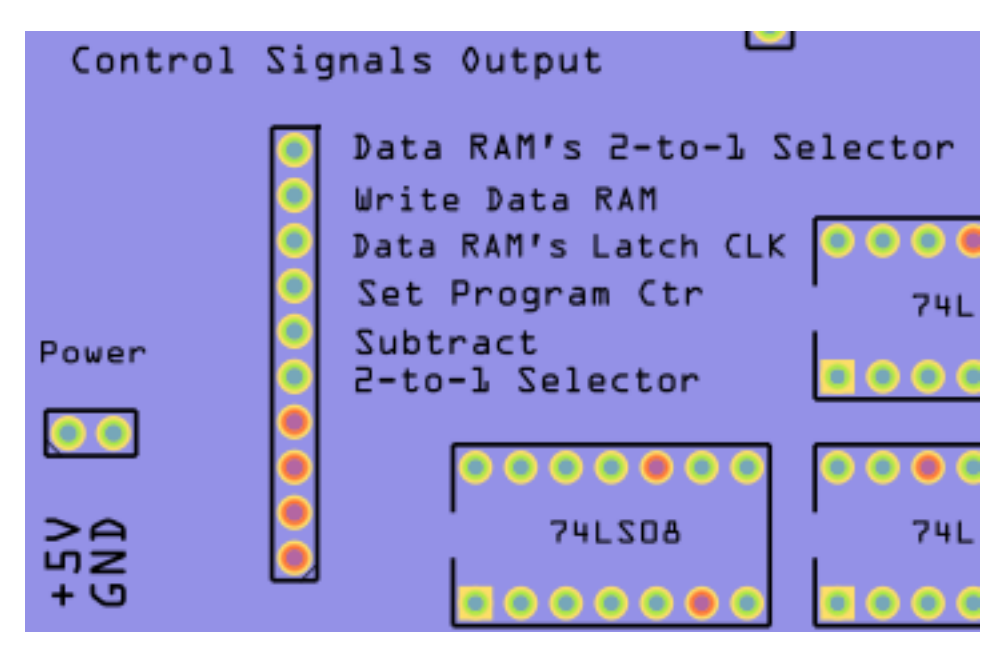

*Control Signal Output Pins on the Control Unit*

Connect the Select control wire from the 2-to-1 Selector to this pin as shown in the following figure. Whilst you are doing this, also wire up a second Variable as shown. We'll use it to generate some opcodes for this experiment.

If you kept the B4/A powered from the previous experiment then you already have the Data RAM module filled with useful data. Otherwise, just program the Data RAM again as shown in experiment 5.

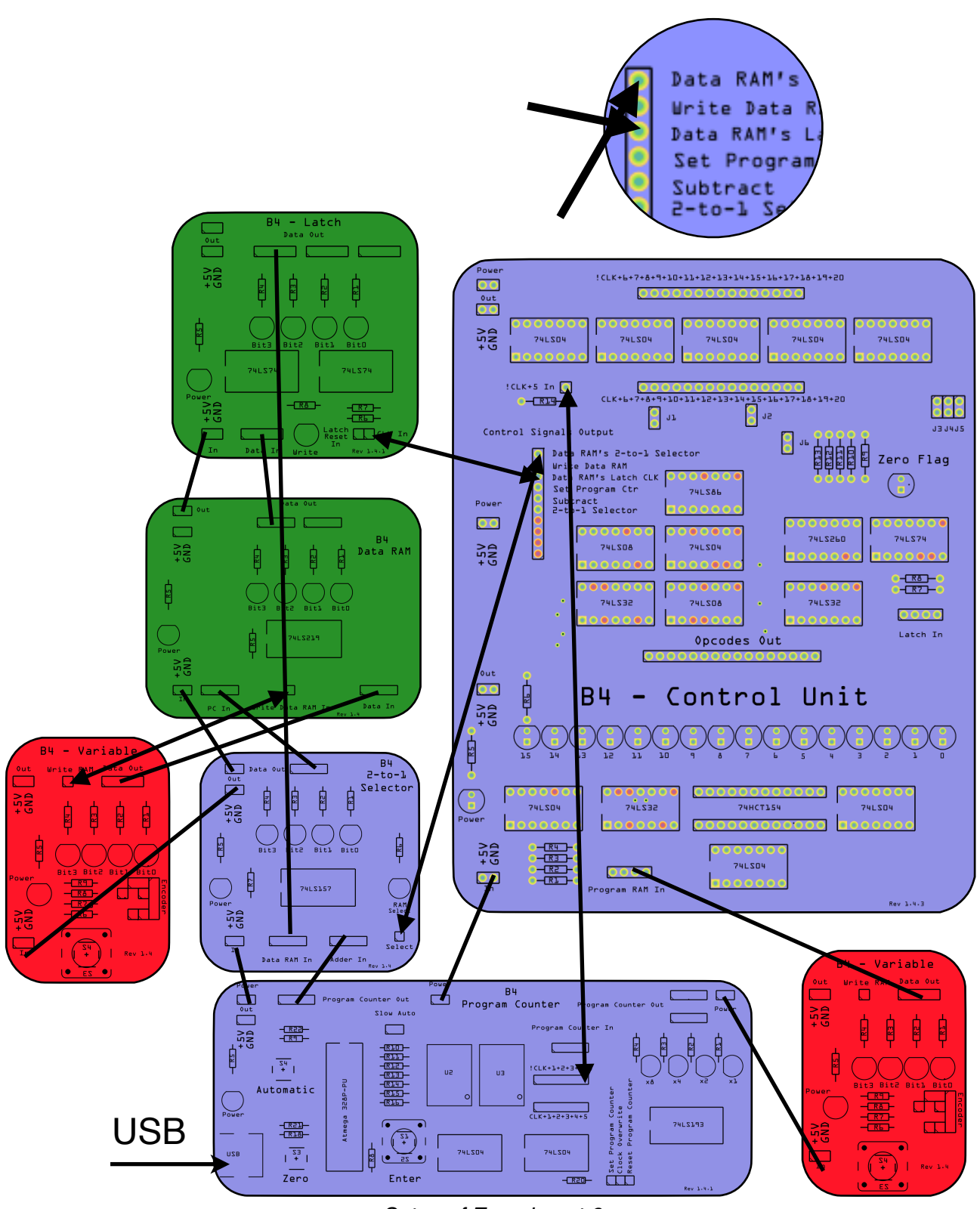

*Setup of Experiment 6*

In experiment 4, we talked about the extended opcode 'arsenal' of the B4/A. Here is the opcode table again:

| <b>Name</b>                               | <b>Mnemonics Machine</b> | Code | <b>Set 2-to-1</b><br><b>Selector</b> | <b>Activate</b><br><b>Inverter</b> | <b>Set 2-to-1</b><br><b>Selector</b><br>of Data<br><b>RAM (PC</b><br>values) | <b>Set</b><br>Program<br><b>Counter</b> | Output<br>Latch |
|-------------------------------------------|--------------------------|------|--------------------------------------|------------------------------------|------------------------------------------------------------------------------|-----------------------------------------|-----------------|
| Load from<br>address                      | LOAD_A                   | 1111 | 1                                    |                                    |                                                                              |                                         |                 |
| <b>Add from address</b>                   | ADD_A                    | 1110 |                                      |                                    | 1                                                                            |                                         |                 |
| <b>Subtract from</b><br>address           | SUB_A                    | 1101 |                                      | 1                                  | 1                                                                            |                                         |                 |
| <b>Store at address</b>                   | WRT_A                    | 1100 |                                      |                                    | 1                                                                            |                                         |                 |
| Jump to address                           | <b>JMP</b>               | 1011 |                                      |                                    |                                                                              | 1                                       |                 |
| Jump if not zero<br>to address            | JNZ.                     | 1010 |                                      |                                    |                                                                              |                                         |                 |
| Load (Absolute)                           | <b>LOAD</b>              | 1001 | 1                                    |                                    |                                                                              |                                         |                 |
| <b>Add (Absolute)</b>                     | <b>ADD</b>               | 1000 |                                      |                                    |                                                                              |                                         |                 |
| <b>Subtract</b><br>(Absolute)             | <b>SUB</b>               | 0111 |                                      | 1                                  |                                                                              |                                         |                 |
| <b>Print on Decimal</b><br><b>Display</b> | <b>PRINT</b>             | 0110 |                                      |                                    |                                                                              |                                         | 1               |
| <b>Do Nothing</b>                         | <b>NOP</b>               | 0000 |                                      |                                    |                                                                              |                                         |                 |

*Expanded Opcode 'Arsenal'*

Have a look at the highlighted region in the table. It says that the Data RAM's 2-to-1 Selector is activated for the instructions Load from address, Add from address, Subtract from address and Store at address. These instructions represent the Machine Codes B1111, B1110, B1101 and B1100. In decimal, that's the instructions 15, 14, 13 and 12.

Now, have a look at the Control Unit's long horizontal row of LEDs:

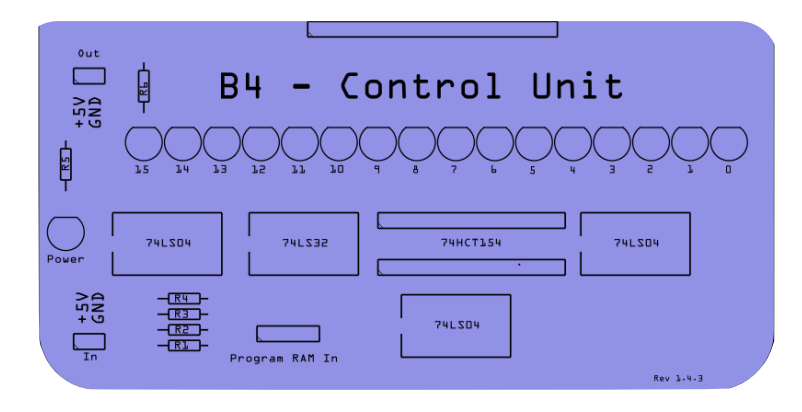

*Expanded Opcode 'Arsenal'*

These LEDs represent the Machine codes which we feed into the Program RAM In Port so they will ultimately come from the Program RAM - we'll get to this a little later. So when the machine code is B1000, then the LED 8 will lite up. For machine code B1111 LED 15 will lite up. Try this out by turning the knob of the second Variable you just added to your setup.

Inside the Control Unit, we feed these values from the LEDs to some other circuity, but in the case of the Data RAM's 2-to-1 Selector, this is one OR and one AND Gate. The logical expression is: If ((LED 15==1) OR (LED 14==1) OR (LED 13==1) OR (LED 12==1)) AND (CLK==1) THEN activate the Data RAM's 2-to-1 Selector.

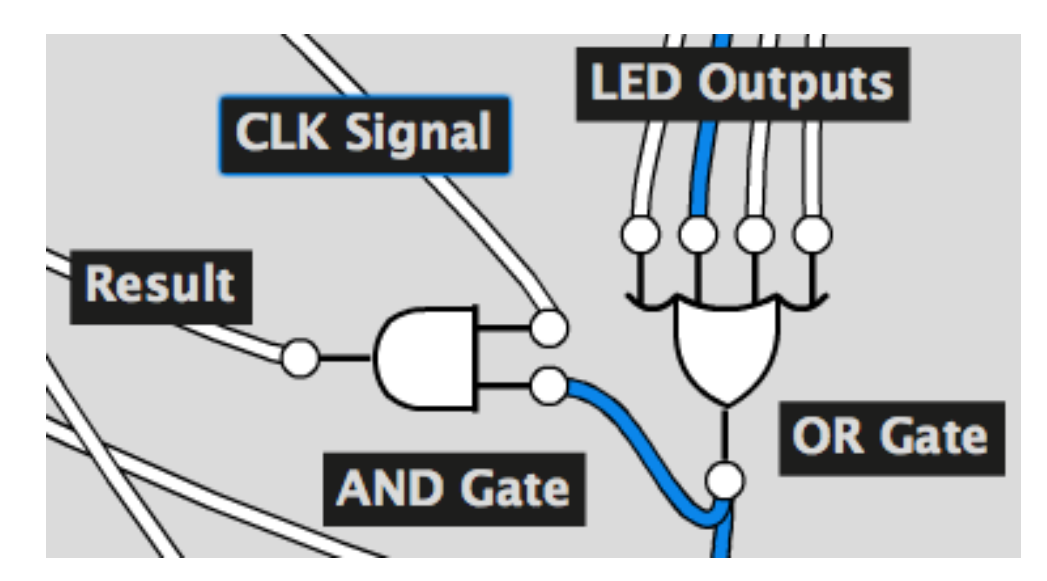

*Inside the Control Unit: The Main Logic Gates that Activate the Data RAM's 2-to-1 Selector*

Program your data RAM with the values from the following table.

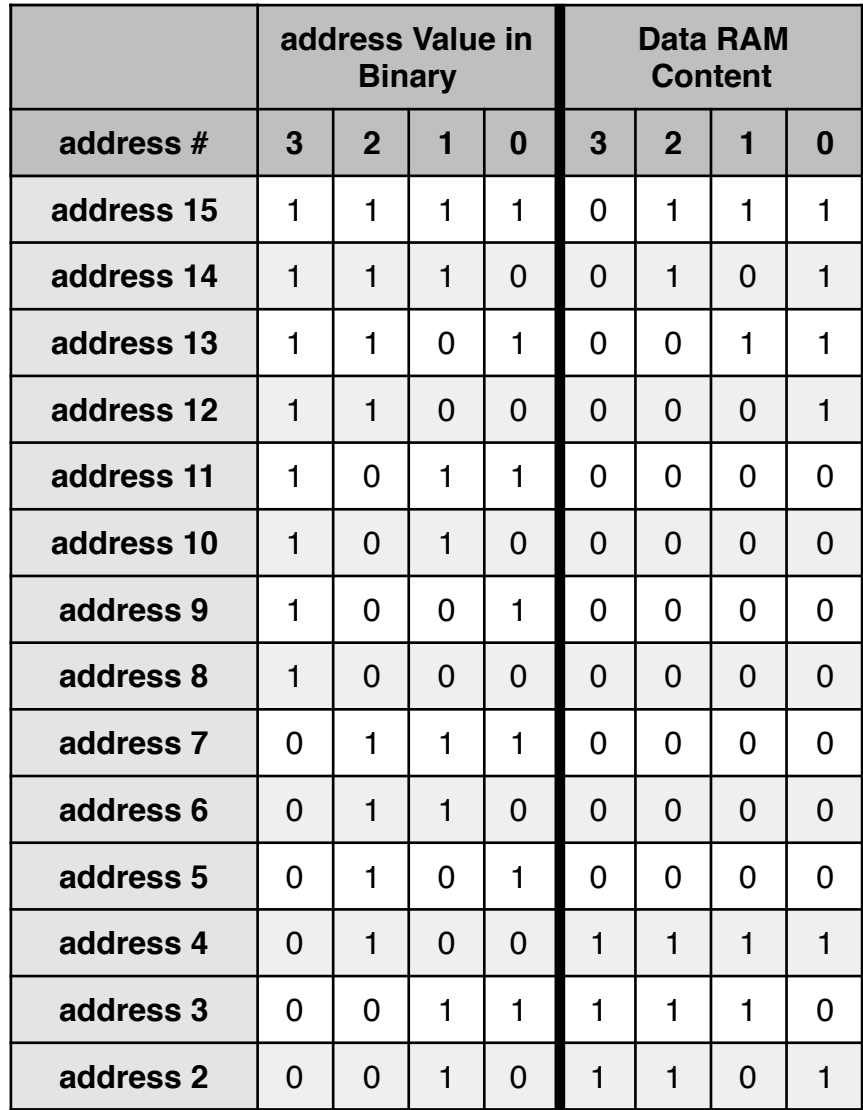

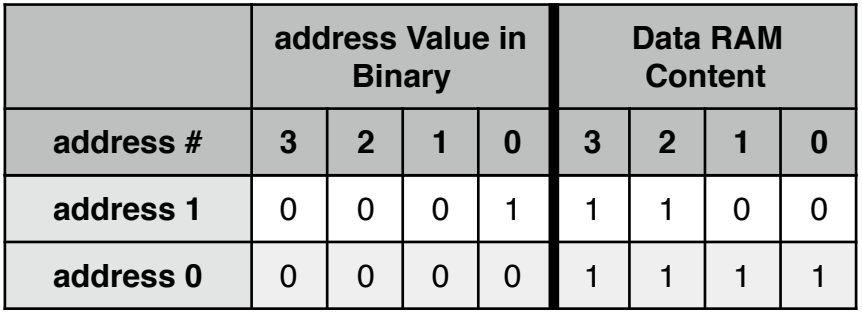

#### **Run the experiment:**

- 1. Reset the Program Counter to zero
- 2. Set the variable to a value of 12 or greater
- 3. Press the enter button on the Program Counter

The following steps happen very quickly in this order.

The CLK signal from the Program Counter to the Control Unit flips

The value 1 is sent from the Program Counter to the 2-to-1 Selector, which passes it on to the Data RAM

The Data RAM looks up the value at address 1, which is 13 and presents it at its output

The Latch latches 13 and provides it to the 2-to-1 Selector

The Control Unit sends an activation signal to the 2-to-1 Selector which makes the Selector listen to the Latch.

The 2-to-1 Selector provides the value 13 to the Data RAM

The Data RAM looks up the value at address 13, which is 3 and presents it at its output

The CLK signal from the Program Counter to the Control Unit flips back

The Latch latches and remembers the value 3 from the Data RAM.

This clever little workflow uses the high and low part of the clock cycle quite effectively. It first remembers an address and then goes and gets the value from this address. We will see in later experiments that the value can be used for further computation, for example for addition or subtraction.

#### **Repeat the experiment**

Repeat the experiment with the right variable set to a value less than 12. Observe and note the exact steps and compare them with the previous observations. How many times will the Latch latch ? With the variable set to a value less than 12, the Latch will only latch once. That means it will treat data as a value, and not as an address. Hence, there is no need to go and fetch the data from an address in memory.

We have just learned how a computer can fully automatically read data from memory.

**If your experiment doesn't work as described, check if you have wired the experiment correctly. Most likely, you have connected the Control Unit's !CLK+5 input not to !CLK+5 on the Program Counter, but to CLK+5 (without the exclamation mark), which has inverted the CLK signal. That happened to us when we designed the experiment - silly mistake :-)**

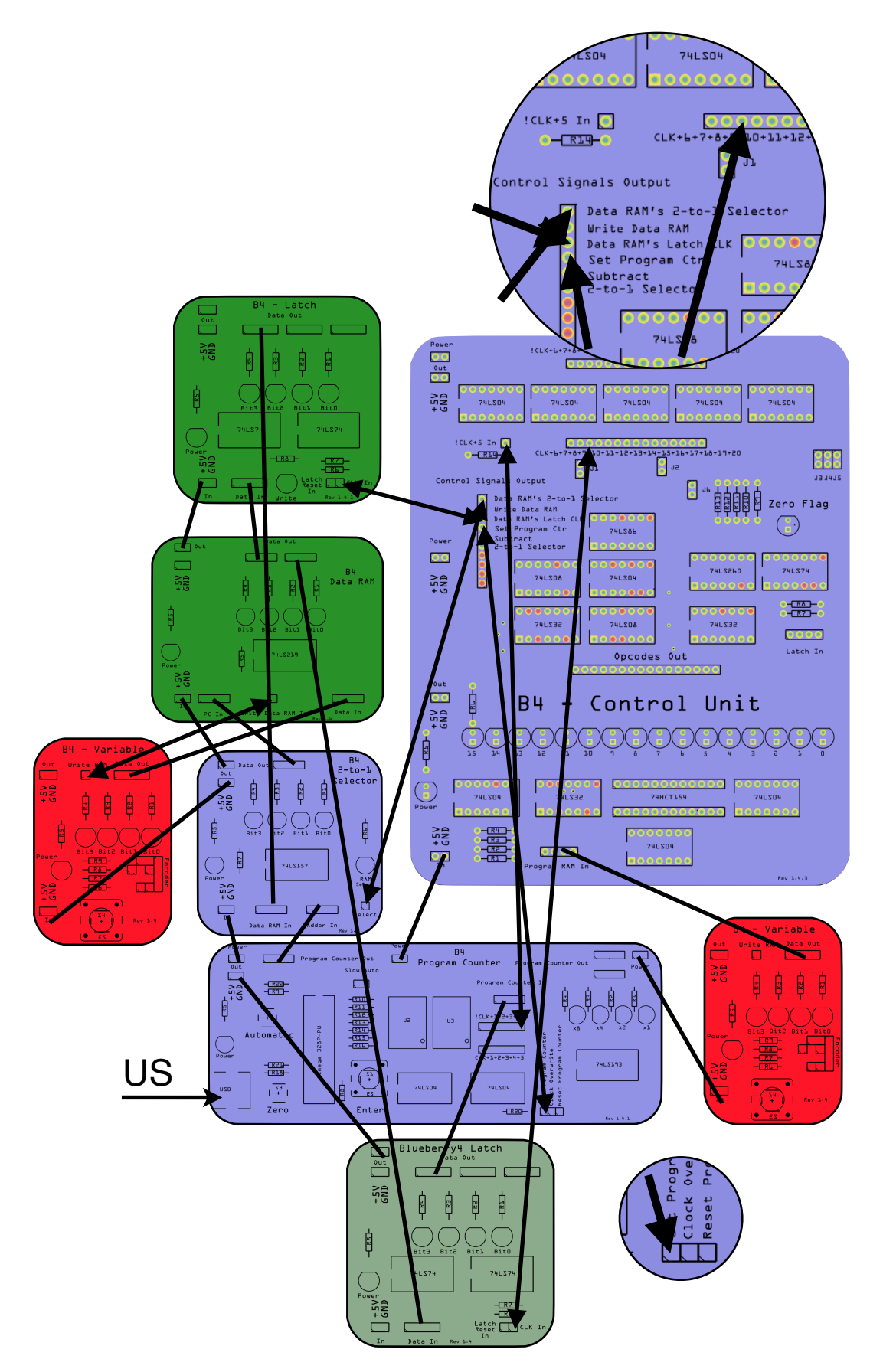

### <span id="page-38-0"></span>**Experiment 7: Automating Loops**

In experiment 2 we learned how to do jumps by influencing the Program Counter. We can use the knowledge from experiment 5 to add another Latch to our B4/A and wire it up with the Control Unit so that we can do jumps without changing wires at runtime. The principle is the same as in experiment 5: A Latch is inserted between the output of the Data RAM and the Program Counter's In port. The Latch then acts as a circuit breaker.

For this experiment, we extend the setup from experiment 6 with an additional Latch that we place below the Program Counter as shown.

<span id="page-39-1"></span>We then connect its CLK In Pin to CLK+8 and finally wire up the Program Counter's Set P[r](#page-39-0)ogram Counter pin to the Set Program Ctr<sup>[1](#page-39-0)</sup> pin of the Control Unit. We then connect the Latch with power and finally connect the output of the Latch with the Program Counter's In port. From now on we refer to this latch as the **Program Counter Latch** or just the **Jump-Latch**.The Jump-Latch remembers every output of the Data RAM.

## **Program the Data RAM with the program from Experiment 5.**

Let's look at our opcodes again. You can see that the Set Program Counter signal is sent for the jump instructions JMP (that is the unconditional jump) and JNZ (the conditional jump). These correspond to machine codes B1011 and B1010. We have highlighted them in the table below.

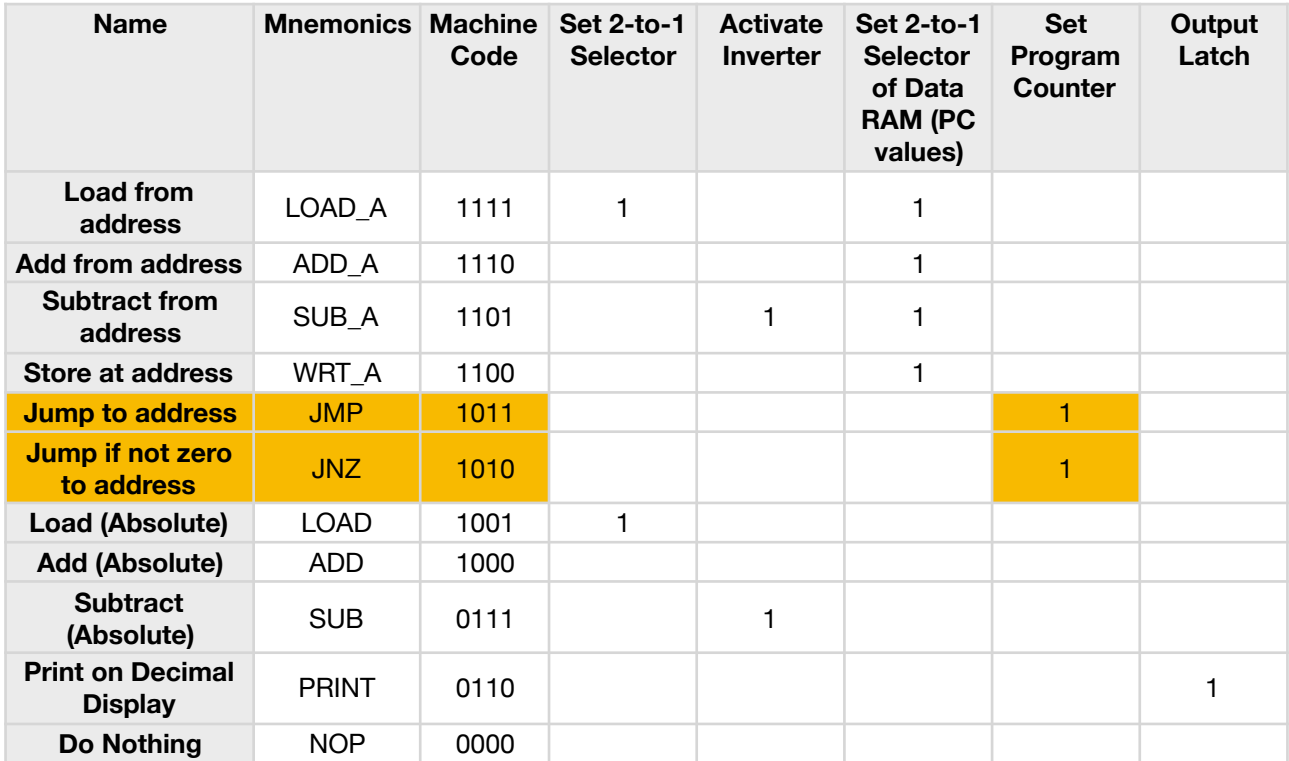

<span id="page-39-0"></span>*Setup of Experiment 7*

## **Experiment:**

- 1. Set the right Variable to B0000
- 2. Press the Enter button on the Program Counter repeatedly until you get to position 6 (B0110). The Data RAM's output should be B1001 and the same value should be in the Jump-Latch.
- 3. Turn the knob on the right Variable **up** to B1010 (that's the opcode for JNZ)
- 4. The Program Counter will jump to B1001 (decimal 9).
- 5. The Data RAM will display the value stored at position decimal 9, which is a B0110 (decimal 6)

You can try the experiment with the JMP opcode, but you will need to come **down**, rather than up with the right Variable, starting at opcode B1111. This experiment looks as follows:

- 1. Set the right Variable to **B1111**
- 2. Press the Enter button on the Program Counter repeatedly until you get to position 6 (B0110). The Data RAM's output should be B1001 and the same value should be in the Jump-Latch.
- 3. Turn the knob on the right Variable **down** to B1010 (that's the opcode for JMP)
- 4. The Program Counter will jump to B1001 (decimal 9).
- 5. The Data RAM will display the value stored at position decimal 9, which is a B0110 (decimal 6)

So in both cases we can prompt the Program Counter to jump to a new position. The difference between the unconditional jump JMP and its conditional sister JNZ is how the Set Program Ctr control signal is being generated. JMP will fire always when the machine code is B1011 is present, whilst JNZ requires the machine code B1010 **AND** a passive Zero Flag **AND** a CLK signal. Below you see the corresponding logic diagram. Have a go and trace it.

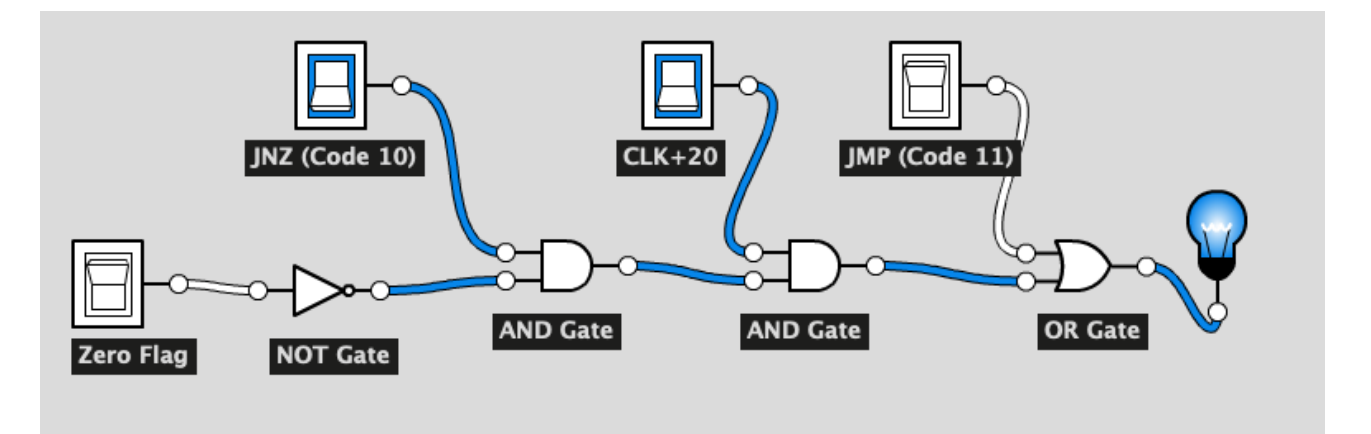

The entire chain to generate the Set Program Counter control signal is encoded in hardware with logic circuits inside the B4 Control Unit.

We have now reached the point at which we have learned everything that is in addition to the B4 from the base kit. We are now ready to build a computer capable of multiplication and division. Let's get started. Turn over the page and start with experiment 8.

### <span id="page-41-0"></span>**Experiment 8: We are Building the B4/A**

This will be our biggest build and we build on top of experiment 7. However, because of the complexity of this experiment, we will do this step by step. We start by placing the modules in front of us. We then connect the power wires. After that we connect the data wires and finally the control wires. In Experiment 9, we will then write software for our computer.

Contrary to the way we built the B4 before, we will move straight to the Automatic Programmer and not use the Variables. Make sure you use the Automatic Programmer's extended version that came with this extension kit.

Also, we insert the Decimal Display into the setup so that we can more easily trace what's going on inside the Data RAM.

### <span id="page-42-0"></span>**Module Layout**

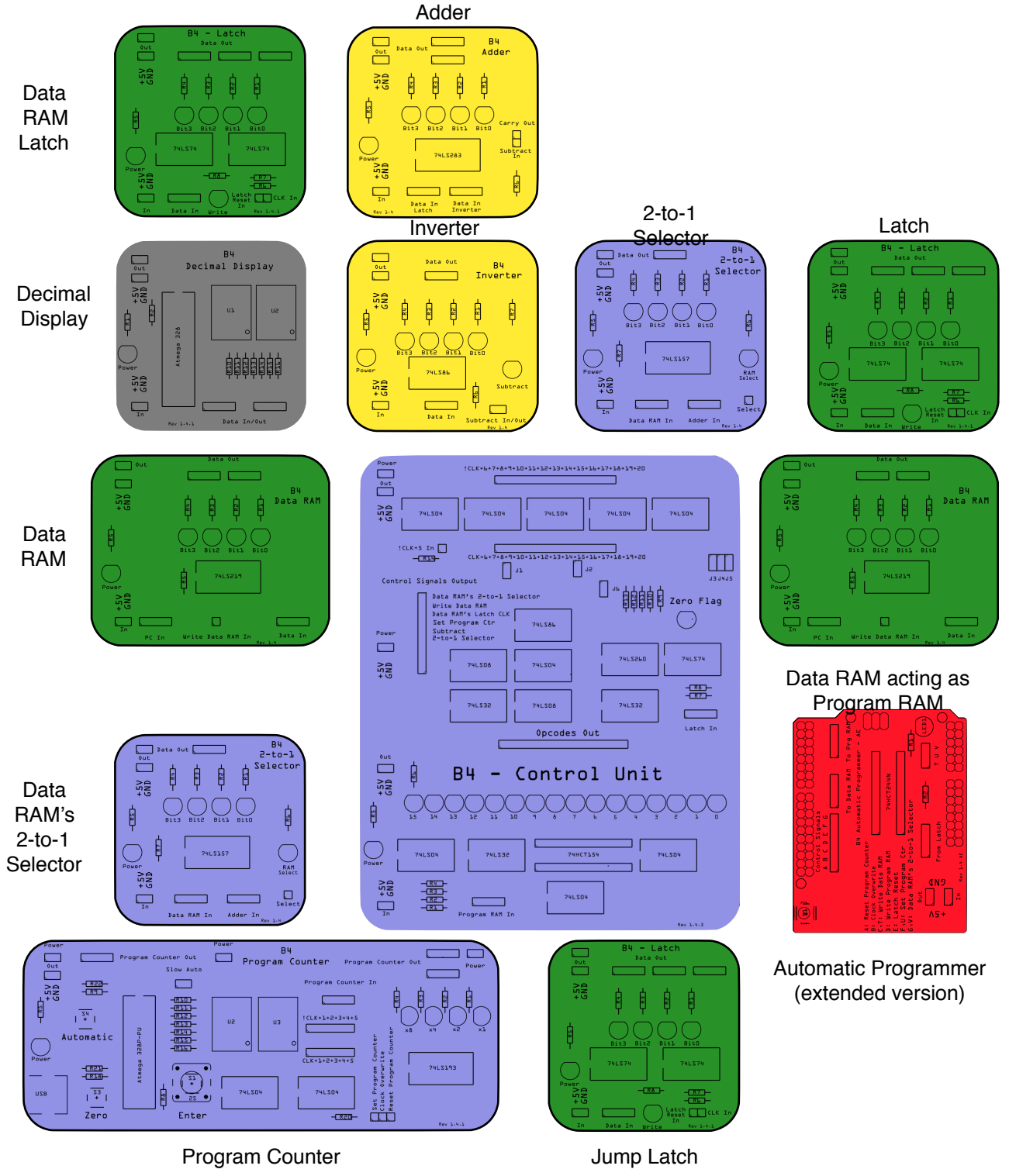

*Module Layout for Experiment 8*

## <span id="page-43-0"></span>**Power Wiring**

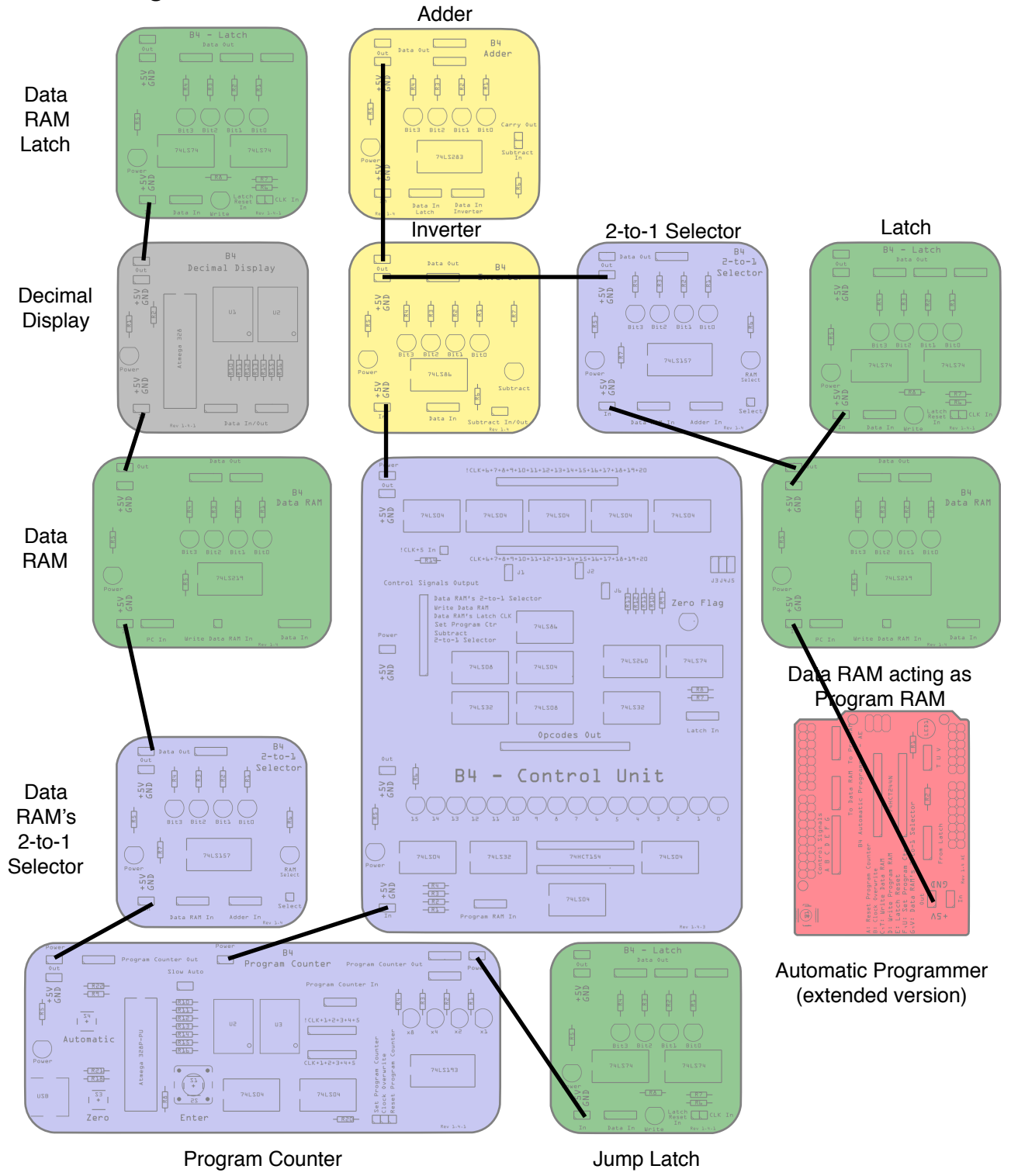

*Setup of Experiment 8: Power Wiring only*

### <span id="page-44-0"></span>**Data Wiring**

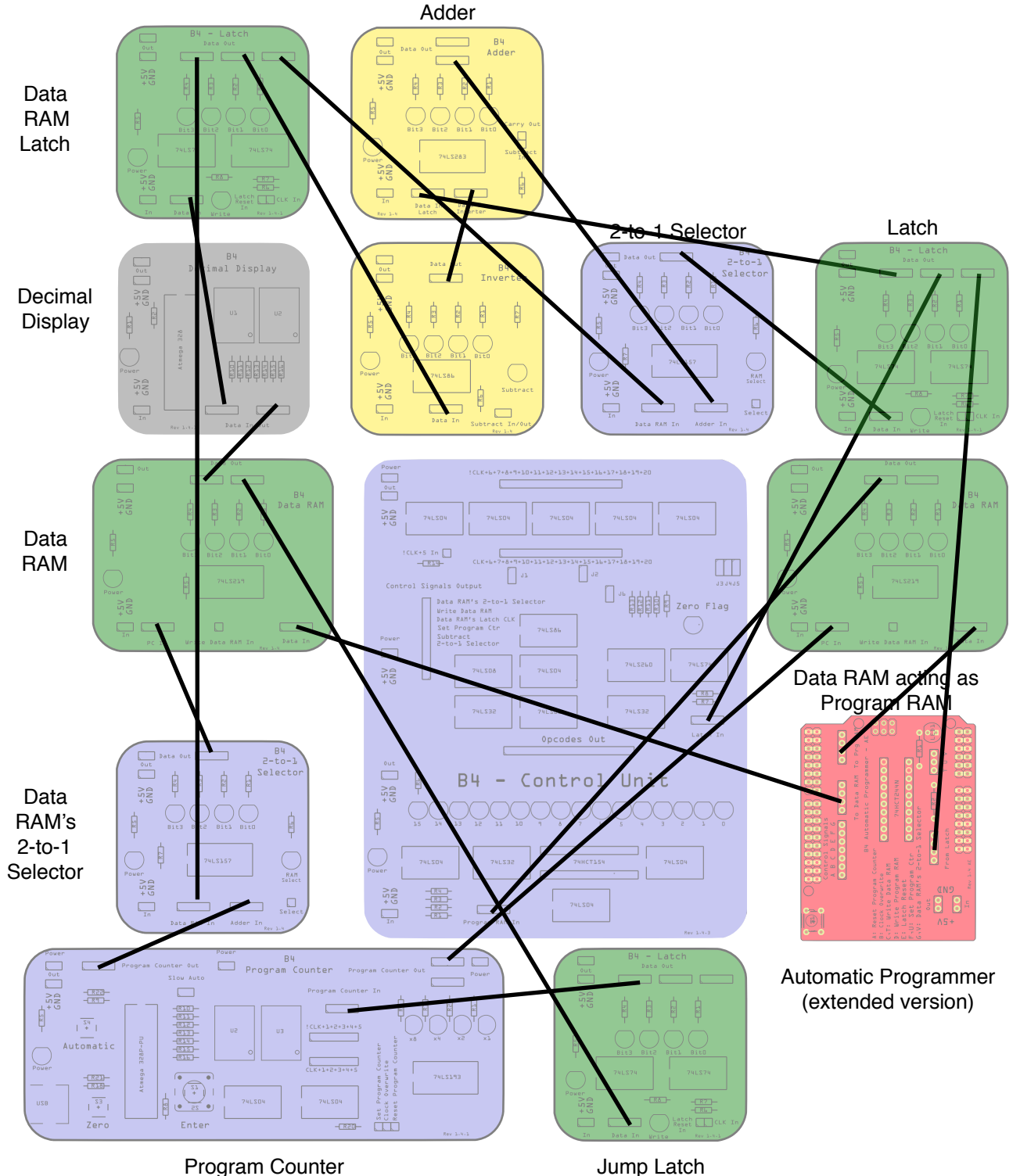

*Setup of Experiment 8: Data Wiring only*

#### <span id="page-44-1"></span>**Control Wiring**

In addition to the wiring shown below, apply the Control Unit wiring. **Please go to [https://](https://www.digital-technologies.institute/handbooks) [www.digital-technologies.institute/handbooks](https://www.digital-technologies.institute/handbooks) to download the Control Unit Calibration document, which contains the exact jumper settings for your Control Unit.** 

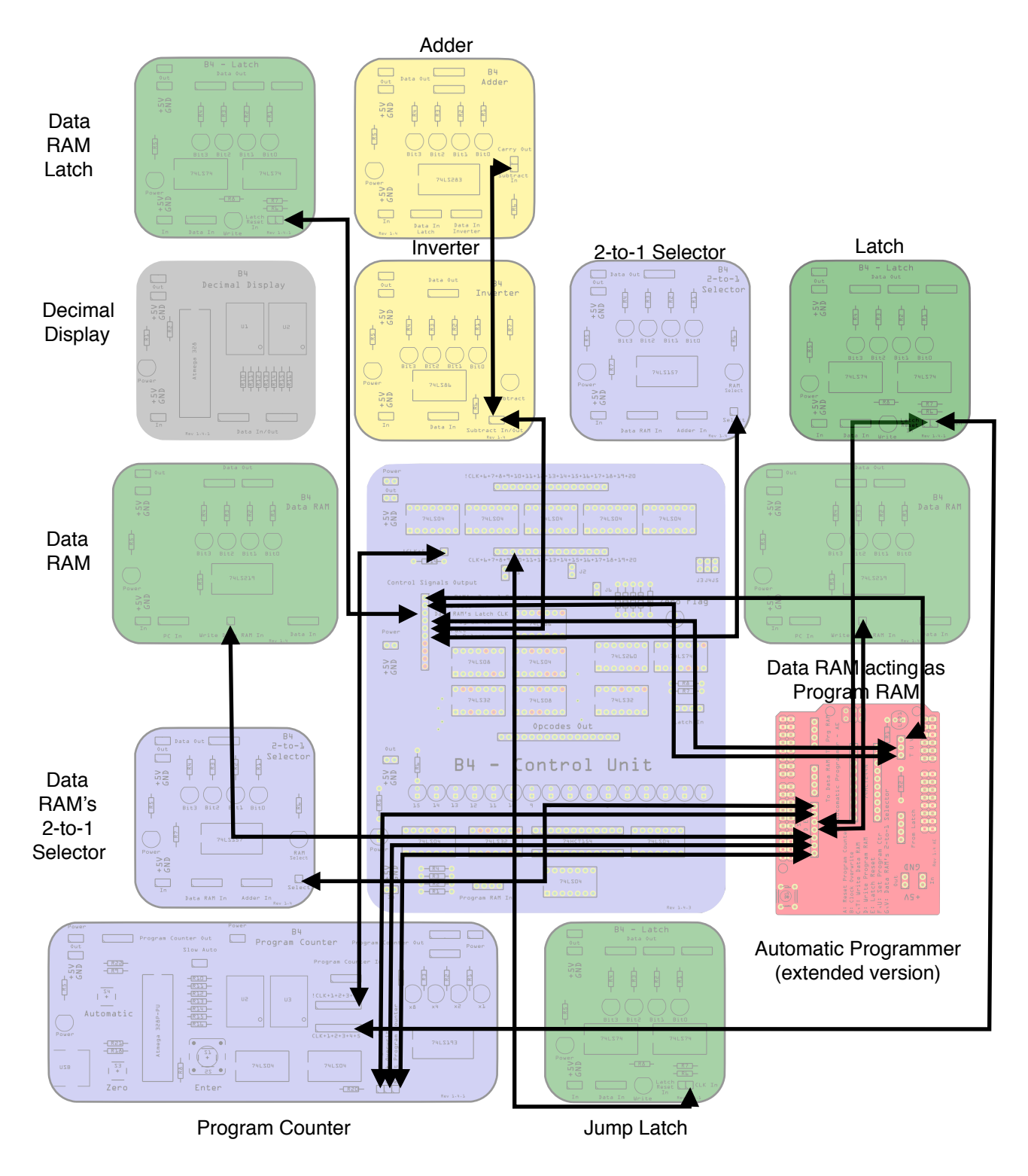

*Setup of Experiment 8: Control Wiring only*

When you are done, your B4/A's hardware is complete.Plug in a USB cable into the Automatic Programmer and connect the other end to a computer. Check that the green LEDs on all boards (except on the Automatic Programmer) are lit. If they are not, check the power wiring.

### <span id="page-46-0"></span>**Experiment 9: Programming the B4/A**

To Program the B4/A we first need to download and install the **B4ArithmeticExtension** library from<http://www.digital-technologies.institute/downloads> into the Libraries folder in which your Arduino Sketches reside. On Windows and Macintosh machines, the default name of the folder is "Arduino/libraries" and is located in your Documents folder. Then, restart the Arduino IDE and go into the File menu. There, select Examples, and click on B4ArithmeticExtension. This will look something like in the following figure:

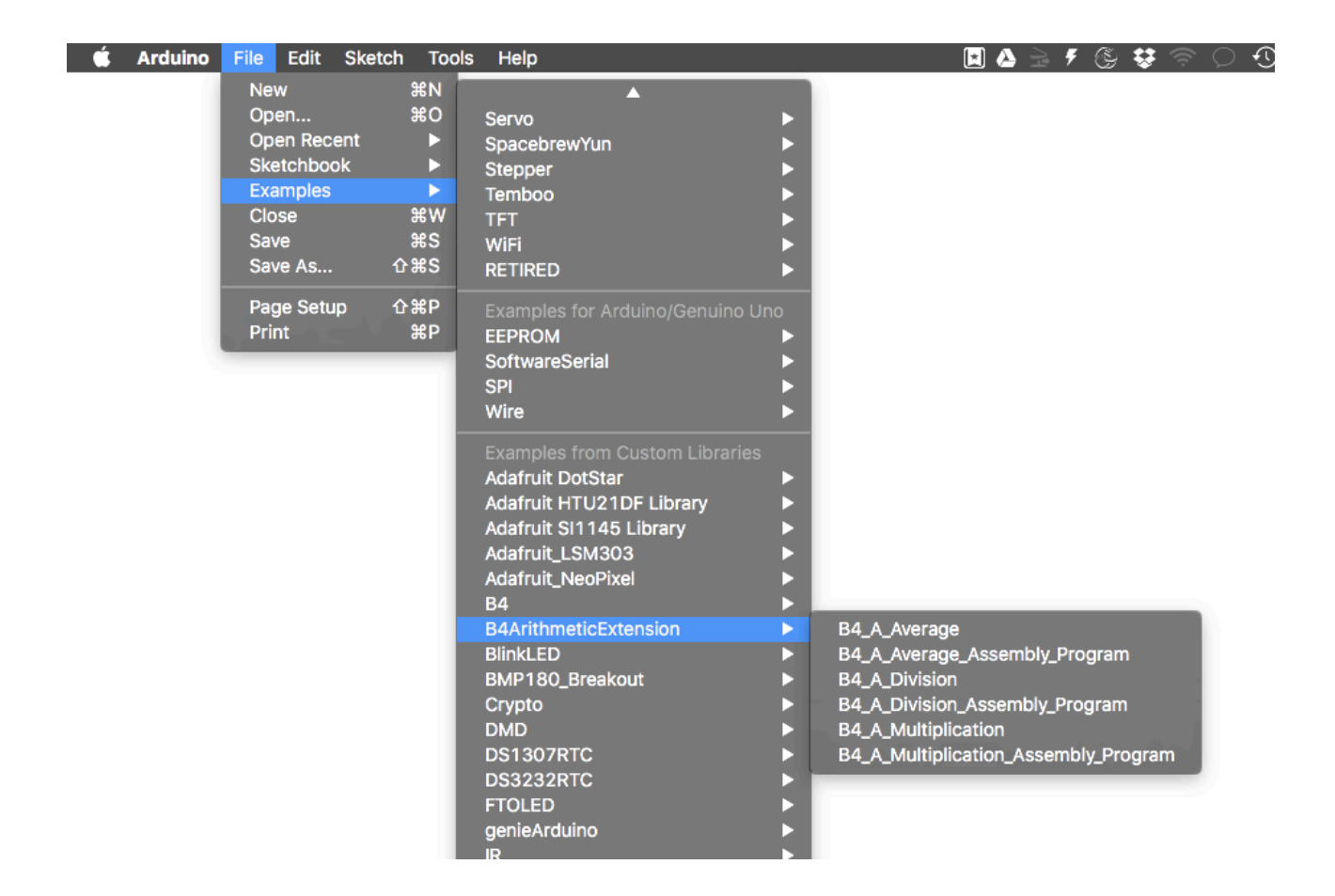

*B4/A Library inside the Arduino IDE*

The Library already contains a number of programs. For each program, you find two representations: One with the binary machine code arrays and a corresponding assembly program. Both are totally equivalent. You can choose with which representation you want to work with. In this chapter we use both representations: machine code and assembly language.

## <span id="page-47-0"></span>**Computing Multiplication**

Let's recap multiplication:

result=multiplicand x multiplier = series of additions of: multiplier+multiplier + ....

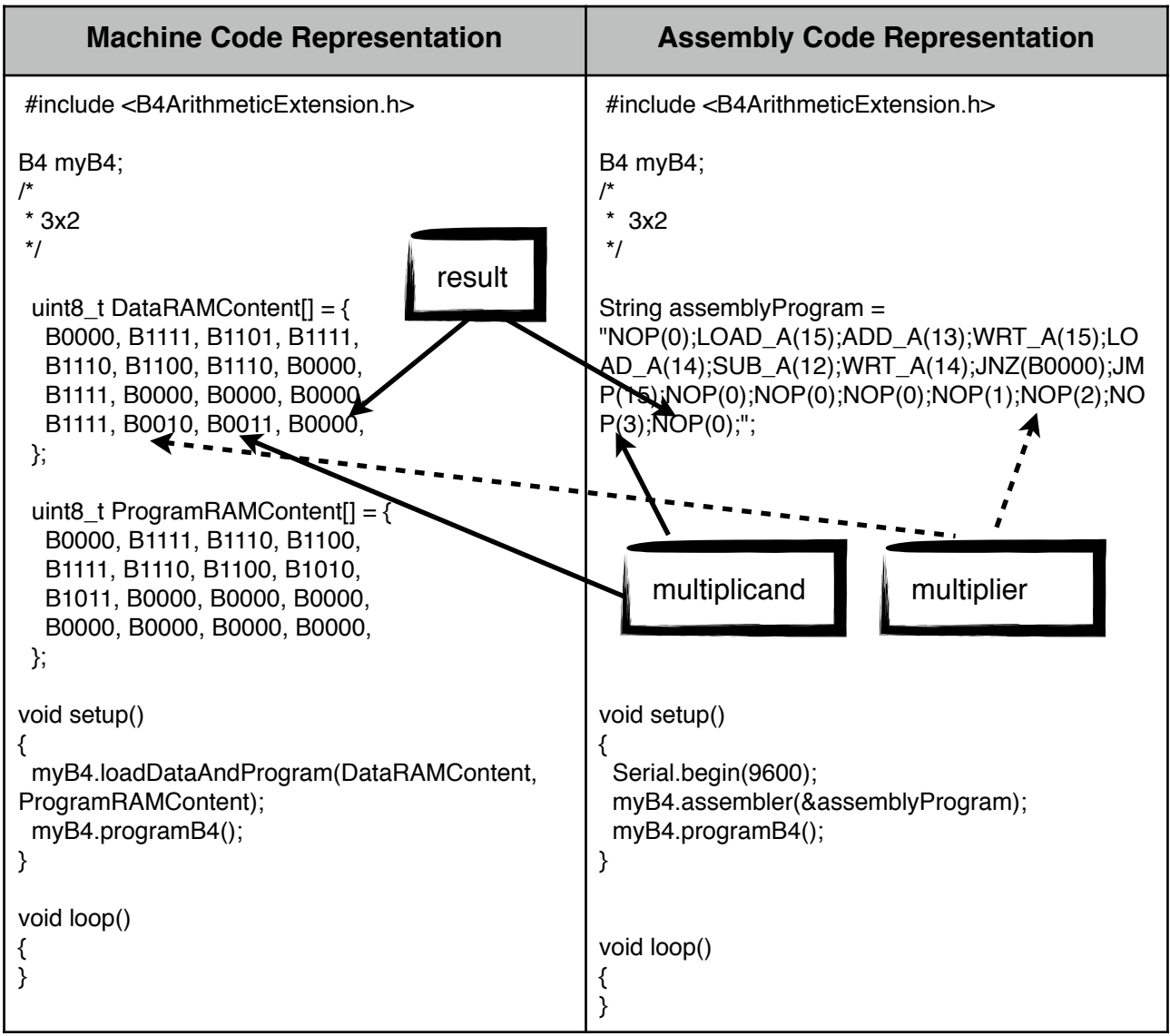

*Arduino Multiplication Program to Compute 3 x 2*

In the code above we have highlighted the parts that are in charge of the result, the multiplicand and the multiplier. In the following table, you can see the B4/A part of that program in our familiar table representation.

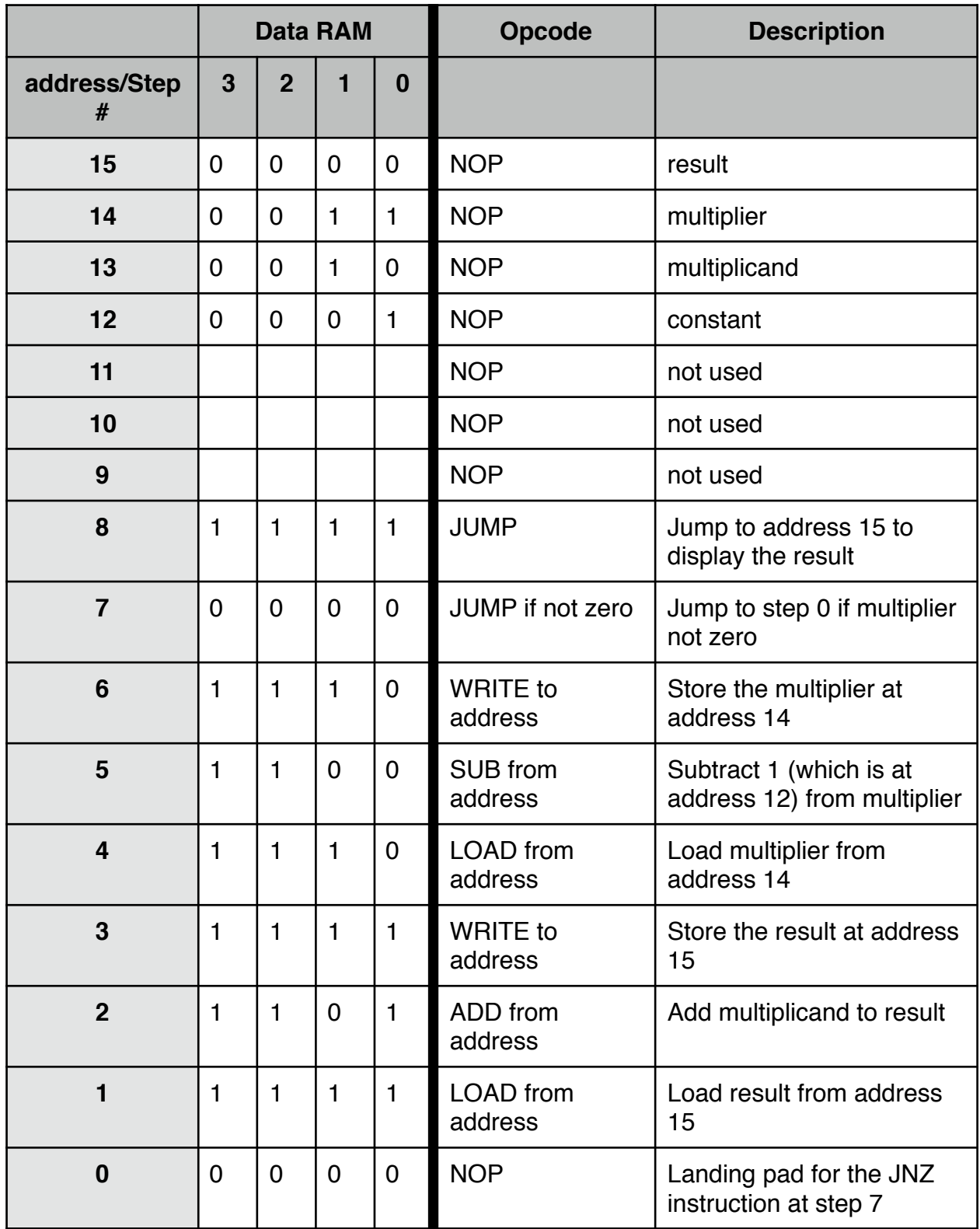

*3 x 2 Multiplication Program in Table Representation*

We can also look at this program as a flowchart, which you can see in the next diagram. You have already seen the flowcharts on the left and in the middle in previous chapters. The flowchart on the right is more detailed and contains information about exactly which memory addresses the program needs to work with.

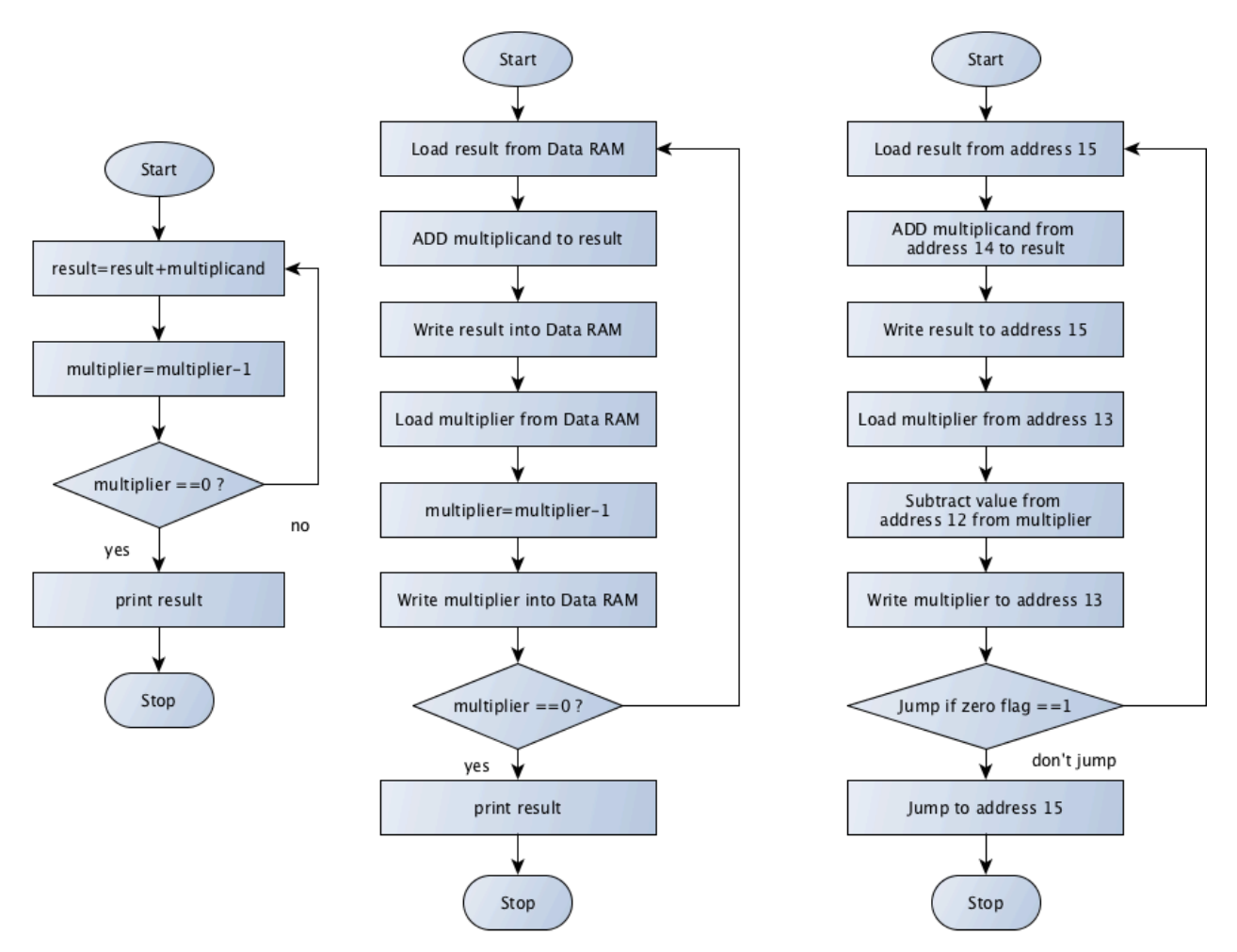

*3 x 2 Multiplication Program in Flowchart Representation*

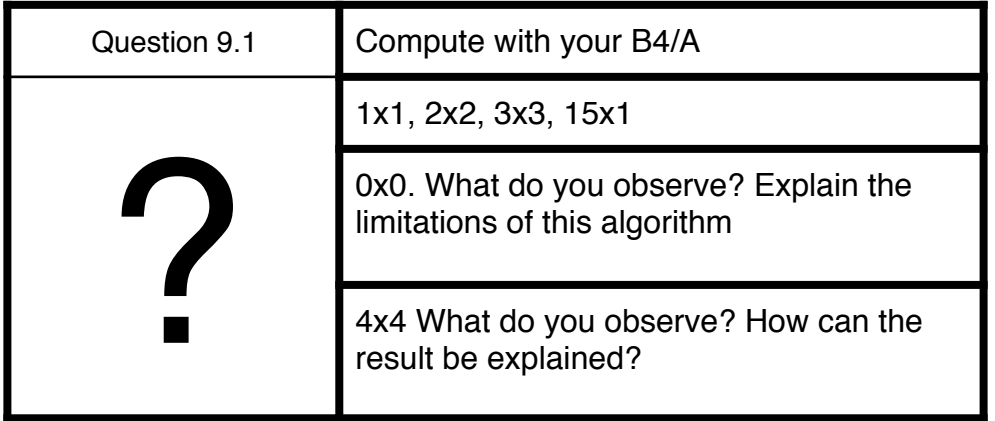

<span id="page-50-0"></span>Let's recap division:

result=dividend / divisor = series of subtractions of: dividend - divisor - divisor - ....

*Just like multiplication is a series of additions, so is division a series of subtractions. We subtract the divisor from the dividend repeatedly until the dividend is zero. We count the number of subtractions in the result variable. Let's try 8 divided by 2. We compute 8-2-2-2-2=0. That's 4 subtractions, so the result of 8/2 is 4. Let's look at this algorithm in a flowchart. On the left, we have a high-level representation, which is becoming more detailed in the middle and on the right.* 

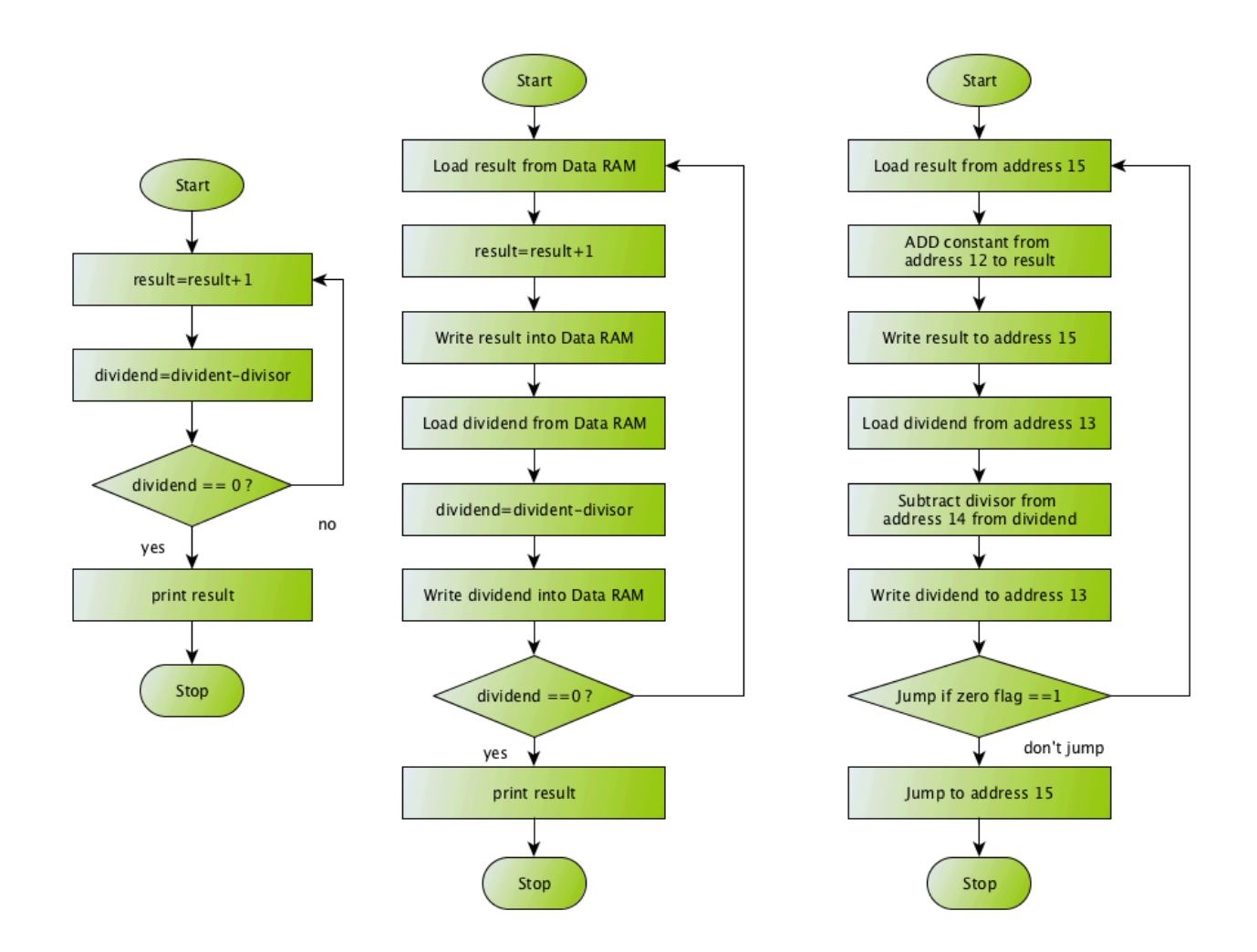

*15*/*3 Division Program in Flowchart Representation*

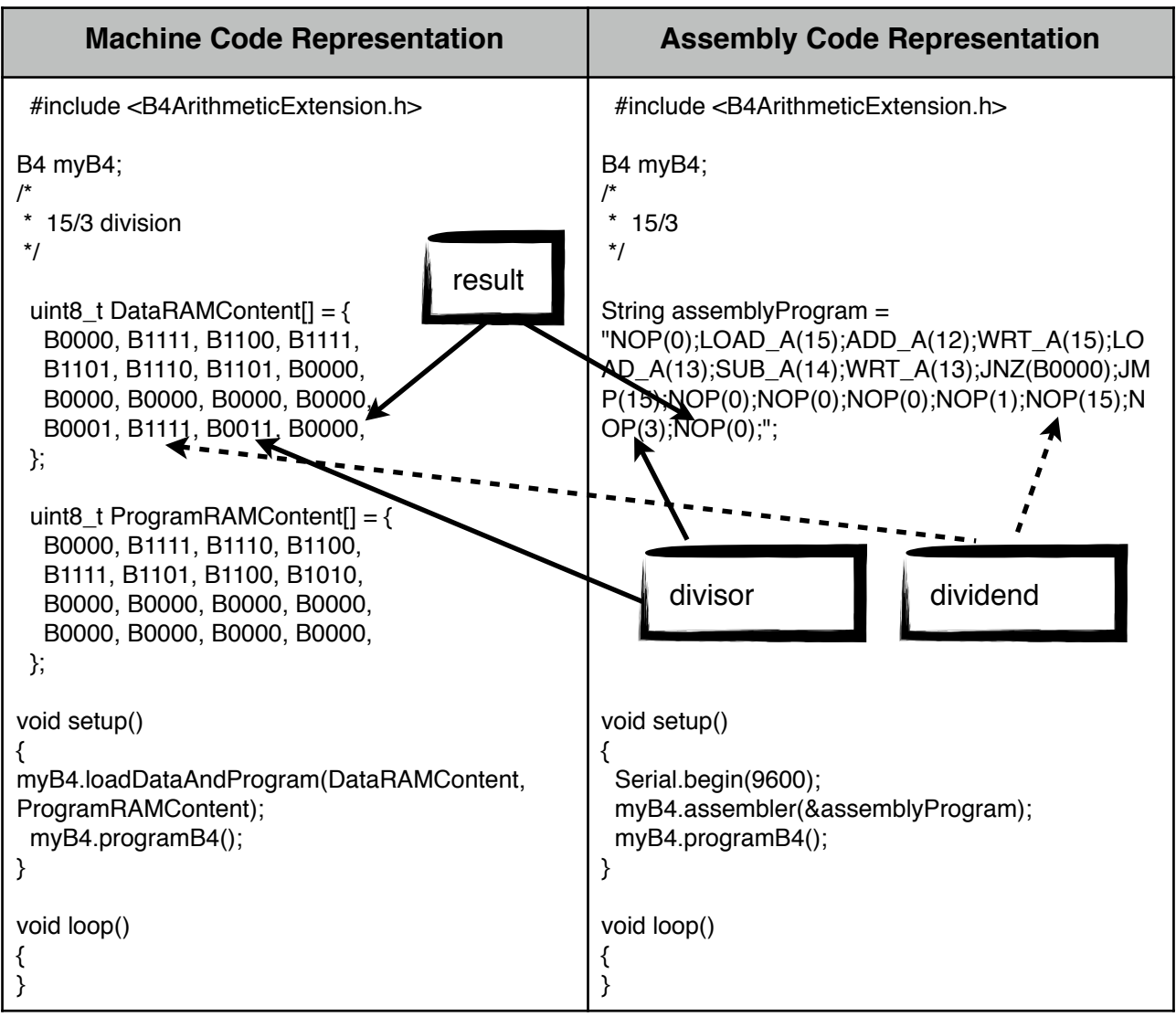

*Arduino Division Program to Compute 15 / 3*

In the code above we have highlighted the parts that are in charge of the result, the divisor and the dividend. In the following table, you can see the B4/A part of that program in our familiar table representation.

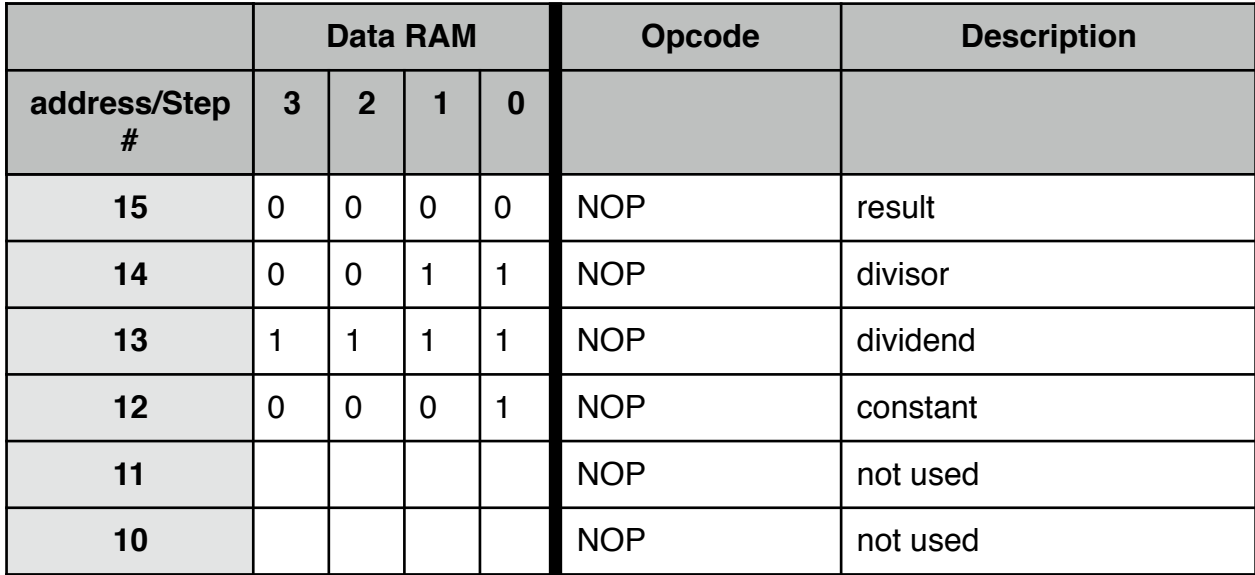

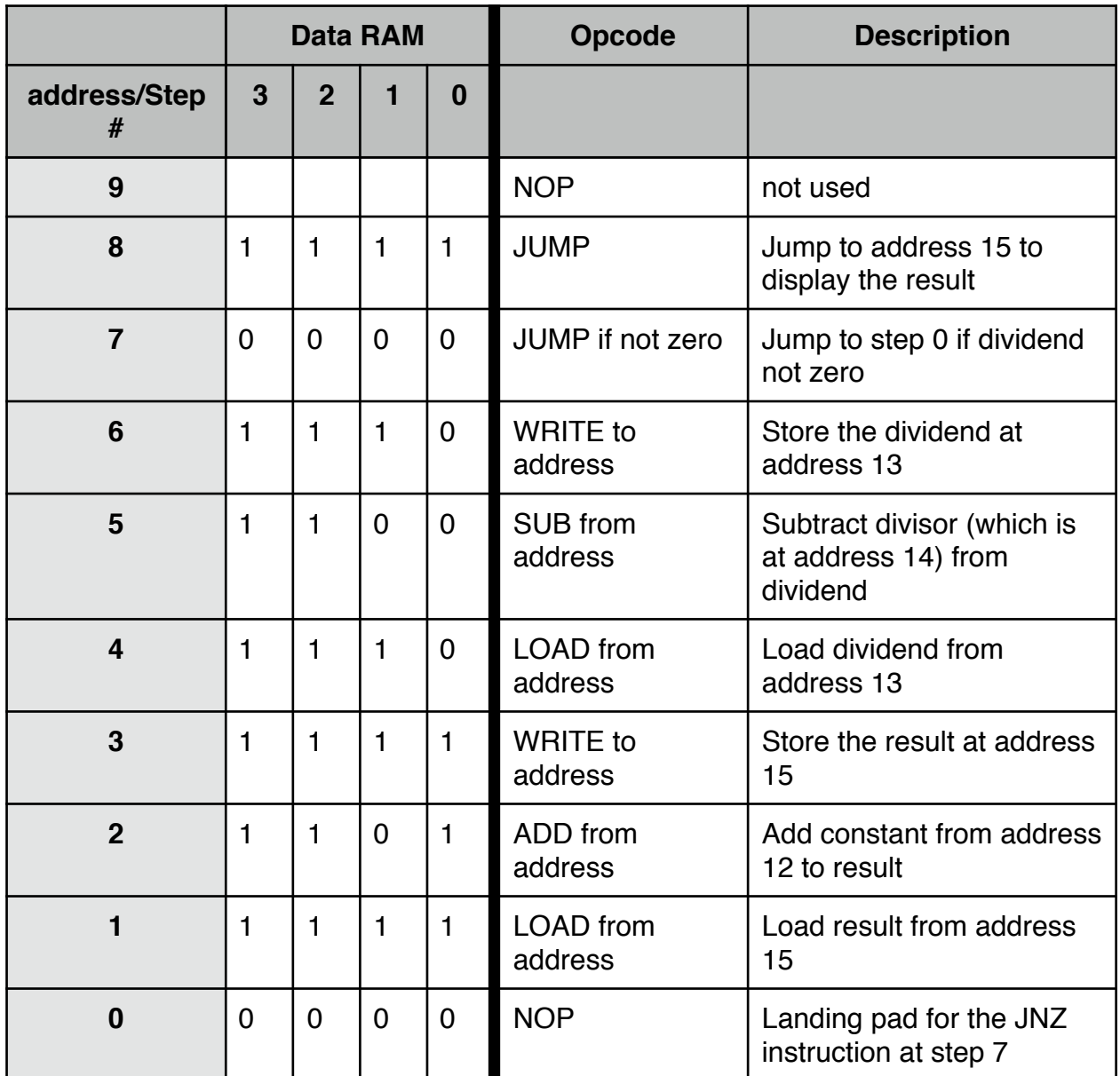

*15/3 Division Program in Table Representation*

We can also look at this program as a flowchart, which you can see in the next diagram. You have already seen the two flowcharts on the left and in the middle in previous chapters. The flowchart on the right is more detailed and contains information about exactly which memory addresses the program wants to work with.

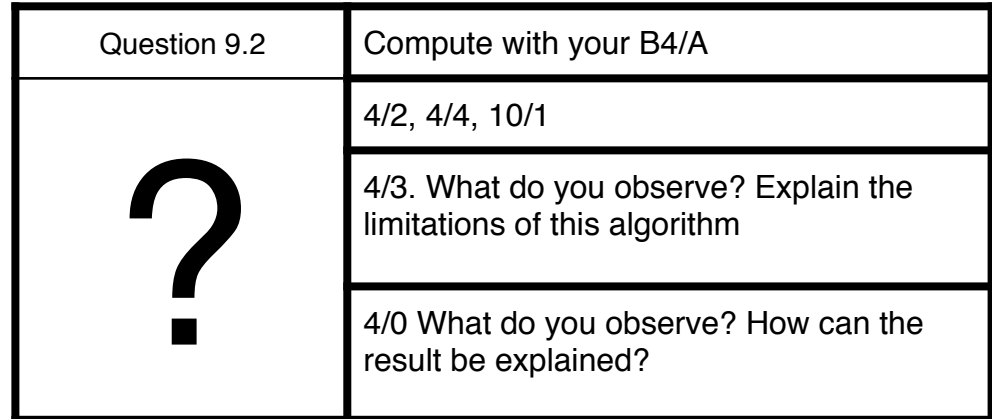

### <span id="page-53-0"></span>*Computing Averages*

*To compute the average of two numbers a* and *b*, we first add *a* and *b* and then divide the result by two: average  $= (a+b)/2$ .

This means we can re-use our familiar division program from the precious section to which we add three steps to the beginning of the program.

- 1. Load the first number,
- 2. add the second number
- 3. store the result of the addition into memory (address 13) where the dividend is.

We then update the jump address of JNZ from 0 to 3, because we added three instructions to the beginning of the program

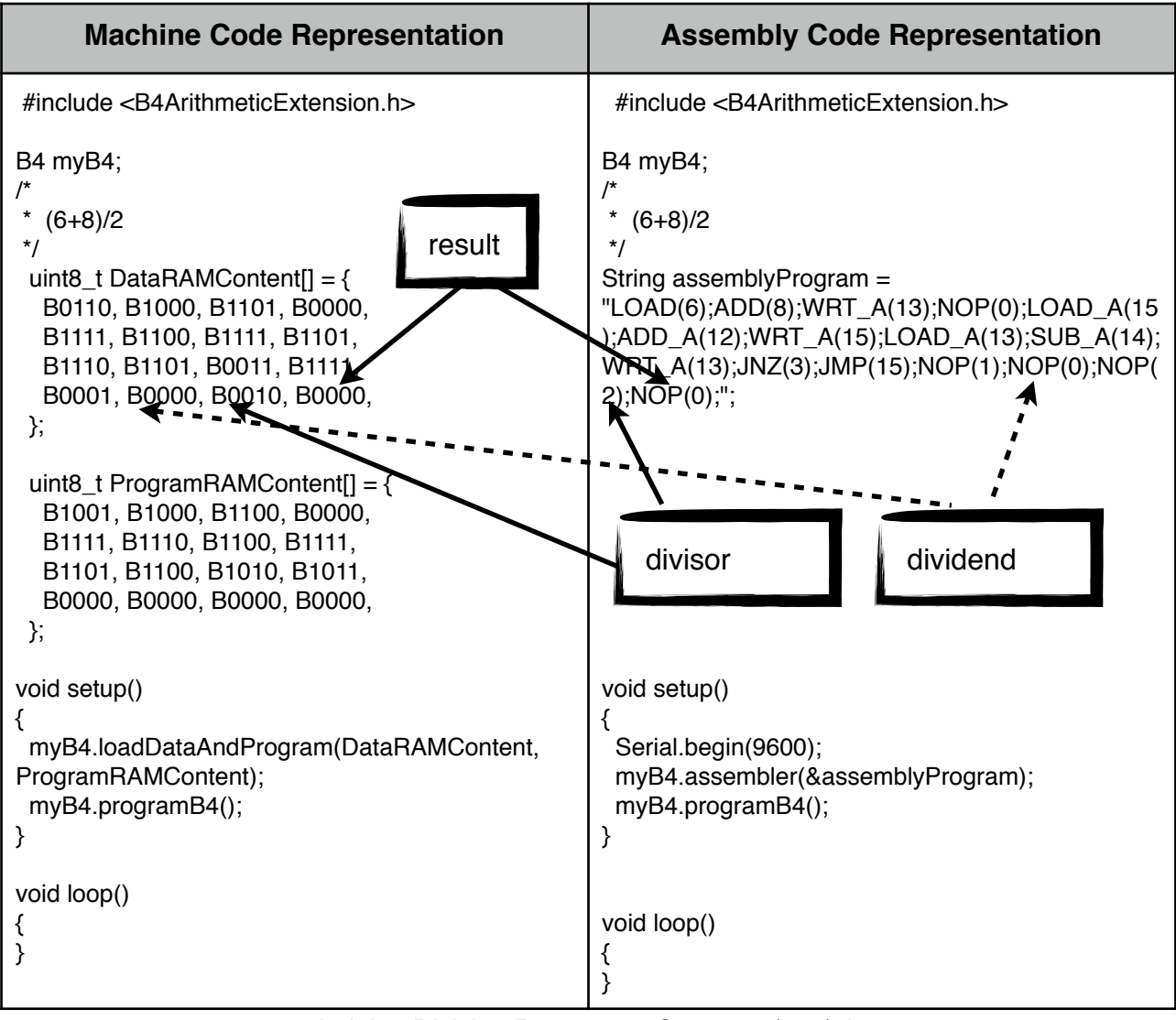

*Arduino Division Program to Compute (6+8) / 2*

In the code above we have highlighted the parts that are in charge of the result, the divisor and the dividend. This looks a lot like our familiar division program, which has been extended by  $LOAD(6)$ ; $ADD(8)$ ;WRT  $A(13)$ . This computes the dividend (14), that we then divide by 2. In the following table, you can see the B4/A part of that program in our familiar table representation.

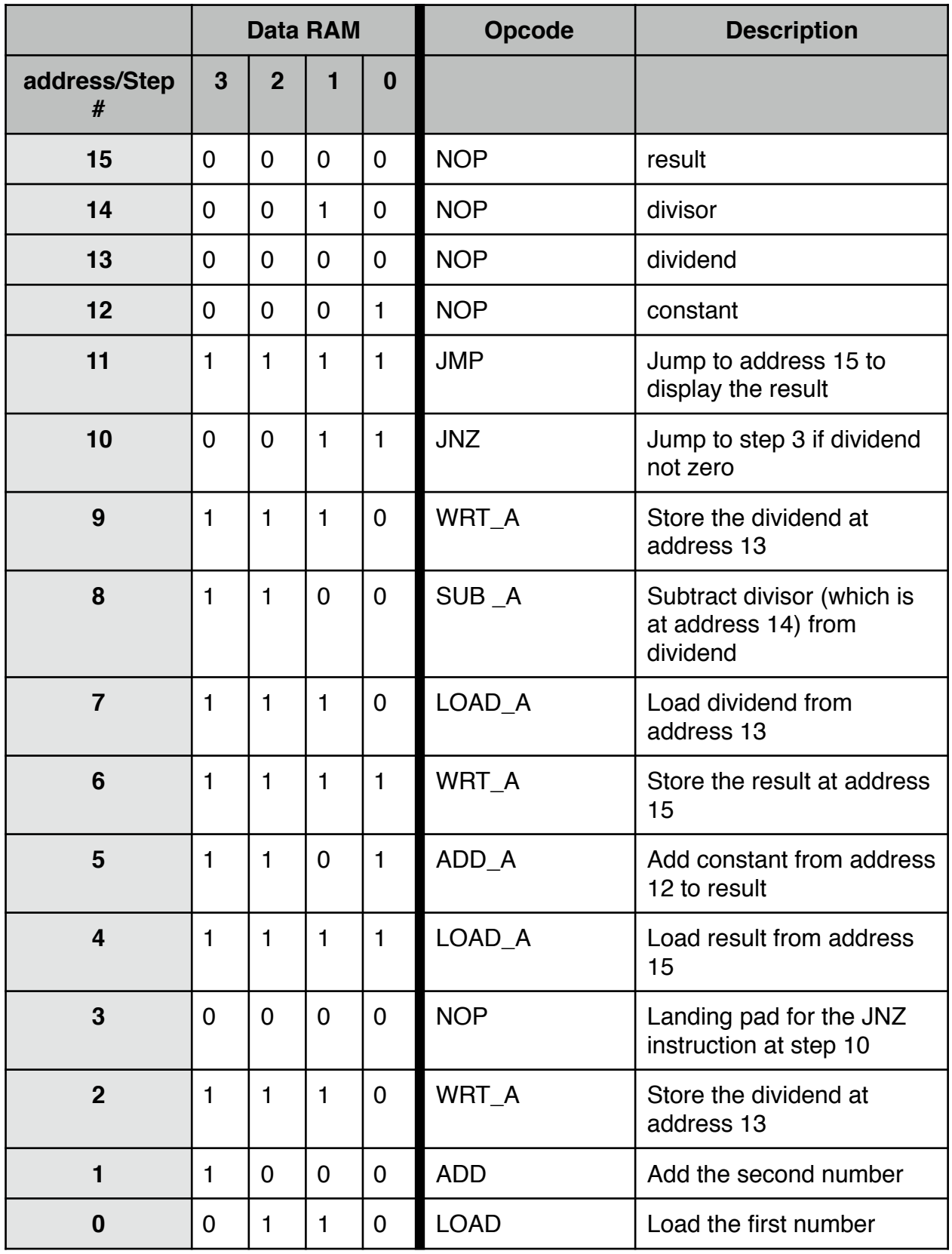

*(6* + *8) / 2 Average Program in Table Representation*

We can also look at this program as a flowchart, which you can see in the next diagram. You have already seen the two flowcharts on the left and in the middle in previous chapters. The flowchart on the right is more detailed and contains information about exactly which memory addresses the program wants to work with.

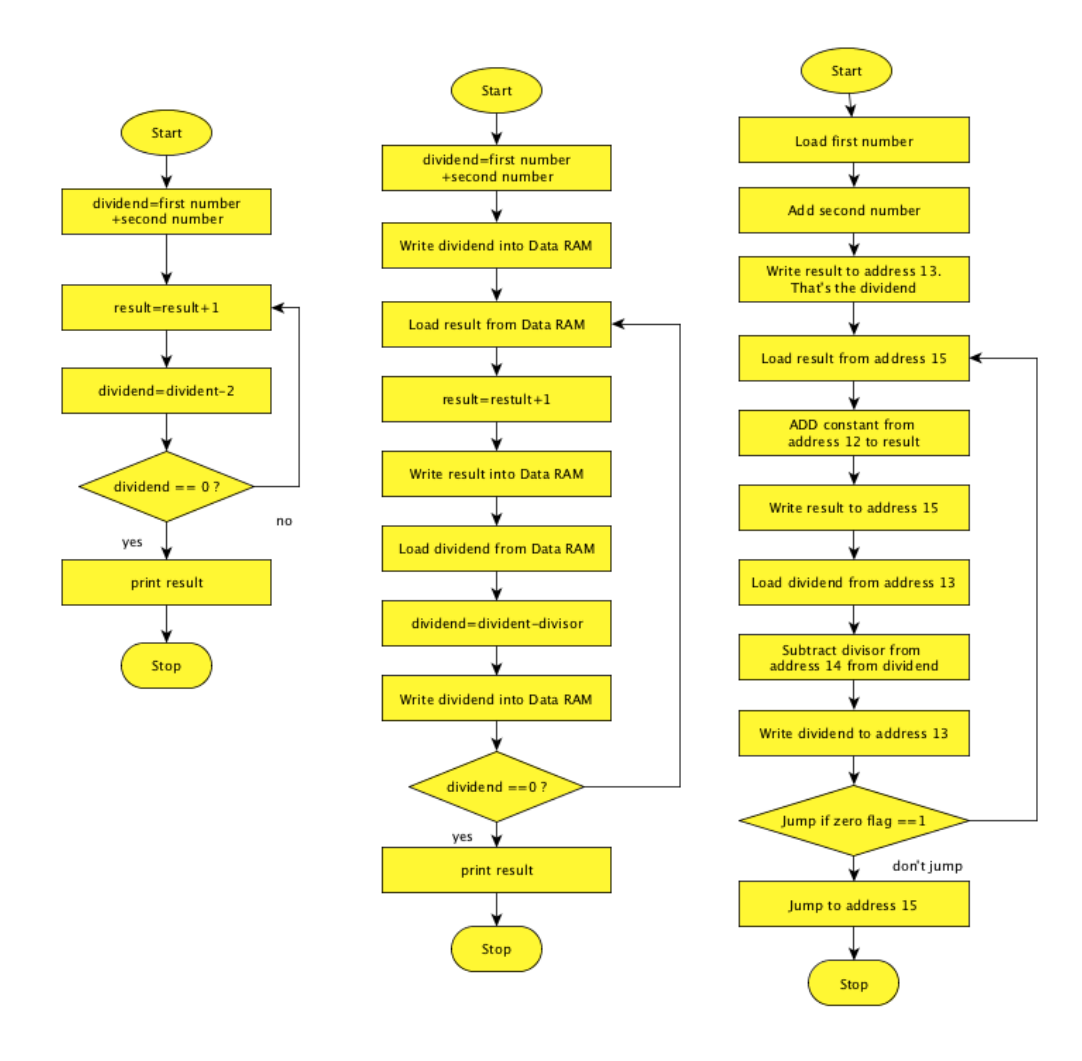

*(6* + *8) / 2 Average Program in Flowchart Representation*

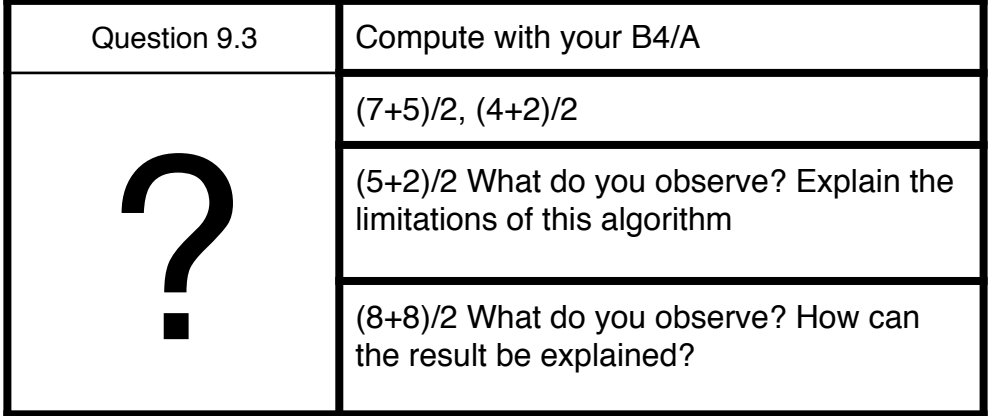

#### <span id="page-56-0"></span>*Experiment 10: Print()*

To this point, we have been using programs that produced a single result, such as a multiplication or a division. The Decimal Display showed anything that happened in the Data RAM module. That was fine for as long as we knew the program well and knew at which step the final result was shown. In our programs that was at program step 15.

But what if we want to perform a sequence of calculations, such as Fibonacci numbers? We will talk about Fibonacci in the next section, but what you need to know is that a new Fibonacci number is computed every time a loop executes. So we need a way to print just the Fibonacci number to the Decimal Display once per loop. This will make the operation of our computer much more user friendly. All the user needs to do is to press the Enter button repeatedly (or use the Automatic mode) and watch the display.

For this, we need to slightly re-design the B4/A. We re-use the design from the previous experiment. **We relocate the Decimal Display and add a Decimal Display Latch. The Data RAM Latch moves where the Decimal Display was previously. We also add the Splitter module.**

The following Figures illustrate the changes to the setup from the previous experiment.

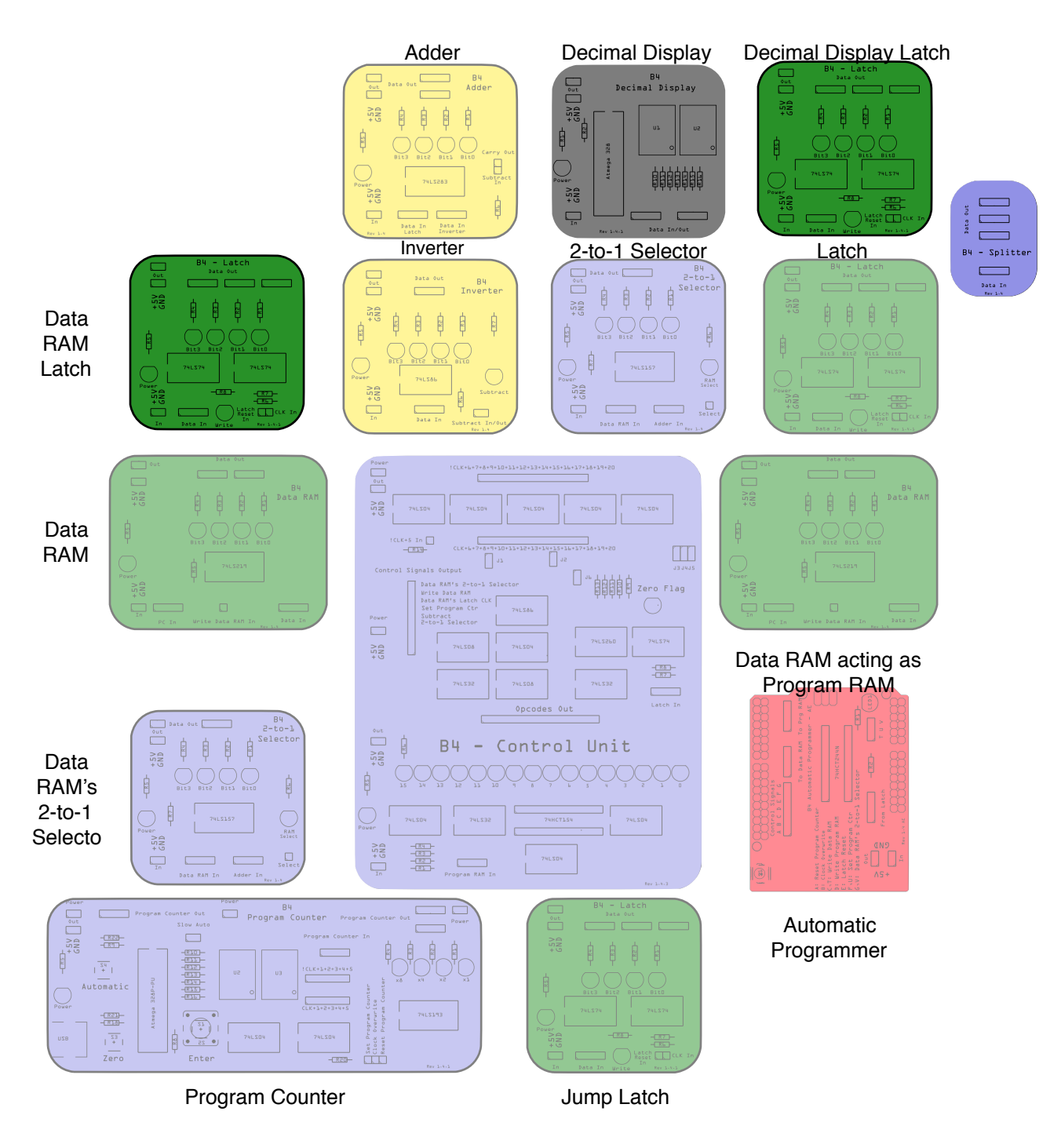

*Setup of Experiment 9: Modified Module Arrangement*

The Splitter module is required because the Latch does only have 3 outputs. However, for this experiment we need four outputs.

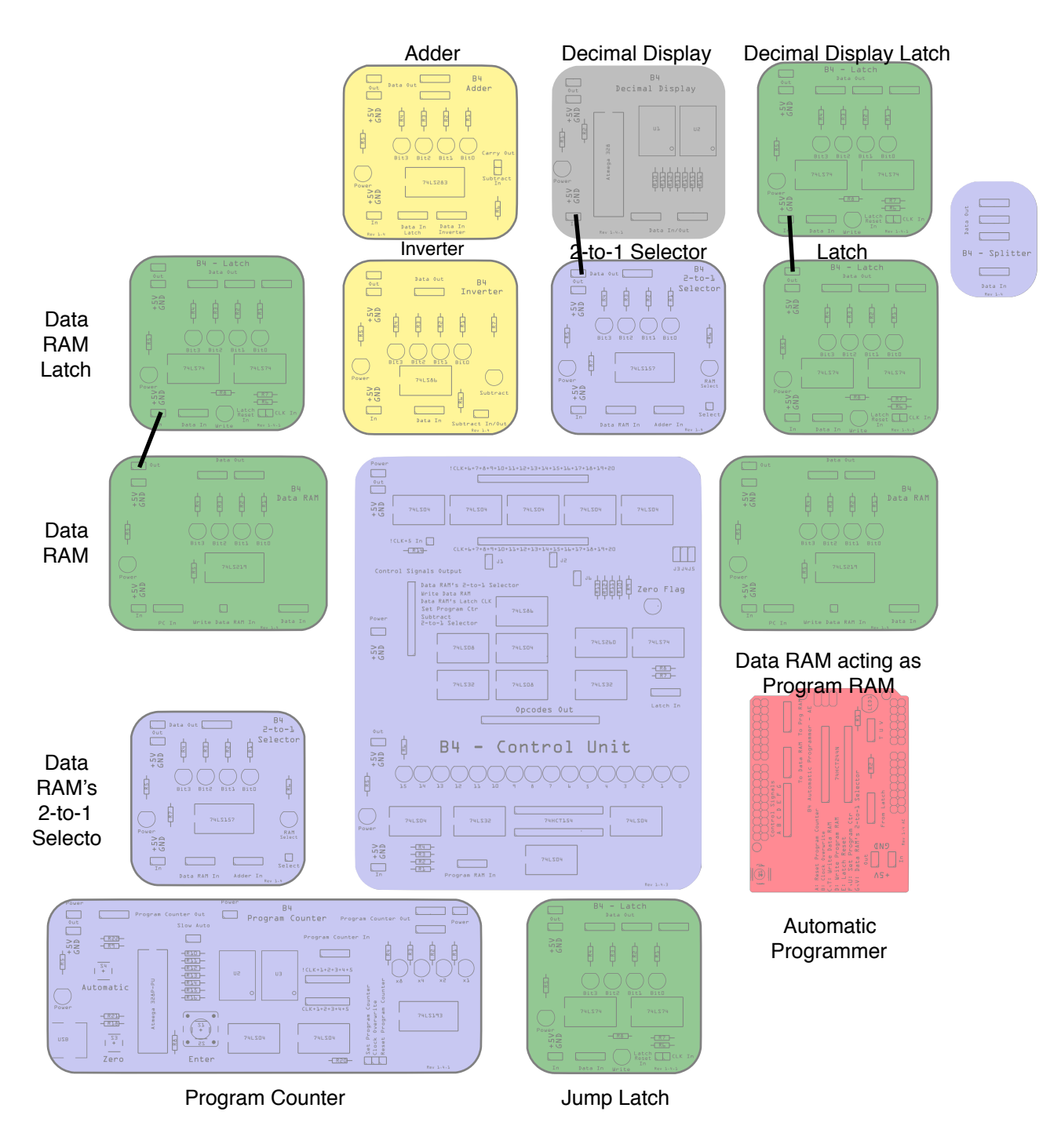

*Setup of Experiment 9: Modified Power Wiring only*

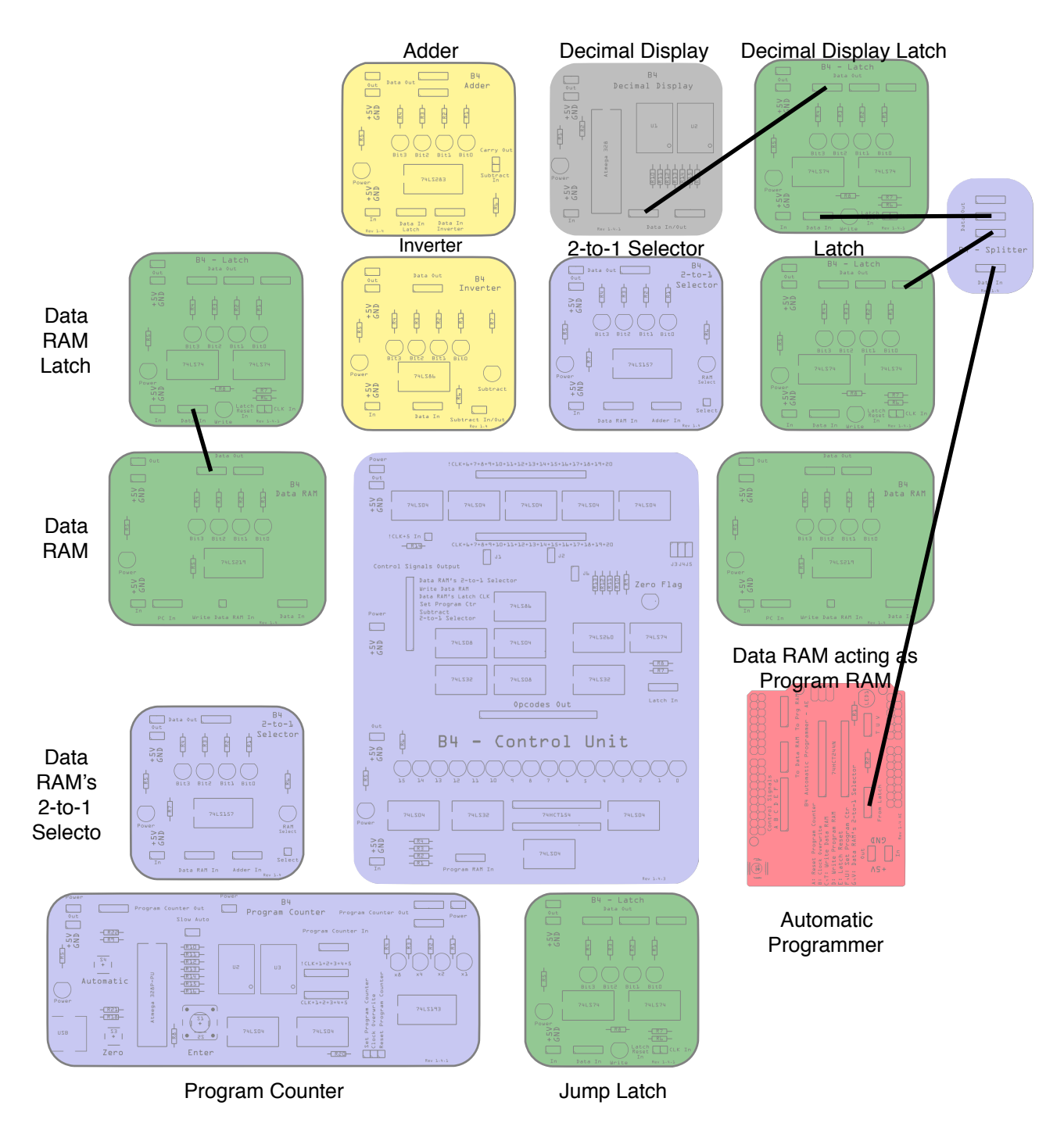

*Setup of Experiment 9: Modified Data Wiring only*

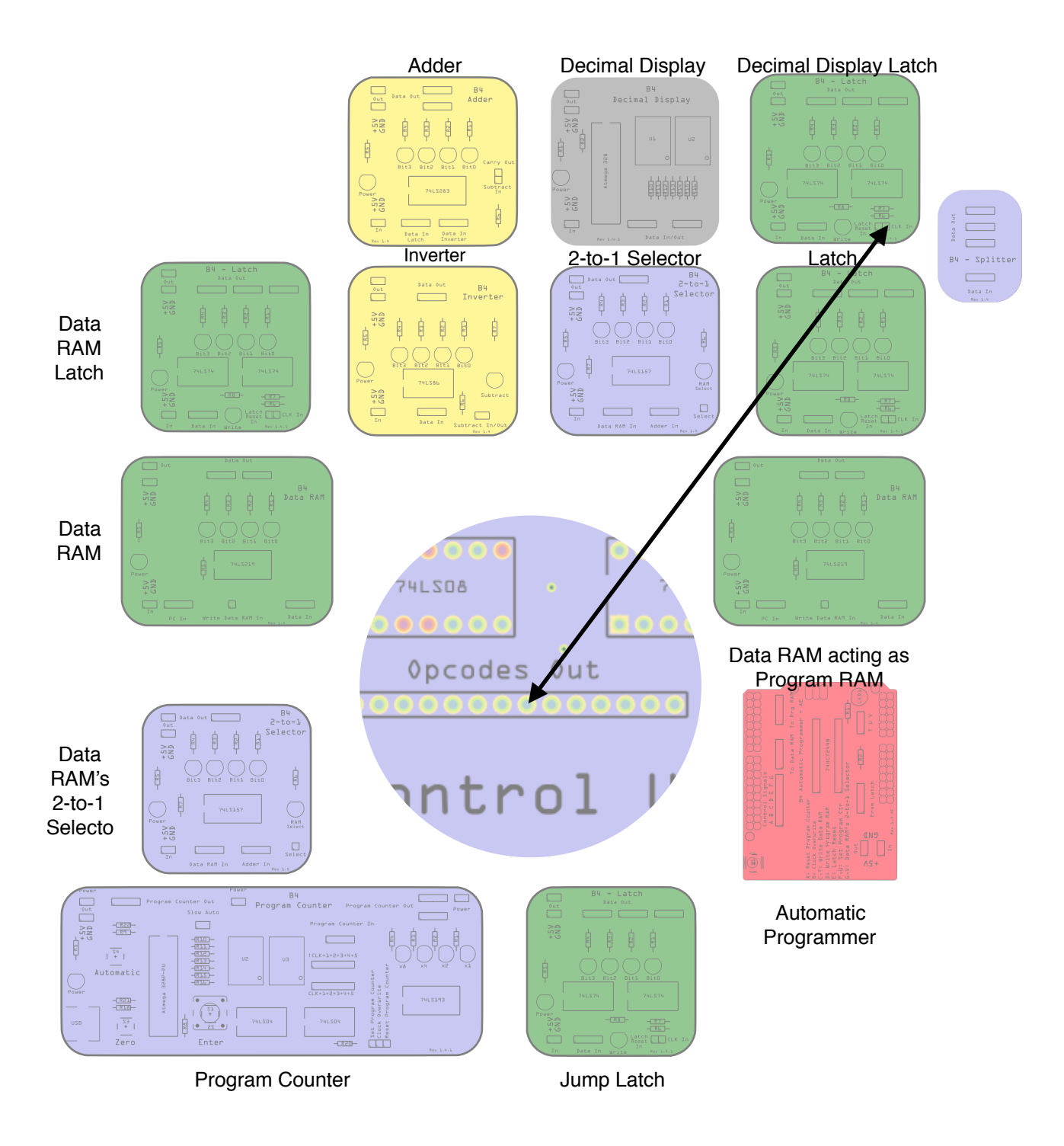

*Setup of Experiment 9: Modified Control Wiring only*

Note that a single control wire goes from the Decimal Display latch to the 7th opcode pin from the right. The opcode for the Print command is therefore B0110.

## <span id="page-61-0"></span>**Computing Fibonacci Numbers**

The Fibonacci sequence is a series of numbers where a number is found by adding up the two numbers before it. Starting with 0 and 1, the sequence is 0, 1, 1, 2, 3, 5, 8, 13, 21, 34, .... They appear unexpectedly often in mathematics and in nature, from sunflowers to hurricanes to galaxies. Sunflowers seeds are arranged in a Fibonacci spiral, keeping the seeds uniformly distributed no matter how large the seed head may be. So Fibonacci numbers represent some applied mathematics.

Calculating Fibonacci numbers is rather straightforward with our B4/A. All we have to do is to start with 0 and 1 and the next Fibonacci number is the sum of its two predecessors. So, 1+2=3, 2+3=5, 3+5=8 and so forth. With our 4 bit architecture, we should be able to compute the first eight Fibonacci numbers from 0 to 13.

Let's look at this algorithm in a Flowchart:

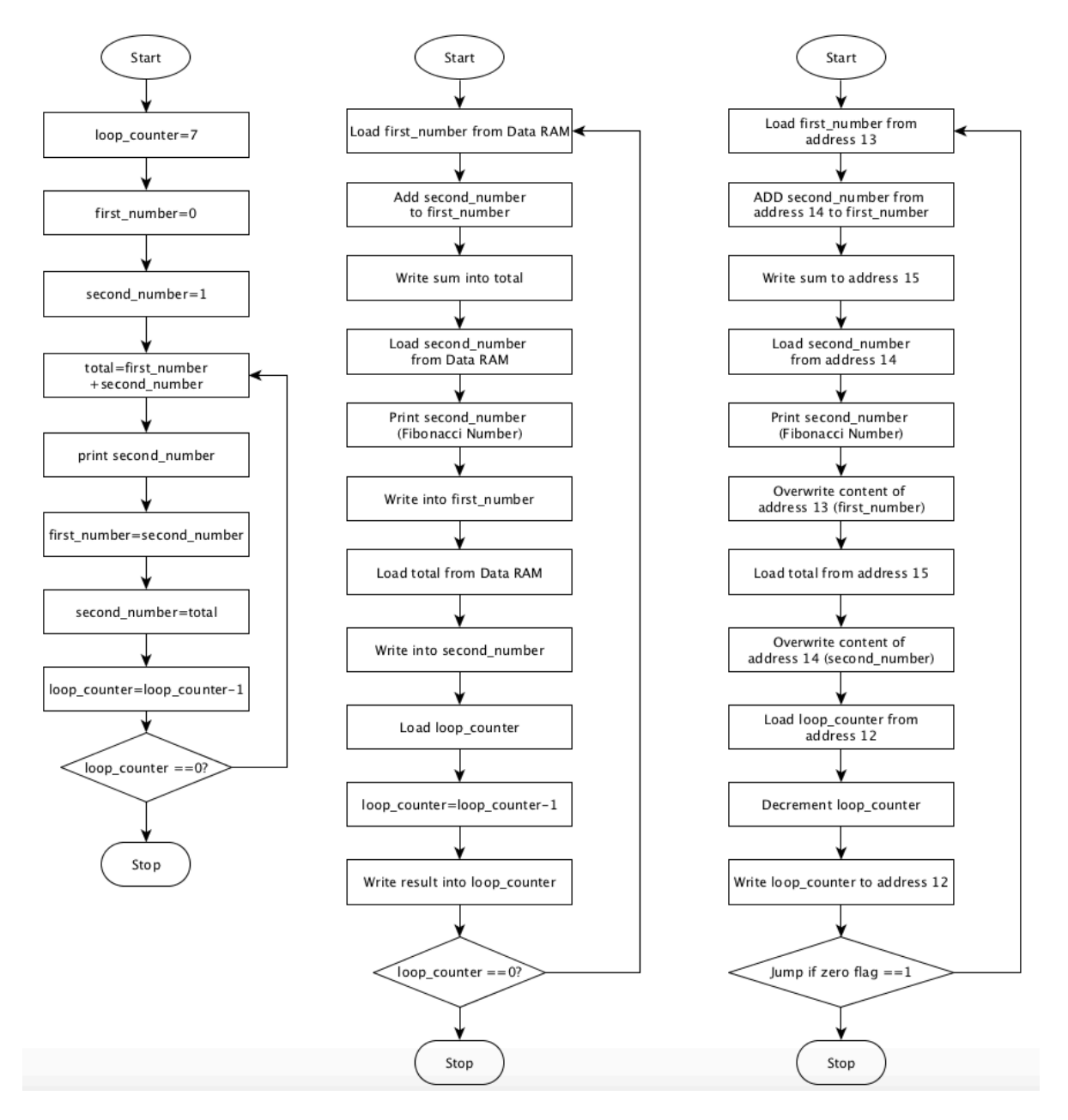

*Fibonacci Program in Flowchart Representation*

62 B4 Arithmetics Extension Study Guide, Revision 1.1.3

Let's start with the left hand side, which is a more pseudo-code style flowchart. We begin by setting the loop\_counter variable to 7 (because we want to compute the first eight Fibonacci numbers). We then initialise the two variables first number to 0 and second\_number to 1. We then print first\_number. **As you will see, at the beginning of each loop, second\_number will always contain the Fibonacci\_number**. We then compute the total of first\_number+second\_number. first\_number then remembers the value of second number and second number remembers the total. Finally, we decrement the loop\_counter and check if we need to continue looping. That's all.

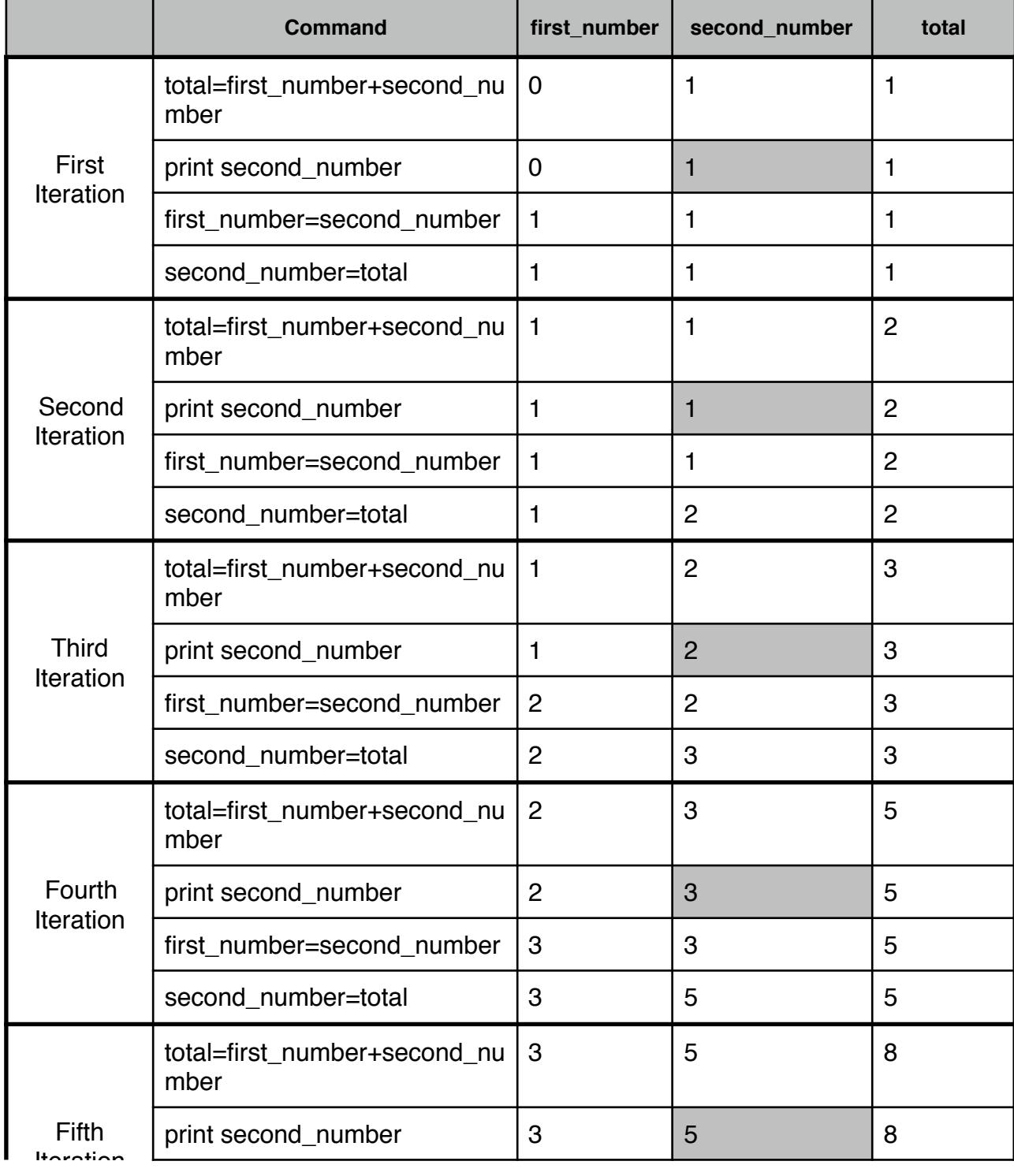

Sounds simple. Let's desk-check this code with a table:

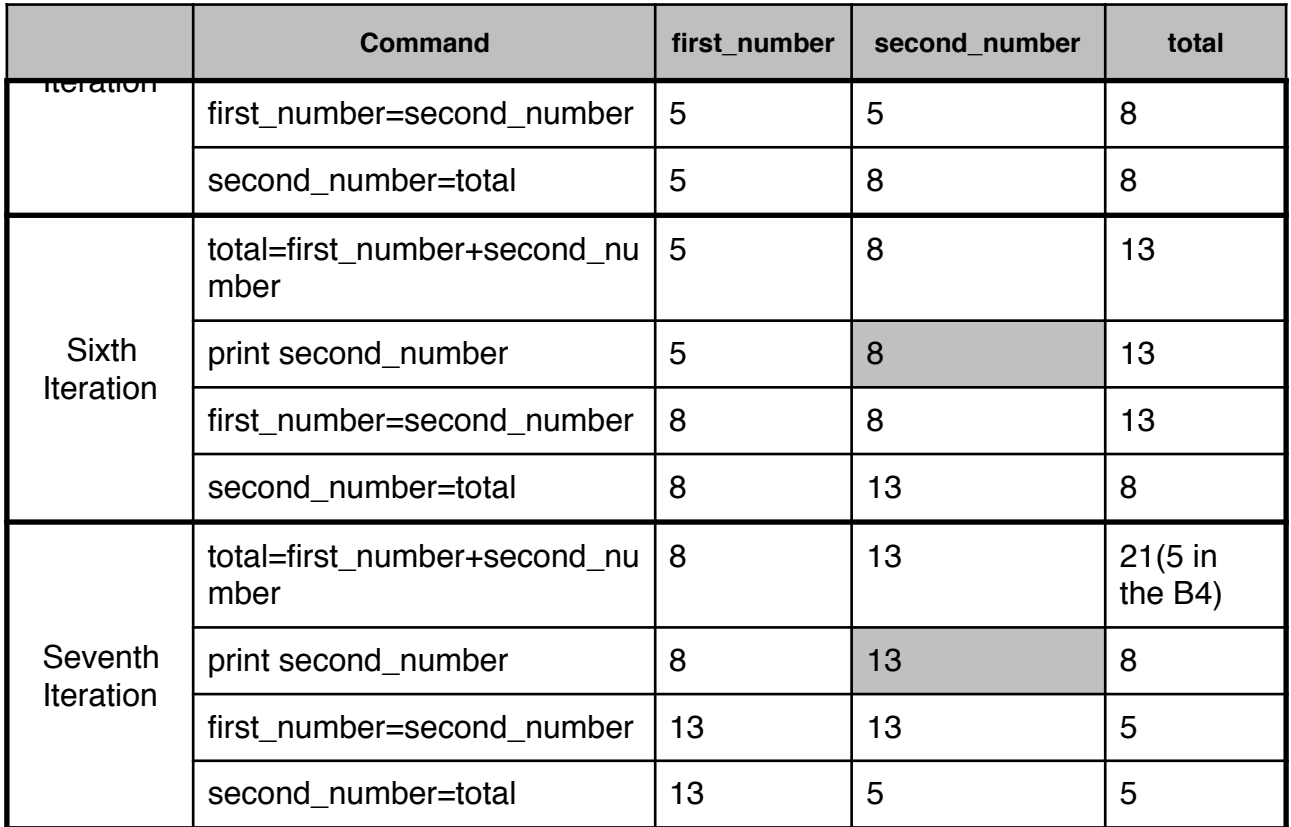

You see the grey fields contain the Fibonacci number. In the seventh iteration, our B4/A reaches the limits of its 4 bit architecture, but we still get the final Fibonacci number (13).

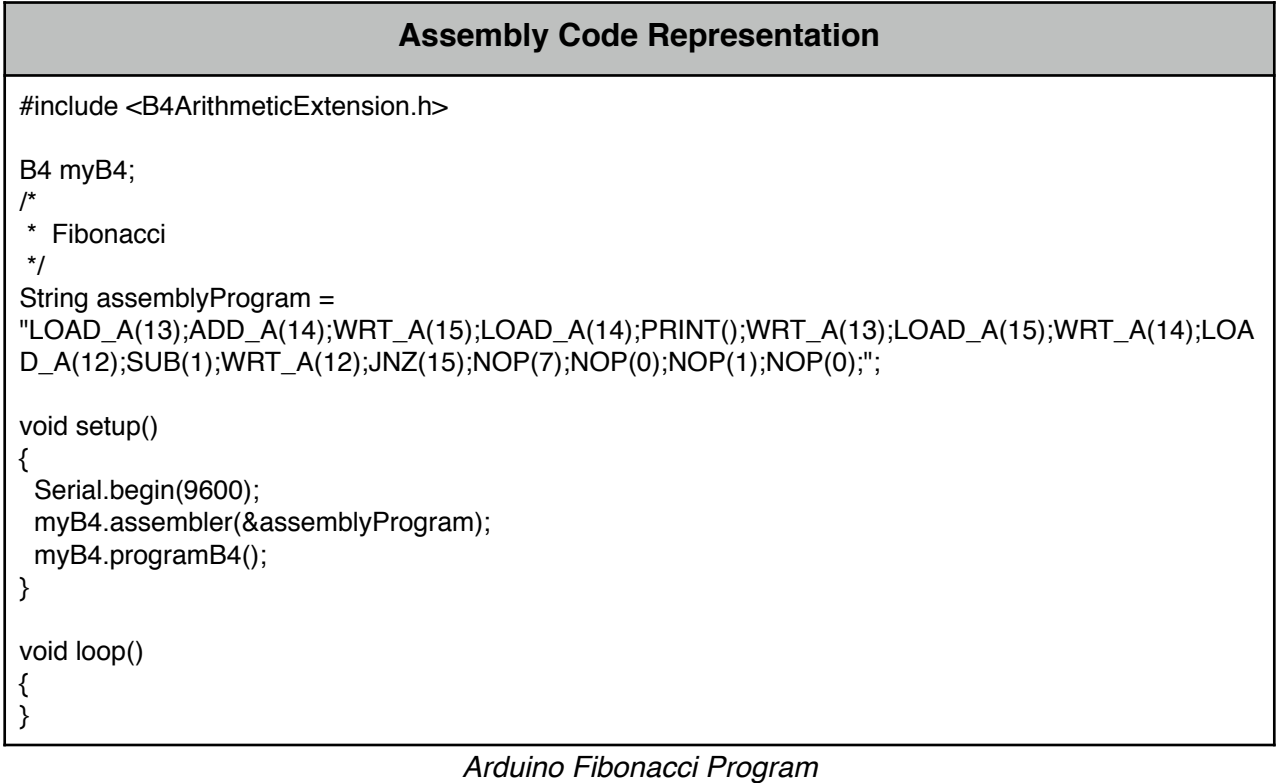

In the following table, you can see the B4/A part of that program in our familiar representation.

|                         | <b>Data RAM</b> |                |                |                | <b>Opcode</b> | <b>Description</b>                                          |  |
|-------------------------|-----------------|----------------|----------------|----------------|---------------|-------------------------------------------------------------|--|
| address/Step<br>#       | 3               | $\overline{2}$ | 1              | $\bf{0}$       |               |                                                             |  |
| 15                      | $\mathbf 0$     | $\mathbf 0$    | $\overline{0}$ | $\mathbf 0$    | <b>NOP</b>    | total                                                       |  |
| 14                      | 0               | $\mathbf 0$    | 0              | 1              | <b>NOP</b>    | second_number                                               |  |
| 13                      | 0               | $\mathbf 0$    | $\overline{0}$ | $\overline{0}$ | <b>NOP</b>    | first_number (Fibonacci Number)                             |  |
| 12                      | 0               | $\mathbf{1}$   | 1              | 1              | <b>NOP</b>    | loop_counter                                                |  |
| 11                      | 1               | $\mathbf{1}$   | 1              | 1              | <b>JNZ</b>    | Jump if loop_counter not zero                               |  |
| 10                      | 1               | $\mathbf 1$    | $\overline{0}$ | $\overline{0}$ | WRT_A         | Store the loop_counter at address<br>12                     |  |
| 9                       | 0               | $\mathbf 0$    | $\overline{0}$ | $\mathbf{1}$   | <b>SUB</b>    | Decrement loop_counter by 1                                 |  |
| 8                       | 1               | $\mathbf{1}$   | 0              | $\mathbf 0$    | LOAD_A        | Load loop_counter from address 12                           |  |
| $\overline{7}$          | 1               | $\mathbf{1}$   | 1              | $\mathbf 0$    | WRT A         | Store second_number at address<br>14                        |  |
| $6\phantom{1}6$         | 1               | $\mathbf{1}$   | $\mathbf{1}$   | 1              | LOAD_A        | Load total from address 15                                  |  |
| 5                       | 1               | $\mathbf{1}$   | $\overline{0}$ | $\mathbf{1}$   | WRT_A         | Store first_number at address 13                            |  |
| $\overline{\mathbf{4}}$ | $\overline{0}$  | $\mathbf 0$    | $\overline{0}$ | $\overline{0}$ | <b>PRINT</b>  | Print the Fibonacci Number on the<br><b>Decimal Display</b> |  |
| 3                       | 1               | 1              | 1              | $\mathbf 0$    | LOAD_A        | Add second_number from address<br>14                        |  |
| $\overline{2}$          | 1               | $\mathbf{1}$   | 1              | 1              | WRT_A         | Store the total at address 15                               |  |
| 1                       | 1               | $\mathbf{1}$   | 1              | $\mathbf 0$    | ADD_A         | Add second_number from address<br>14                        |  |
| $\boldsymbol{0}$        | 1               | $\mathbf 1$    | 0              | 1              | LOAD_A        | Load first_number from address 13                           |  |

*(6* + *8) / 2 Average Program in Table Representation*

#### <span id="page-64-0"></span>**Loading and Running the Program**

Load the program into the B4/A and run it. You will see that the Decimal Display will show the sequence 1,1,2,3,5,8,18. Because we can't automatically reset the Decimal Display Latch it is possible that the initial value on the Display is not 0. In this case, you can manually reset the Decimal Display Latch with a 1-pin wire.

## <span id="page-65-0"></span>**Summary and Conclusions**

In this course we have learned how computers apply algorithms to compute any maths that is not addition or subtractions. We have seen how loops allow for repeat addition leading to multiplication. Repeat subtraction is division. By combining these concepts we can teach computers to compute averages and even Fibonacci numbers.

We have also learned that we cannot just mutate (change) code to make the computer do these things, we also had to significantly upgrade its hardware to physically enable it to meaningfully execute the new code.

You now know more about the inner workings of computer processors than most people on this planet. Keep up the good work and keep pushing forward.

#### **Challenge**

Just like multiplication is a series of additions, so is power a series of multiplications. And we already know that the B4/A can perform multiplication. All we need to to is to repeat multiplications. Let's look at two examples:

 $5^3$  = 5x5x5 =  $(5+5+5+5+5)^*$ 5 =  $(5+5+5+5+5)$  +  $(5+5+5+5+5)$  +  $(5+5+5+5+5)$  +  $(5+5+5+5+5) + (5+5+5+5+5)$ 

In the above example, we compute 5x5 and add the result to itself 4 times.

 $2<sup>3</sup> = 2x2x2 = (2+2)x2 = (2+2) + (2+2)$ 

Here, we compute 2x2 and add the result to itself 1 time.

**Can you design and implement an algorithm that computes the the power of two numbers? For example 23?**

## <span id="page-65-1"></span>**Further Reading**

Below, we have listed some really good resources that we used during the design of the B4. We very much recommend reading them.

Charles Petzold, CODE The Hidden Language of Computer Hardware and Software, 1999 <http://www.charlespetzold.com/code/> Fibonacci Numbers: [https://en.wikipedia.org/wiki/Fibonacci\\_number](https://en.wikipedia.org/wiki/Fibonacci_number)

## <span id="page-66-0"></span>**Appendix A: Programming Table Template.**

You can photocopy this table and then use it to design and document your own programs for the B4.

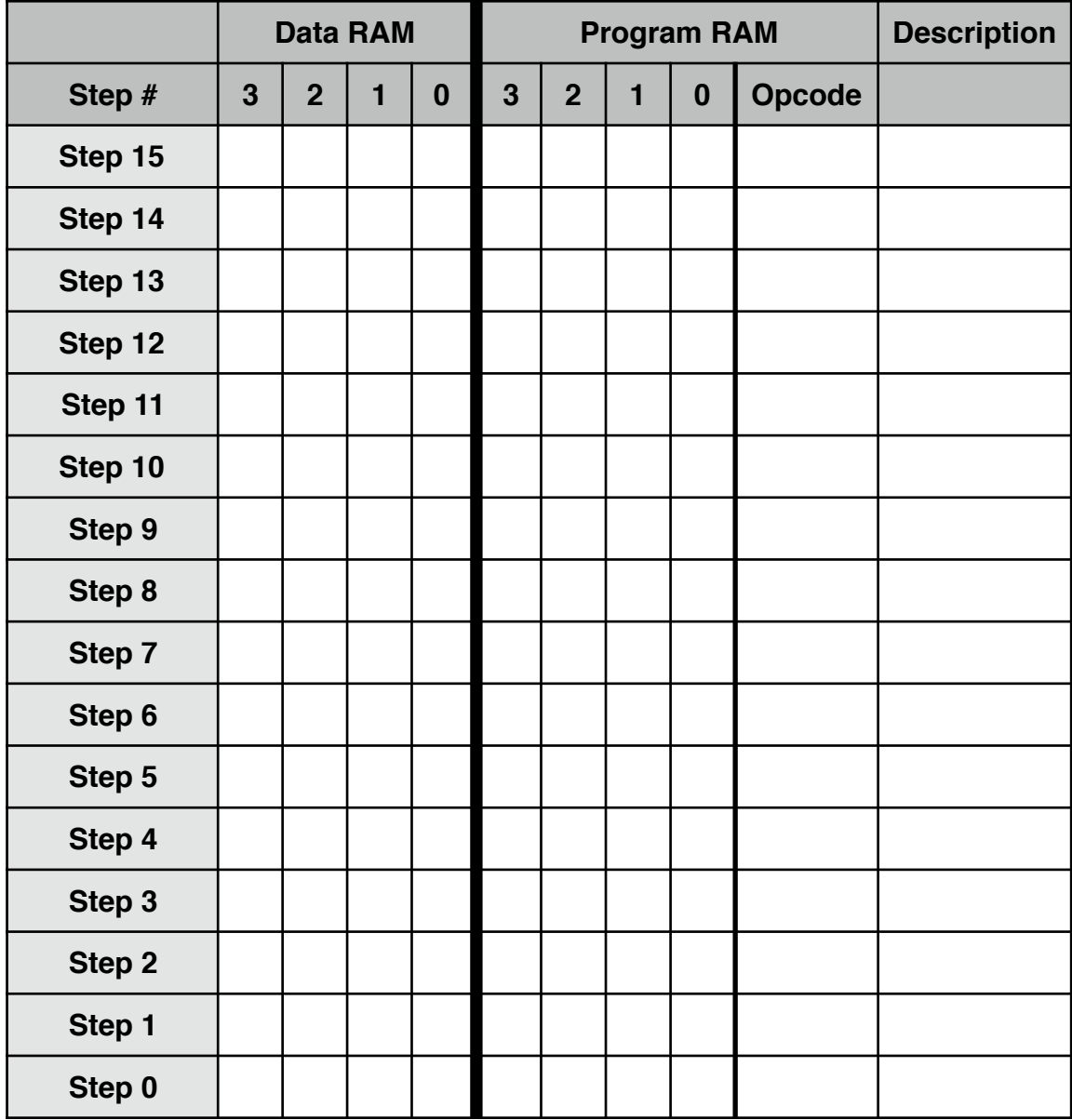

# <span id="page-67-0"></span>**Appendix B: Solutions**

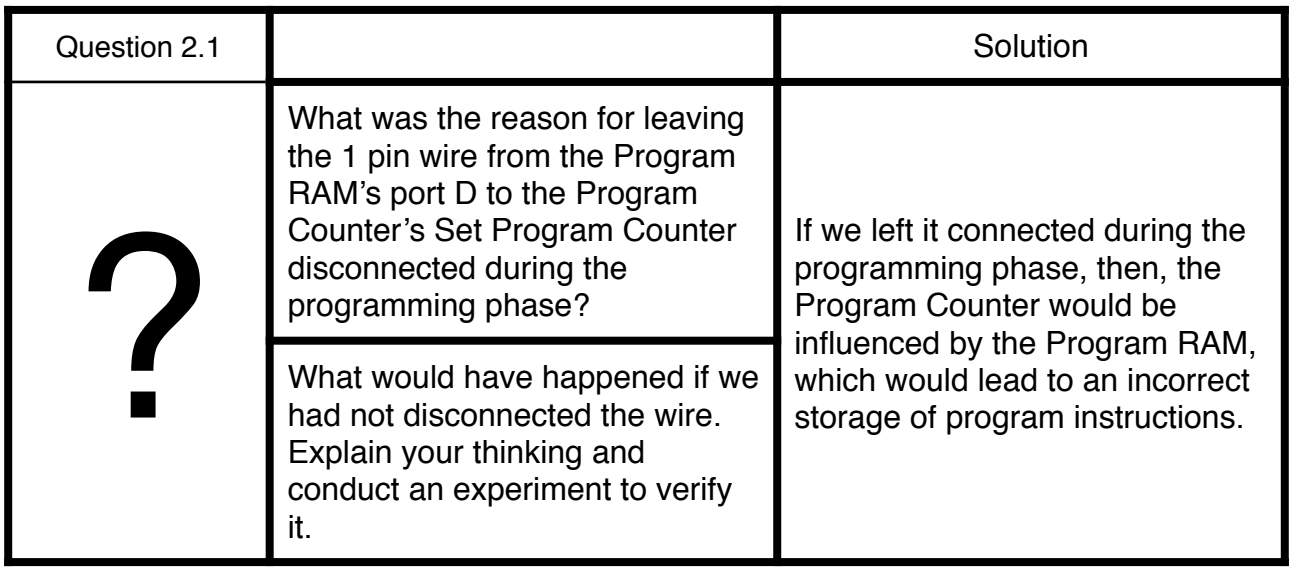

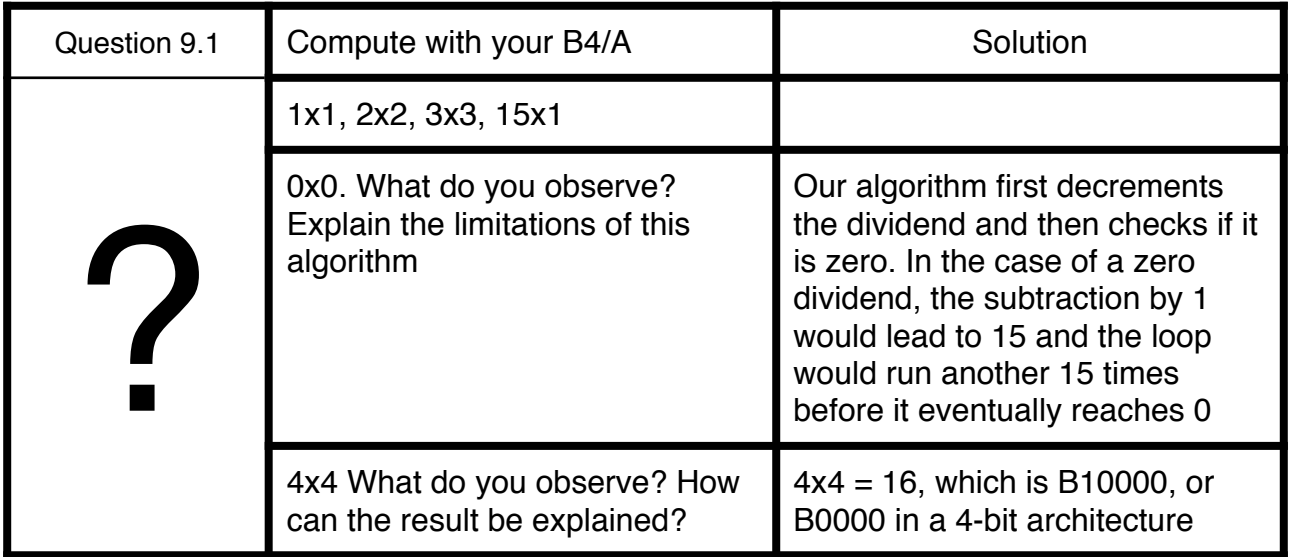

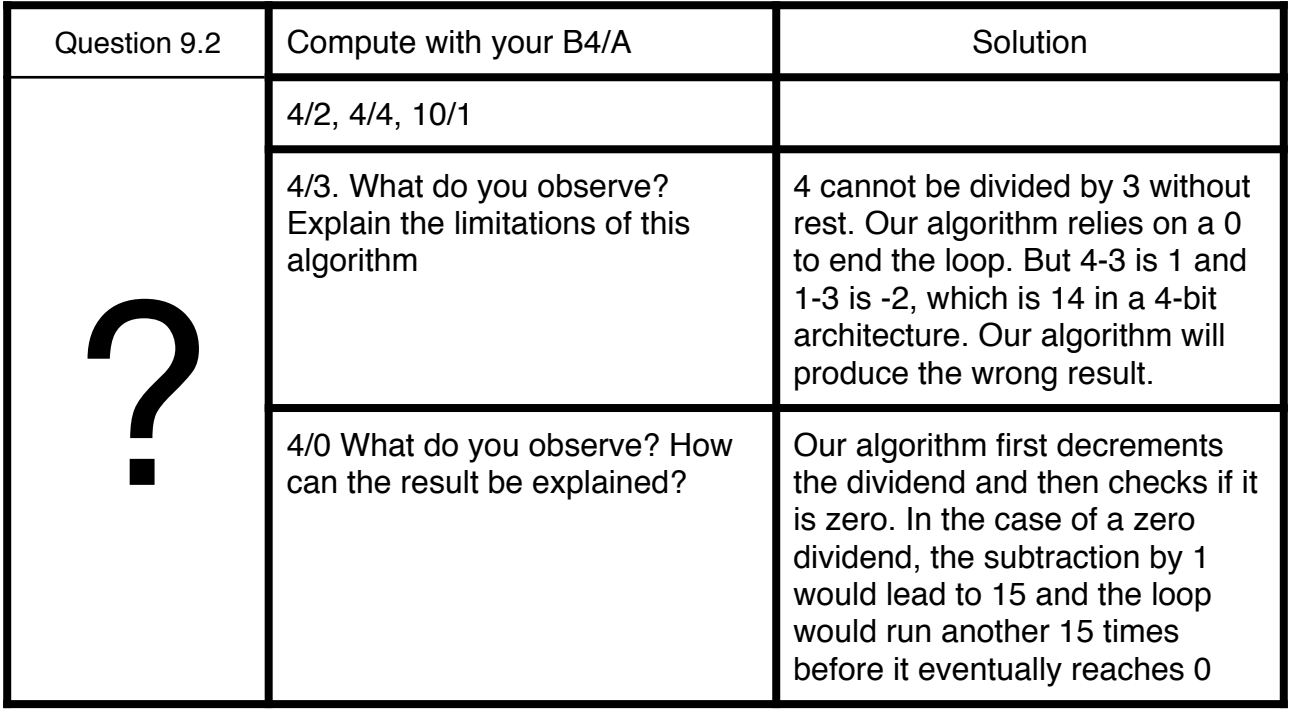

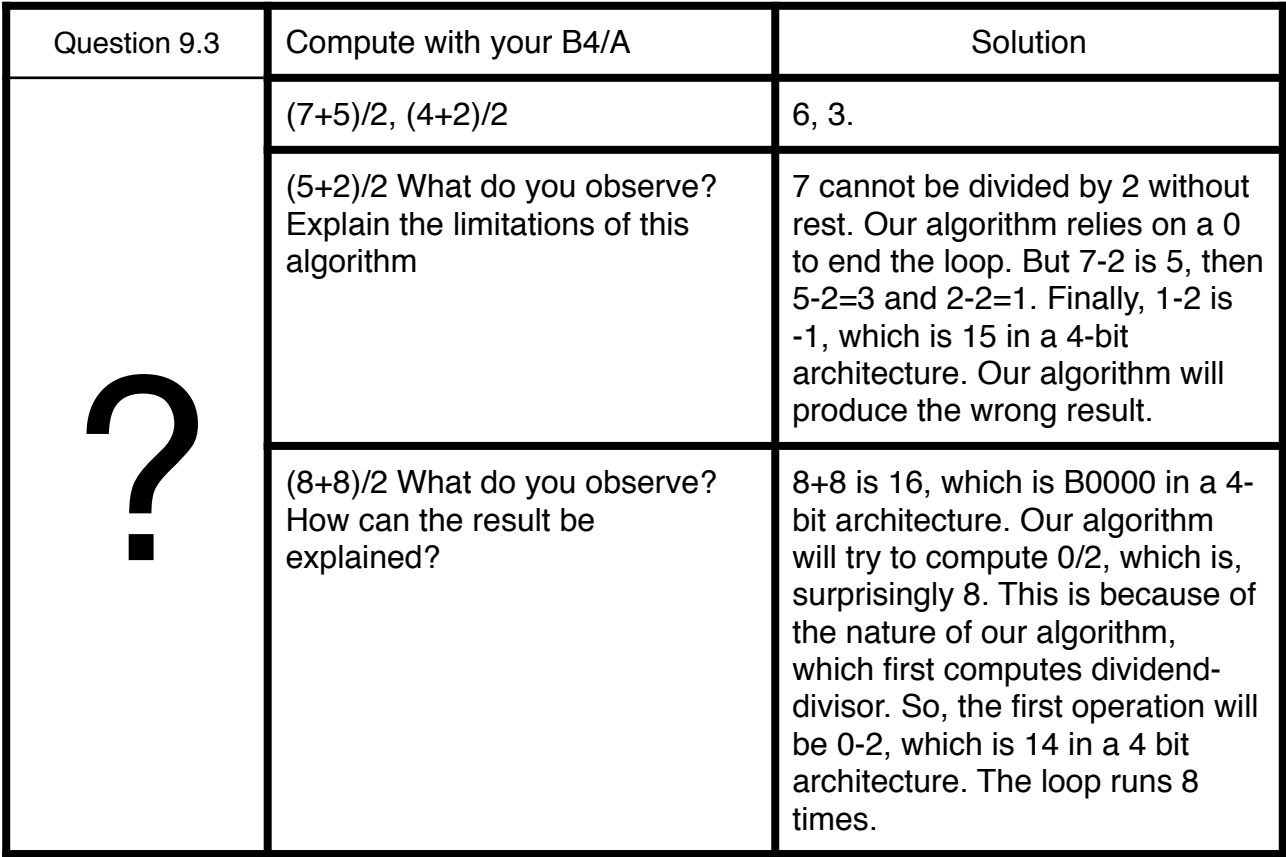

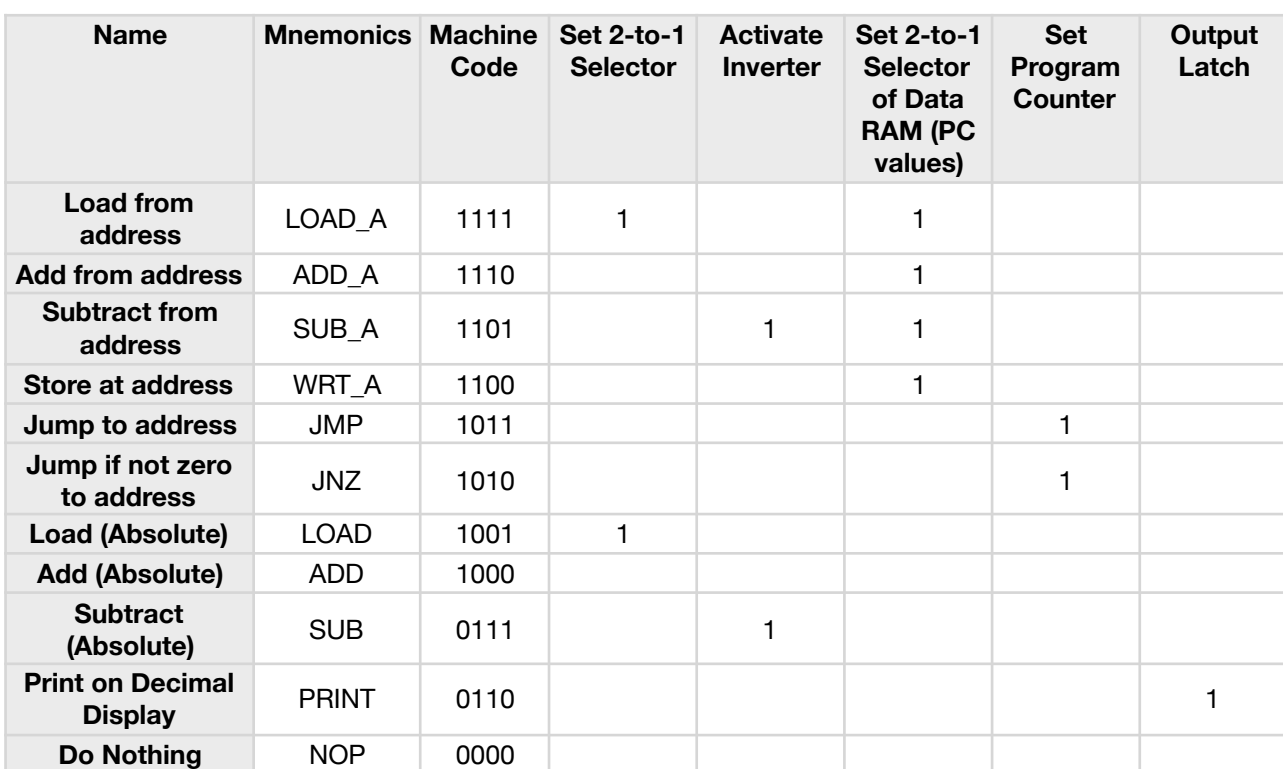

## <span id="page-69-0"></span>**Appendix C: Quick Reference Guide**